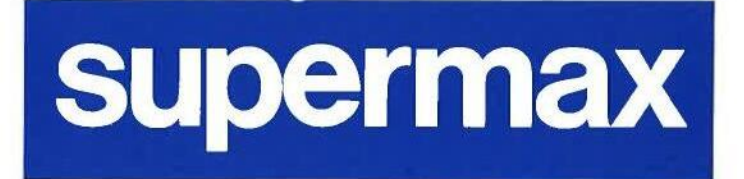

d<sub>t</sub>

### **Supermax Post** Brugervejledning

### Håndbog

1. november 1992 Version 7 Varenr. 94330510

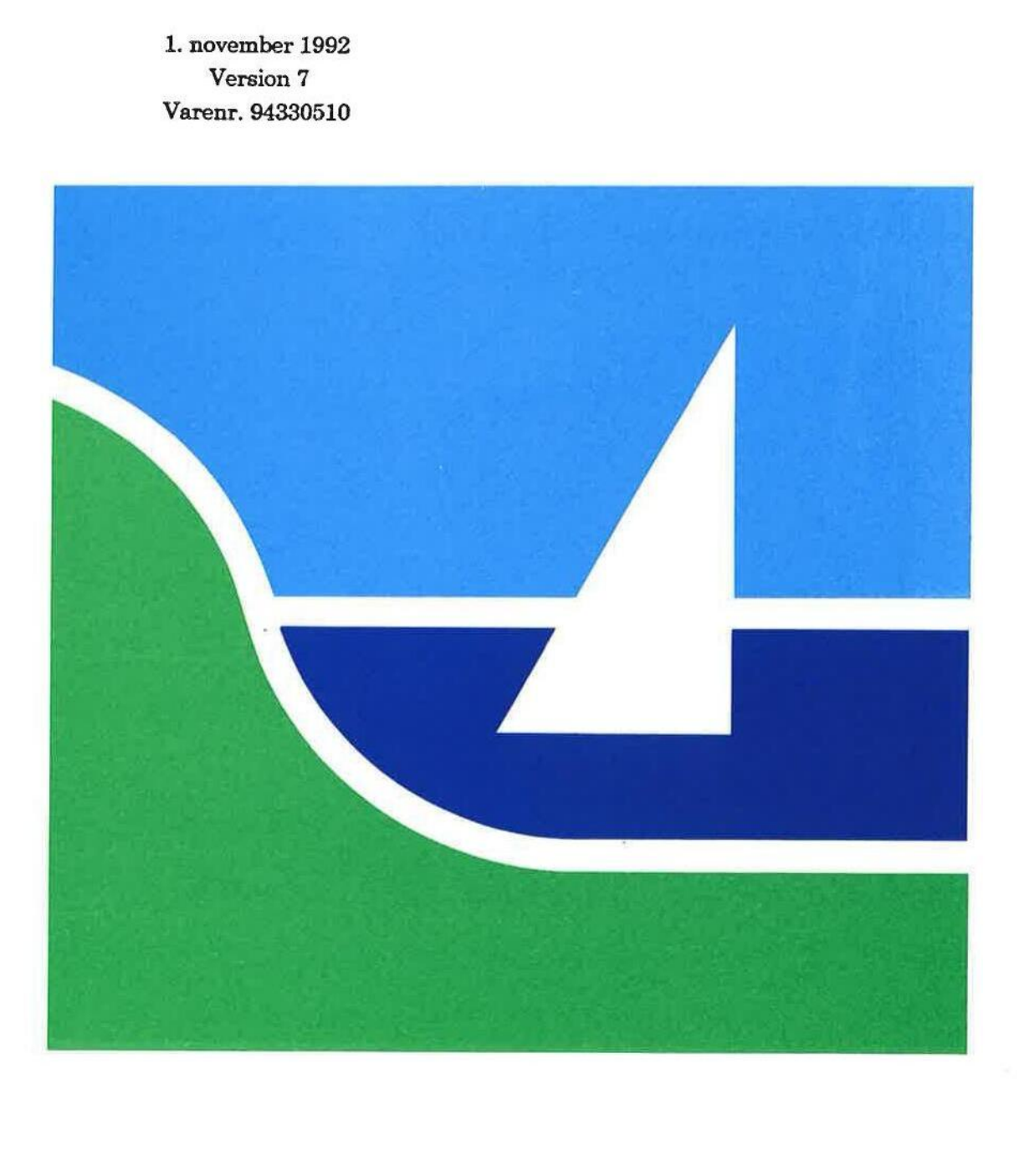

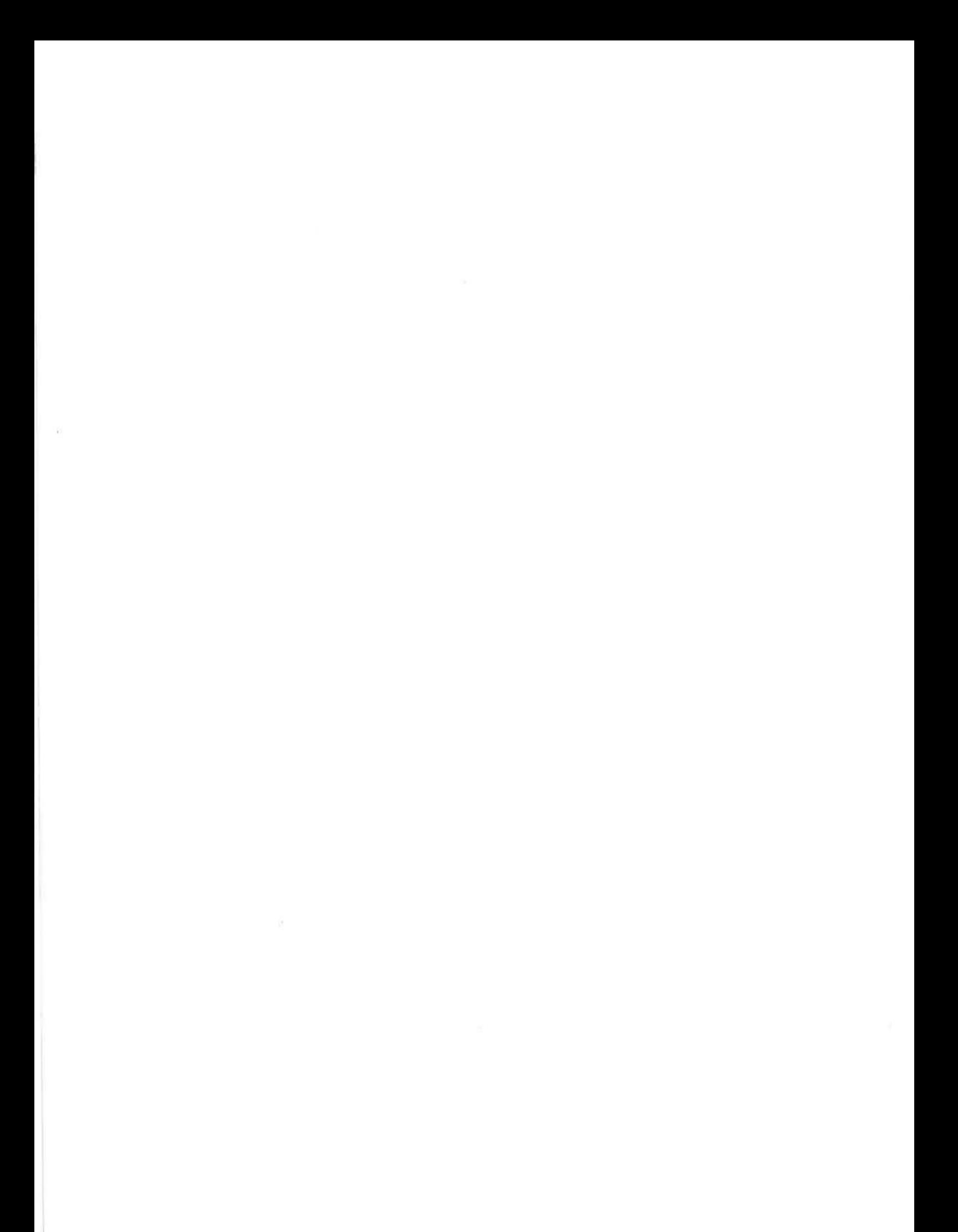

### Supermax Post Brugervejledning

### Håndbog

1. november 1992 Version 7 Varenr. 94330510

Copyright? 1992 Dansk Data Elektronik A/S

dde

 $\frac{d}{d\theta}$ 

 $\sim 10^{11}$ 

 $\mathcal{L}^{\mathcal{L}}$  . The set of  $\mathcal{L}^{\mathcal{L}}$ 

 $\mathcal{L}(\mathbf{w}^*)$ 

 $\infty$ 

 $\sim$ 

**Service** 

### Supermax Post — Håndbog  ${\tt Superm}$ Indhold Frankrige en de groep van de groep van de groep van de groep van de groep van de groep van de groep van de groep van de groep van de groep van de groep van de groep van de groep van de groep van de groep van de groep van d

### Indholdsfortegnelse

1. Indledning

ŝ

### Introduktionsdel

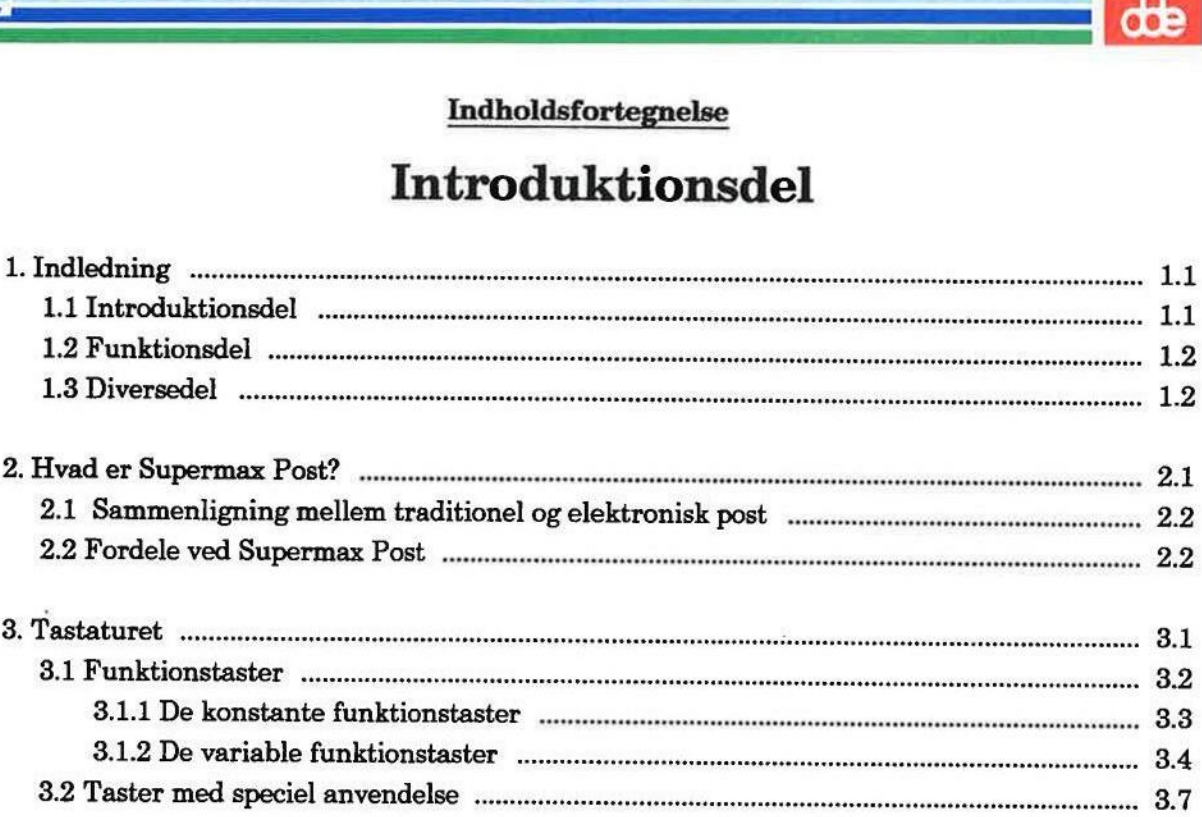

### Funktionsdel

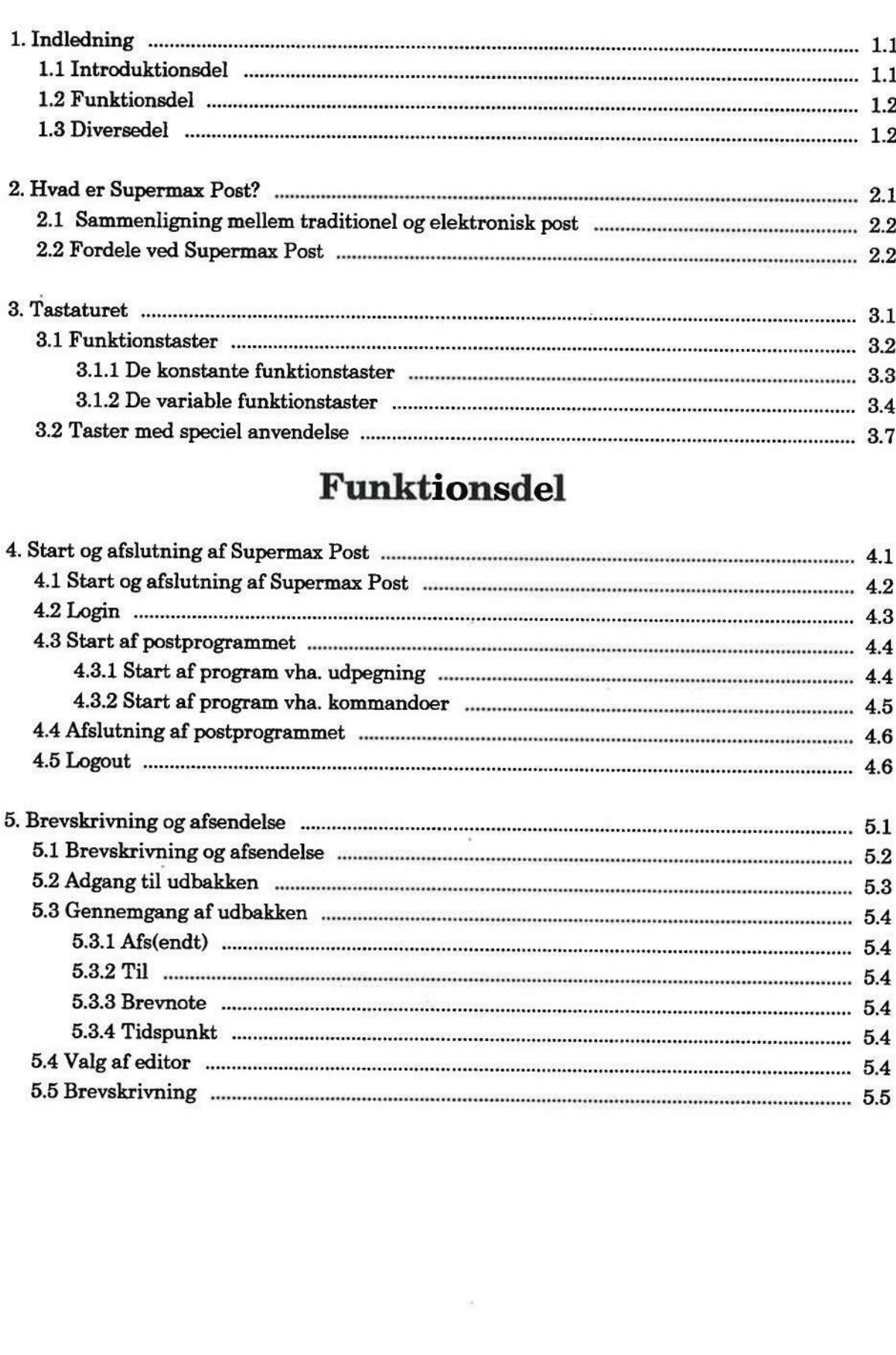

# Supermax Post — Håndbog Indholdsfortegnelse Supermax Post – Håndbog<br>Indholdsfortegnelse Supermax Post – Håndbog<br>Indholdsfortegnelse Supermax Post - Håndbog<br>Indholdsfortegnelse

<u>range a</u>

 $\overline{\phantom{a}}$  de  $\overline{\phantom{a}}$ 

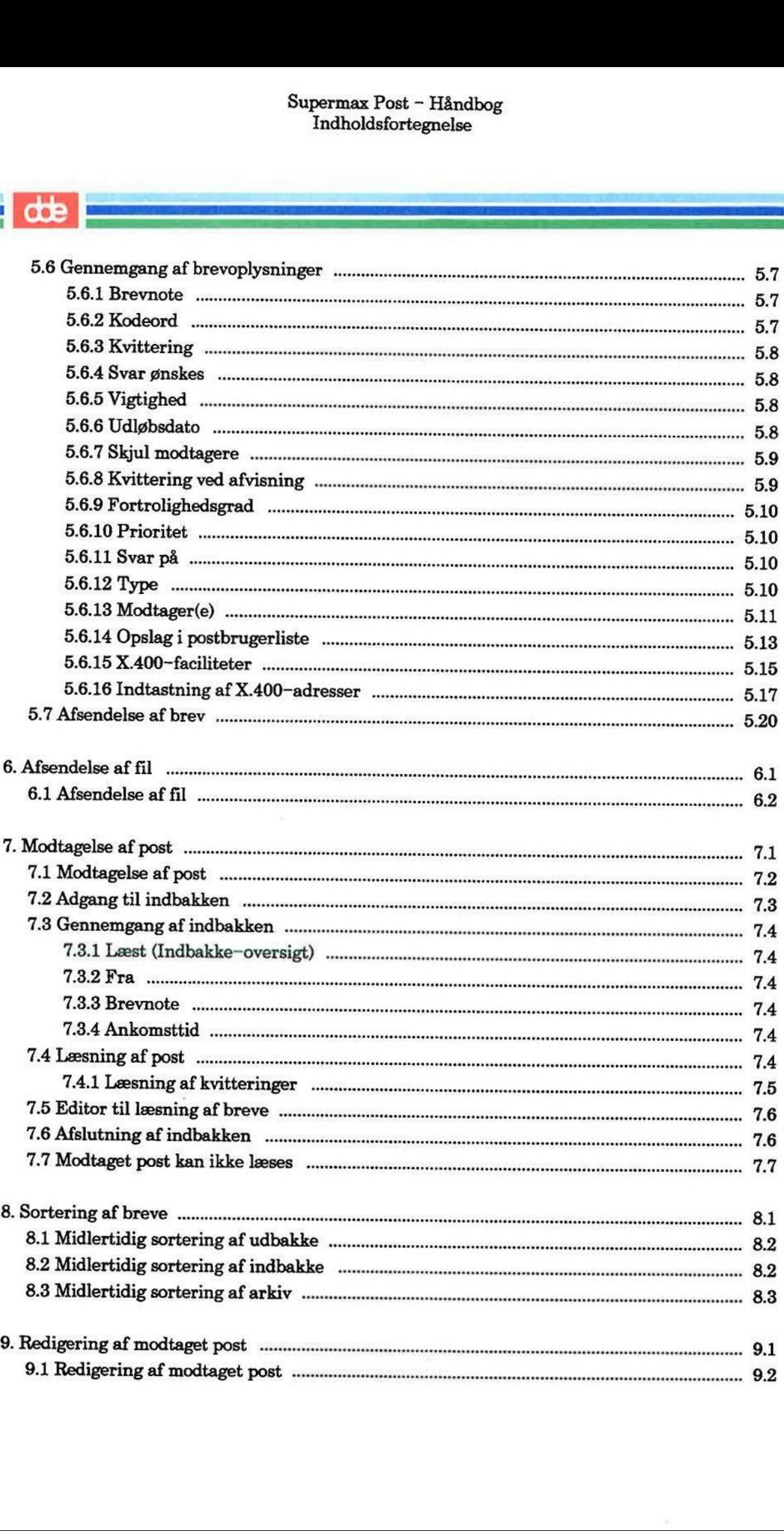

## Supermax Post - Håndbog Indholdsfortegnelse  $\begin{minipage}{0.9\linewidth} \textbf{Superm} \\ \textbf{Indh} \end{minipage}$

### $\frac{d}{dt}$

J

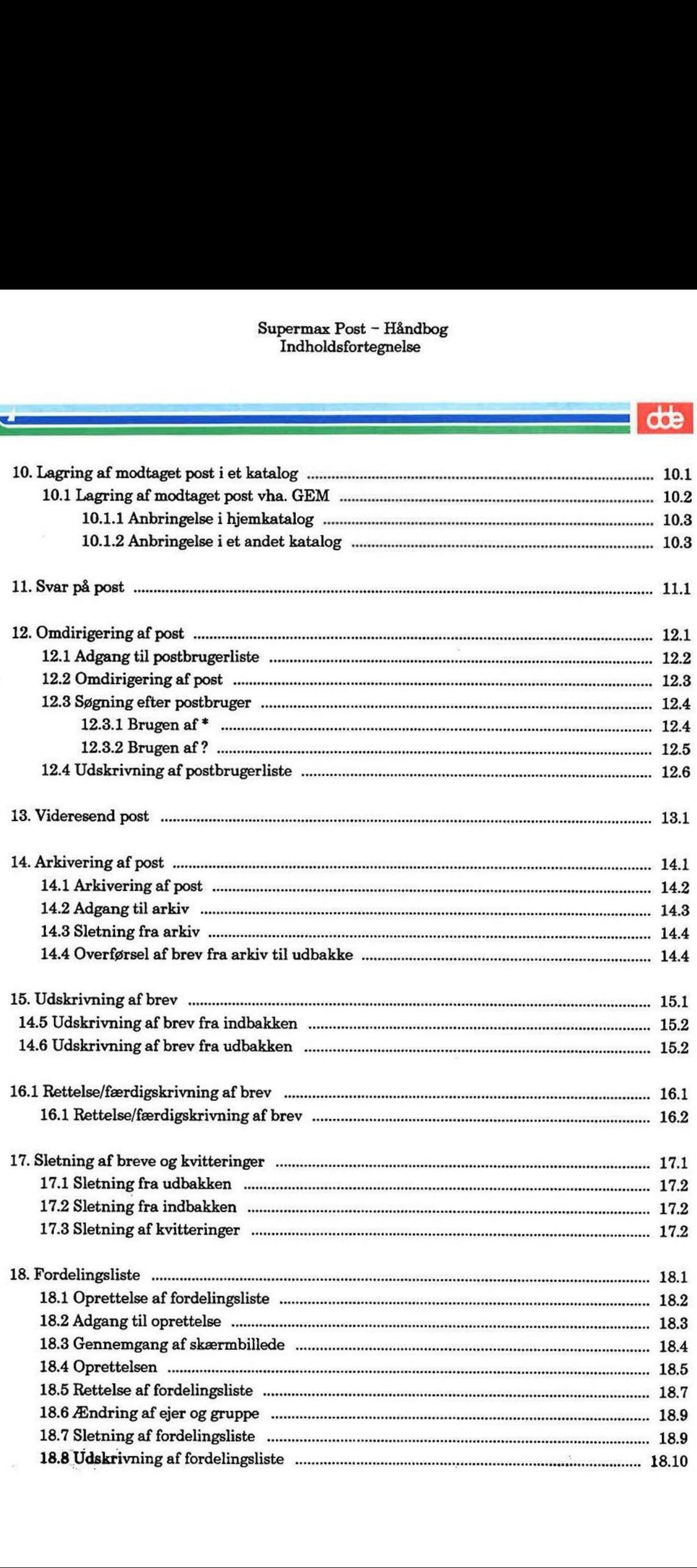

## Supermax Post — Håndbog Supermax Post – H<br>Indholdsfortegne<br>Experience of the Superman Post of the Superman Post of the Superman Post of the Superman Post of the Superman<br>Post of the Superman Post of the Superman Post of the Superman Post of the S Indholdsfortegnelse

dde

ar mr24 (|. == i Es lan

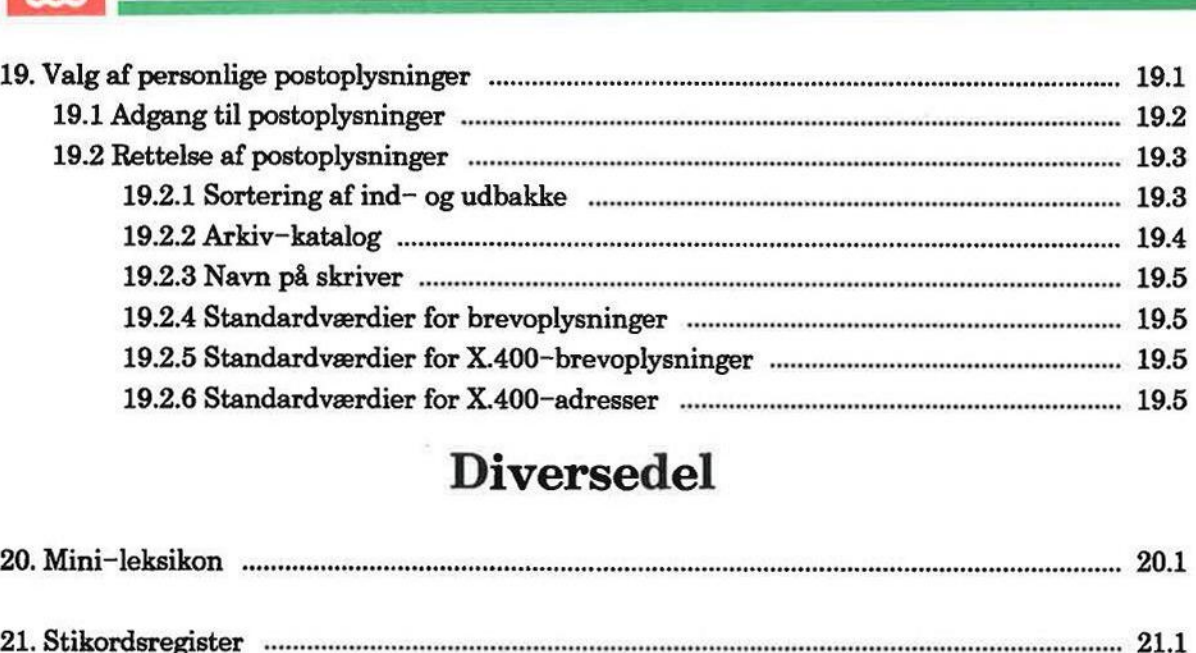

### Diversedel

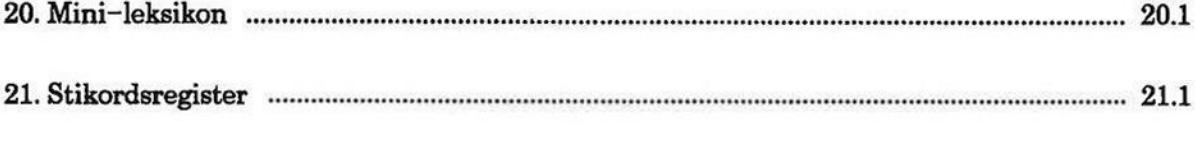

Fejlrapporteringsark.

Pris- Og Bestillingsliste.

### 1. Indledning

Denne vejledning er udformet som et opslagsværk og henvender sig til alle de personer (slutbrugere), der skal benytte programmet.

For førstegangsbrugeren er der udarbejdet en anden brugervejledning, som hedder "Supermax Post - Grundbog". Denne vejledning er udformet som en øvelsesrække, beregnet til, at den enkelte bruger følger bogens anvisninger og arbejder med ved skærmen. Meningen er, at nybegynderen i løbet af kort på egen hånd kan lære at betjene de mest almindelige funktioner.

"Supermax Post - Håndbog" bygger videre oven på grundbogen — og indeholder en grundig beskrivelse af samtlige funktioner. Bogen er som nævnt et opslagsværk, hvorfor det ikke er nødvendigt at læse den i sin helhed.

Håndbogen er opbygget i 3 dele:

Introduktionsdel Funktionsdel Diversedel

### 1.1 Introduktionsdel

Denne del indeholder kapitler med oplysninger af grundlæggende karakter, som man bør læse allerførst, specielt hvis ikke man har haft mulighed for at gennemarbejde grundbogen, eller kender til andre af Supermax Kontorsystems programmer.

1.1 Introduktionsdel<br>
Denne del indeholder kapitler med oplyst<br>
allerførst, specielt hvis ikke man har ha<br>
kender til andre af Supermax Kontorsyste<br>
Kapitlet "Hvad er Supermax Post" indlede<br>
tronisk postforsendelse. Sammen Kapitlet "Hvad er Supermax Post" indledes med en sammenligning mellem traditionel og elektronisk postforsendelse. Sammenligningen er tænkt som et middel til at danne sig et begreb om, hvad postprogrammet er, og hvordan det fungerer. Dette efterfølges af en omtale af nogle af fordelene ved Supermax Post i forhold til den 'traditionelle postgang".

Det efterfølgende kapitel om tastaturet kan det også være nyttigt at gennemlæse, især for den bruger, som ikke tidligere har arbejdet ved en terminal. Tastaturet har nemlig en række generelle tilføjelser i forhold til det tastatur, som hører til en skrivemaskine.

e **|** 

### 1.2 Funktionsdel

Funktionsdelen indledes med en kortfattet beskrivelse af, hvordan man starter og afslutter arbejdet med Supermax Post.

Derefter omtales de enkelte funktioner. Håndbogen er udformet som et opslagsværk, hvor man læser de afsnit og kapitler, som man aktuelt har brug for.

### 1.3 Diversedel

Tredie del indledes med et mini-leksikon indeholdende forklaringer på forskellige ord og udtryk i programmet og vejledningen, som ikke kan forudsættes bekendt af en ny bruger. Dernæst findes et omfattende stikordsregister.

På de efterfølgende sider findes et uddrag af DDE's POB-liste, som er en kombineret Pris Og Bestillingsliste til dokumentation.

Hensigten er, at man kan udfylde listen og sende den til sin konsulent i DDE. Der findes en favorabel abonnementsordning, som sikrer, at man modtager ny dokumentation i det ønskede antal eksemplarer samtidig med modtagelse af et nyt program. Abonnementsordningen giver også en kvantumsrabat, som man aftaler med sin konsulent i DDE.

DDE's dokumentation er opdelt i følgende:

### Brugervejledning

Gennemgår samtlige funktioner og henvender sig til alle brugere.

Til enkelte af programmerne er brugervejledningen opdelt i:

### Grundbog

Indeholder øvelser i de grundliggende funktioner og henvender sig til nybegynderen.

### Håndbog

Gennemgår samtlige funktioner og henvender sig primært til den lidt øvede bruger.

### Systemadministration

Henvender sig til den person, der varetager den daglige drift af maskinen. Personen kaldes typisk for systemadministratoren eller brugerkonsulenten.

Emre En: vens — mr Æ = de == salved == salved == salved == salved == salved == salved <mark>== s</mark>

Som det fremgår af POB-listen, kan man bestille et manualsæt, som er et komplet sæt dokumentation til programmet, dvs. brugervejledning(er) såvel som systemadministration. Desuden kan man naturligvis bestille de enkelte vejledninger i det omfang, der er behov for det.

Bemærk. Man kan til hver en tid bestille mere dokumentation eller indgå aftale om abonnementsordning. Hvis der er tvivl om udfyldelse af listen, så ring til DDE.

Tlf.: 42—84-50—11

 $\hat{\mathbf{r}}^{\prime}$  and  $\hat{\mathbf{r}}^{\prime}$ 

Efter POB-listen findes en side, som omhandler flytning af markøren vha. piltasterne. Denne side kan man tage ud og have liggende ved siden af tastaturet, indtil man er fortrolig med piltasternes virkemåde.

Til sidst findes et fejlrapporteringsark, som kan sendes til Supportgruppen i DDE, hvis der, trods alle bestræbelser, alligevel skulle vise sig fejl i forbindelse med anvendelsen af Supermax Post.

Dansk Data Elektronik A/S har på alle måder forsøgt at undgå fejl i Supermax Post-programmerne samt i denne vejledning, men kan ikke påtage sig ansvaret for eventuelle fejl og følger deraf, som alligevel måtte forekomme.

Supermax Post fungerer under operativsystemet UNIX? System V.

UNIX er et varemærke for AT&T, Bell Laboratories i USA og andre lande.

Supermaz? er et registreret varemærke for Dansk Data Elektronik A/S.

dte

 $\sqrt{g}$ 

 $\approx -1$ 

 $\frac{1}{\sqrt{2}}$  .

### 2. Hvad er Supermax Post?

Supermax Post er navnet på DDE's program til elektronisk udveksling af alle former for filer (program, tekst- samt datafiler) mellem personer, koblet på samme maskine. Der kan sendes post mellem forskellige maskiner, inklusiv udenlandsk postadresse, blot de pågældende maskiner er indbyrdes forbundet via en form for netværk. 2. Hy<br>
Supermax Post er navnet på DDE's program-, tekst- samt datafiler) me<br>
sost mellem forskellige maskiner, ink<br>
her er indbyrdes forbundet via en forr<br>
Supermax Post er integreret med DD<br>
yder eksempelvis, at et brev,

Supermax Post er integreret med DDE's tekstbehandlingsprogram, Supermax Tekst. Dette betyder eksempelvis, at et brev, skrevet med Supermax Tekst, kan afsendes med Supermax Post.

Kapitlet indledes med en sammenligning mellem elektronisk og traditionel postforsendelse. Sammenligningen er tænkt som en hjælp til at forstå, hvad elektronisk post er. Dette efterfølges på næste side af en omtale af nogle af fordelene ved elektronisk post.

Kapitlet er opdelt i:

- 2.1 Sammenligning mellem traditionel og elektronisk post
- 2.2 Fordele ved Supermax Post

## 2,1 Sammenligning mellem traditionel og elektronisk post 2.2<br>
COD<br>
2.1 Sammenligning mellem tr

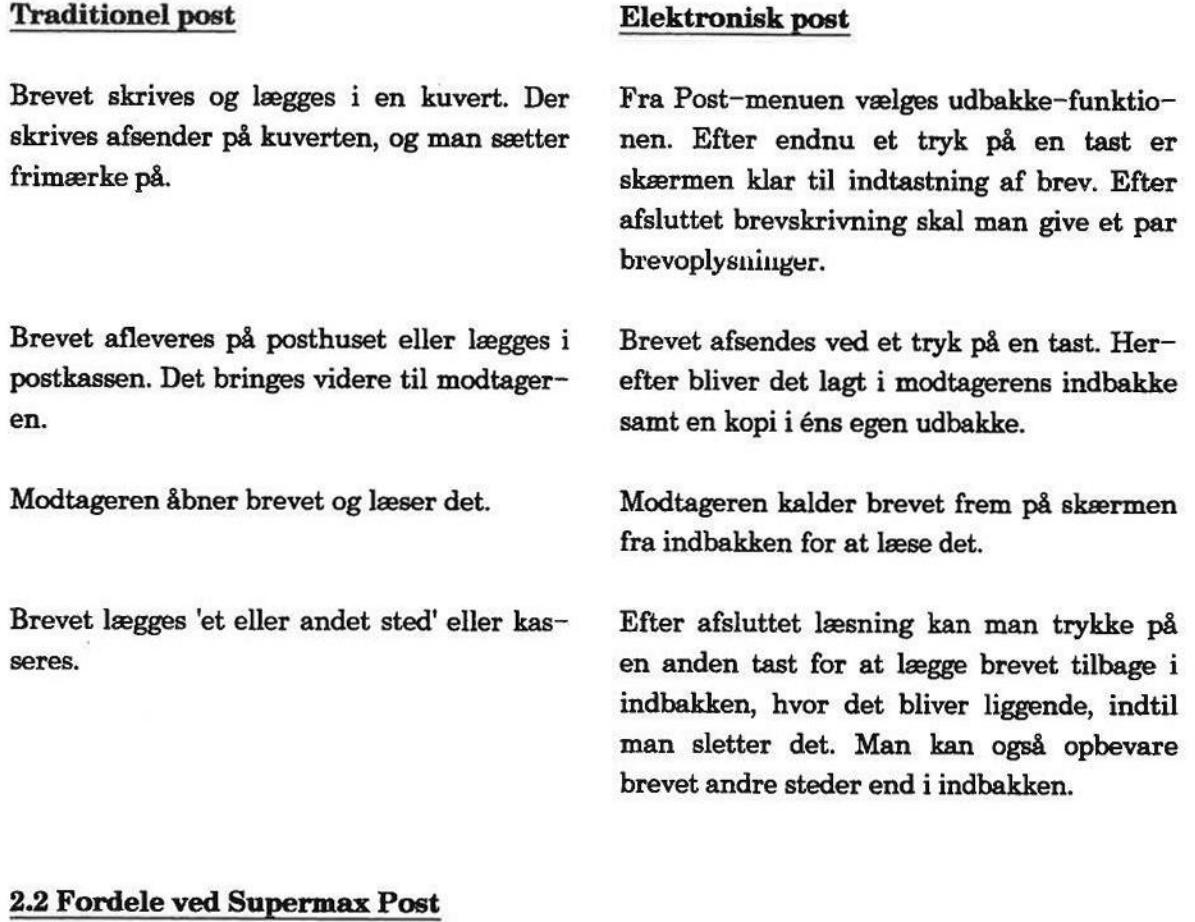

### 2.2 Fordele ved Supermax Post

Elektronisk postforsendelse indeholder en række muligheder, som enten ikke findes i traditionel postforsendelse, eller som ikke fungerer særlig hensigtsmæssigt i det traditionelle system. Her tænkes fx på følgende punkter:

Til brevskrivning har man altid mindst 2 tekst-editorer at vælge imellem. DDE's tekstbehandlings-program, Supermax tekst, er oftest den ene editor, hvis man vel at mærke har anskaffet dette program.

Der kan oprettes fordelingslister og således sendes post til et i princippet ubegrænset antal personer samtidigt; dette er lige så hurtigt som afsendelse af post til én person.

Man får altid selv en kopi af et afsendt brev, idet der bliver lagt en kopi i udbakken på afsendelses-tidspunktet.

Man kan vælge at få kvittering på et modtaget brev. Kvittering sendes automatisk tilbage til afsenderen, når brevet er læst.

Hvis der er behov for at afsende breve, som kun må læses af en eller flere bestemte personer, kan man vælge at forsyne brevet med et kodeord.

 $\frac{d}{dt}$ 

Der opbygges automatisk en oversigt over afsendte breve, således at man til enhver tid kan - skaffe sig overblik over afsendte breve og modtagere af brevene. Et afsendt brev forsvinder ikke fra oversigten, før man selv sletter det.

Brevet modtages i næsten samme øjeblik, det er afsendt, også selvom det er en udenlandsk adressat.

Der opbygges automatisk en oversigt over modtagne breve, som giver overblik. Indgået post kan arkiveres i en ekstra indbakke, eller man kan lagre posten som en selvstændig fil/tekst.

Et modtaget brev kan videresendes til ny modtager.

Man kan 'vende om på 'afsender og modtager, således at man kan sende svar tilbage til afsen deren. På den måde kan man føre en samtale, sålænge der er behov for det.

Det er muligt at omdirigere sin post.

Der er mulighed for arkivering af breve, hvilket betyder, at eksempelvis breve omhandlende et bestemt emne kan lægges et særligt sted. Arkivet med den udvalgte post fungerer som en ekstra indbakke.

Til sidst kan nævnes, at brugen af elektronistander og elektronistander og elektronistander og elektronistander og elektronistander og elektronistander og elektronistander og elektronistander og elektronistander og elektro Til sidst kan nævnes, at brugen af elektronisk post sparer papir. Desuden spares tid, idet såvel intern som ekstern kommunikation effektiviseres væsentligt.

|-<br>|-<br>|-

Supermax Post - Håndbog Hvad er Supermax Post? Fordele ved Supermax Post Supermax Post – Håndbog<br>Hvad er Supermax Post?<br>Fordele ved Supermax Post Supermax Post – Håndbog<br>Hvad er Supermax Post?<br>Fordele ved Supermax Post

 $\frac{10}{16}$ 

š

 $\lambda$ 

 $\tilde{\mathbf{y}}_i$ 

 $\overline{\mathcal{C}}$ 

dde

### 3. Tastaturet

Hvis man har arbejdet med andre programmer under Supermax Kontorsystem og er fortrolig med brugen af funktionstaster, så spring dette kapitel over.

Nye brugere af Kontorsystemet — og af edb måske — bør læse kapitlet igennem i sin helhed.

Hvis man er vant til at skrive på maskine, kan man umiddelbart konstatere, at hele den centrale del af tastaturet ligner tastaturet på en elektrisk skrivemaskine.

Det er da også sådan, at indskrivning af tekst som fx et brev foregår på akkurat samme måde som 'almindelig' maskinskrivning.

Men som det fremgår, er der en række tilføjelser på tastaturet, hvoraf de væsentlige er funktionstasterne. Der er oftest tale om 16 funktionstaster, som i reglen er placeret i én lang række øverst i tastaturet. Funktionstasterne kan dog have en anden placering, fx på en PC.

Derudover findes der en række taster med speciel anvendelse. Brugen af piltasterne omtales på en side for sig, bagest i brugervejledningen. Det anbefales at tage denne side ud af brugervejledningen og have den liggende ved tastaturet, indtil piltasternes virkemåde er lært. Men som det fremgår, er explorationstasterne. Der er oftesterne i langer oftesterne i tastaturet. Funktionstasterne i langer og have den ligger og have den ligger skrevet med STORE BOGSTEV.<br>Dette kapitel er opdelt i:<br>Dette

Eenmerk: I denne brugervejledning blive<br>Eenmerk: I denne brugervejledning blive<br>Skrevet med STORE BOGSTAVER (versai<br>BREV.<br>Dette kapitel er opdelt i:<br>3.1 Funktionstaster<br>3.1.2 De variable funktionstaster<br>3.2 Taster med spec Bemærk I denne brugervejledning bliver funktionstaster og taster med speciel anvendelse skrevet med STORE BOGSTAVER (versaler), som fx SLUT, FIND, RETUR, PIL OP, og SLET BREV.

Dette kapitel er opdelt i:

- 3.1 Funktionstaster
- 3.1.1 De konstante funktionstaster
- 3.1.2 De variable funktionstaster
- 3.2 Taster med speciel anvendelse

### 3.1 Funktionstaster

Funktionstasterne opdeles i to grupper:

- 1) Konstante funktionstaster
- 2) Variable funktionstaster

Bemærk. Placeringen af funktionstasterne fremgår altid af en plasticstrimmel, som bør være lagt ud over funktionstasterne, når man arbejder. Desuden findes en anden strimmel til at sætte på terminalens nederste kant; denne strimmel er en hjælp til hurtigt at lære placeringen af de variable funktionstaster på tastaturet. Supermax Politicus (Reader)<br>
Tasta<br>
Funktionstaster<br>
Funktionstaster<br>
Funktionstaster<br>
Funktionstaster<br>
Punktionstaster<br>
Punktionstaster<br>
Politionstaster<br>
Politionstaster<br>
Politionstaster<br>
Politionstaster<br>
Politionstaster<br> Supermax Po<br>
Tasta<br>
Funktionstaster<br>
Funktionstaster<br>
Funktionstaster<br>
Funktionstaster<br>
Funktionstaster<br>
Pemærk: Placeringen af funktionstasterne fren<br>
Bemærk: Placeringen af funktionstasterne fren<br>
Bemærk: Placeringen af Supermax Post – H<br>
Tastaturet<br>
Funktionstaster<br>
Funktionstaster<br>
I Funktionstaster<br>
I Funktionstaster<br>
explorer explorers<br>
Explore the funktionstaster<br>
Nonstante funktionstaster<br>
Functions are also as a man arbejder. Despi 2<br>
Supermax Po<br>
Tasta<br>
Funktionstaster<br>
I Funktionstaster<br>
I Funktionstaster<br>
I Funktionstaster<br>
explore the funktionstaster<br>
Variable funktionstaster<br>
Placeringen af funktionstasterne frer<br>
grænder funktionstaster på tas

Nedenfor er vist et typisk eksempel på en sådan strimmel; her er de konstante og variable funktionstaster desuden afgrænset:

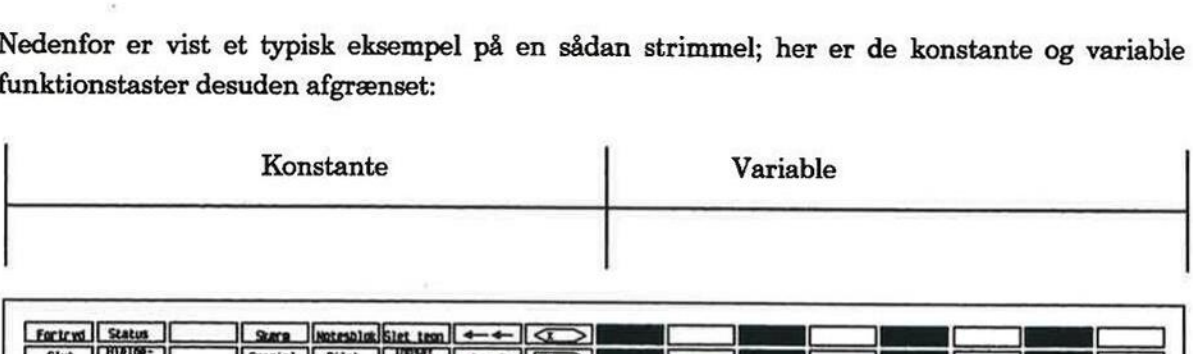

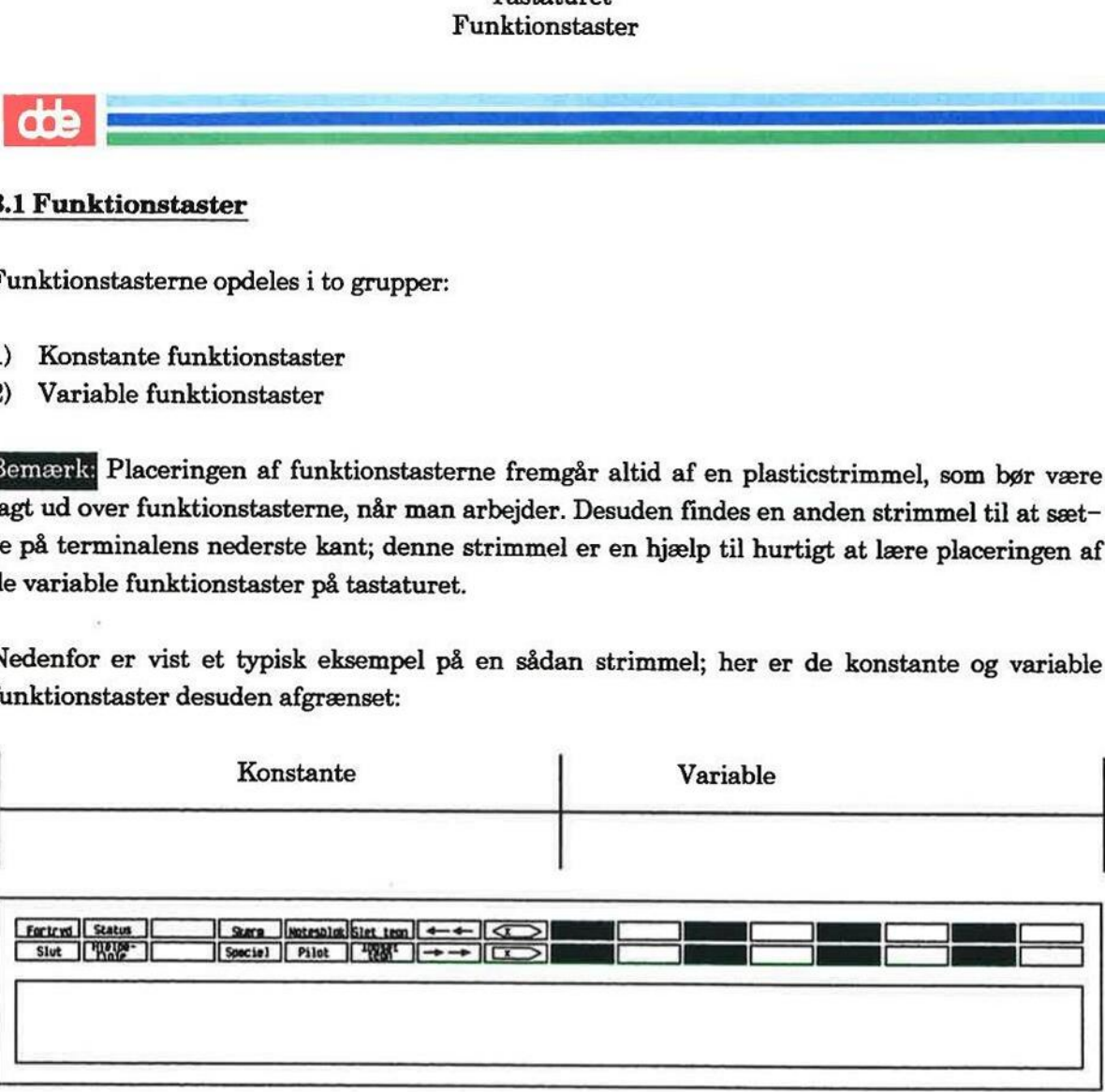

De konstante funktionstaster hedder sådan, fordi de altid har samme betydning, uanset hvilket program i Kontorsystemet, man arbejder med.

De variable funktionstaster hedder sådan, fordi betydningen varierer fra program til program. Derfor er disse funktioner ikke navngivet på strimlen. De variable funktionstasters indhold kan man til hver en tid få vist i skærmens nederste 2 linier ved at trykke på HJÆLP.

Fælles for de konstante og variable funktionstaster er, at der ligger en funktion både 'foroven' og 'forneden'. For at gøre brug af funktionen foroven skal man holde SHIFT (skiftenøglen) trykket nede, ligesom ved skrivning af store bogstaver.

Hvis man fx ønsker at trykke FORTRYD (funktionen, der er vist helt til venstre på strimlen, foroven) skal man holdet SHIFT nedtrykket og samtidig trykke på den aktuelle tast. Vil man trykke SLUT (funktionen, der ligger forneden), skal man trykke på den aktuelle tast uden anvendelse af SHIFT

.<br>Externí america

# 3.1.1 De konstante funktionstaster

Nedenfor nævnes de konstante funktionstaster, som man gør brug af i Supermax Post:

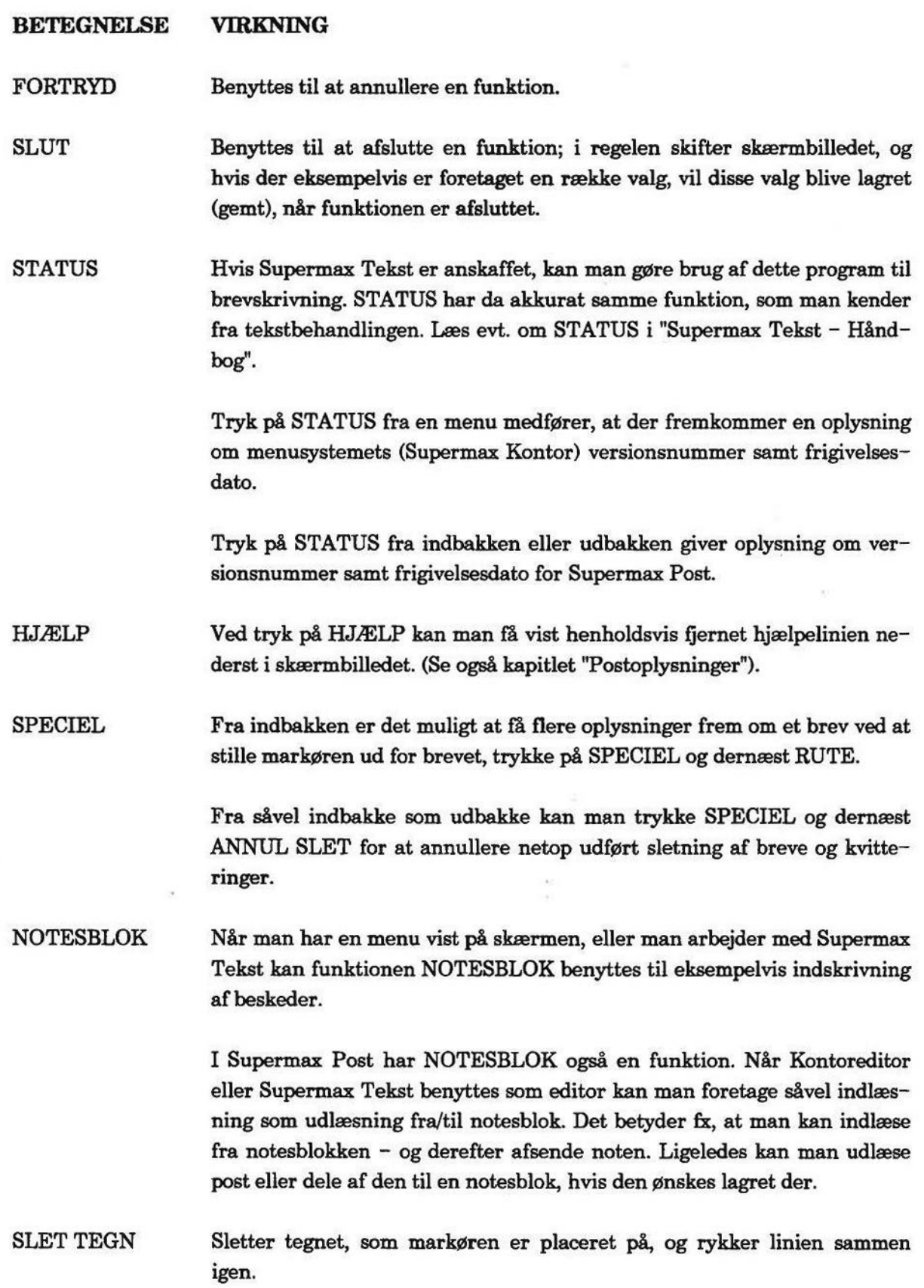

 $\overline{\phantom{a}}$  de  $\overline{\phantom{a}}$ 

### 3.4 Supermax Post — Håndbog Tastaturet Variable funktionstaster

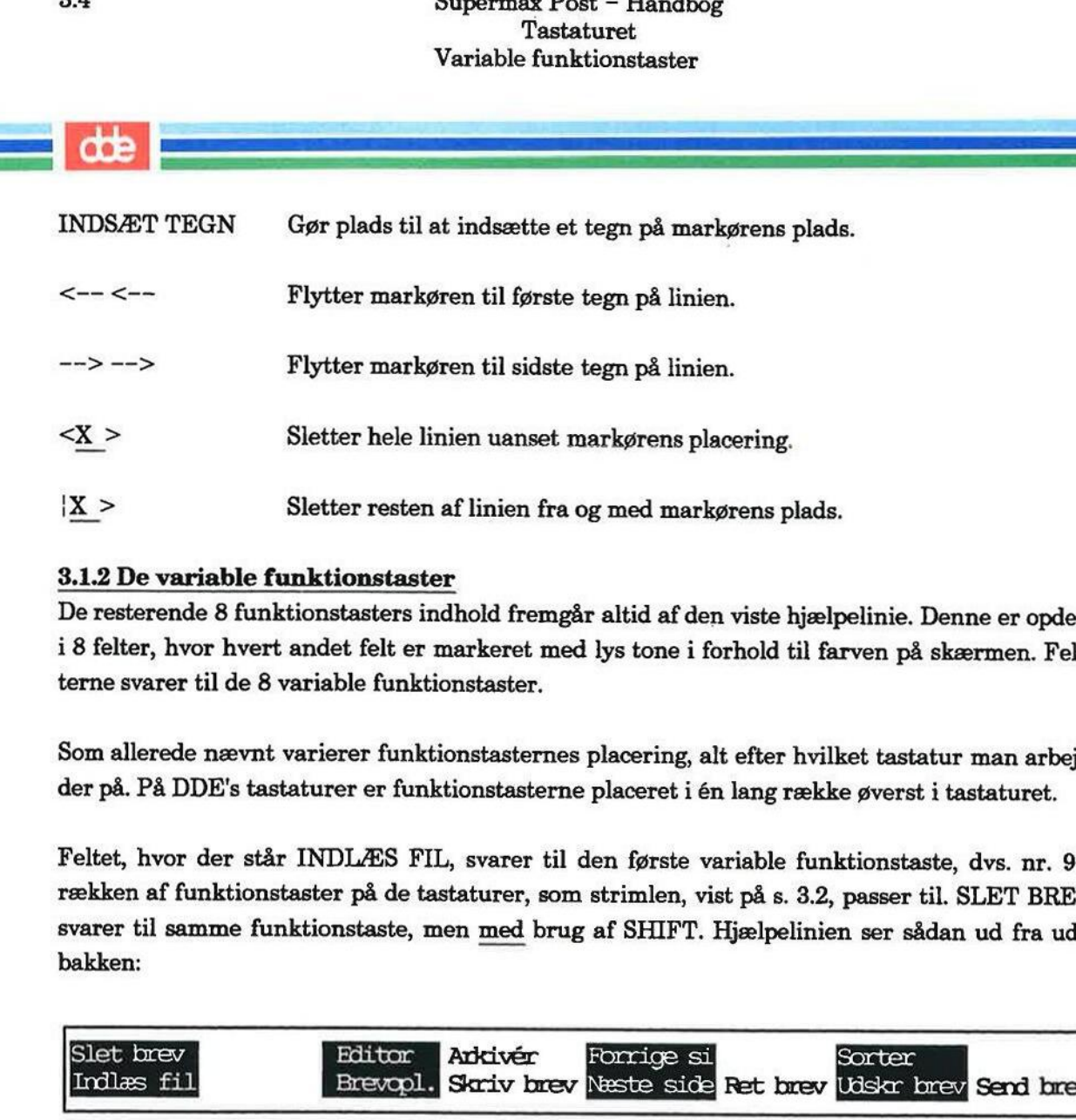

### 3.1.2 De variable funktionstaster

De resterende 8 funktionstasters indhold fremgår altid af den viste hjælpelinie. Denne er opdelt i 8 felter, hvor hvert andet felt er markeret med lys tone i forhold til farven på skærmen. Felterne svarer til de 8 variable funktionstaster.

Som allerede nævnt varierer funktionstasternes placering, alt efter hvilket tastatur man arbejder på. På DDE's tastaturer er funktionstasterne placeret i én lang række øverst i tastaturet.

Feltet, hvor der står INDLÆS FIL, svarer til den første variable funktionstaste, dvs. nr. 9 i rækken af funktionstaster på de tastaturer, som strimlen, vist på s. 3.2, passer til. SLET BREV svarer til samme funktionstaste, men med brug af SHIFT. Hjælpelinien ser sådan ud fra udbakken:

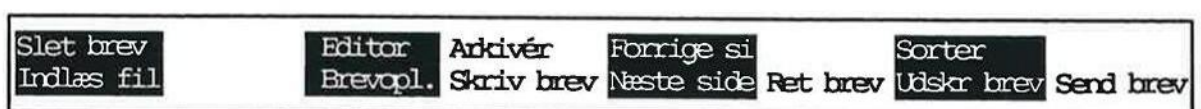

### BETEGNELSE VIRKNING

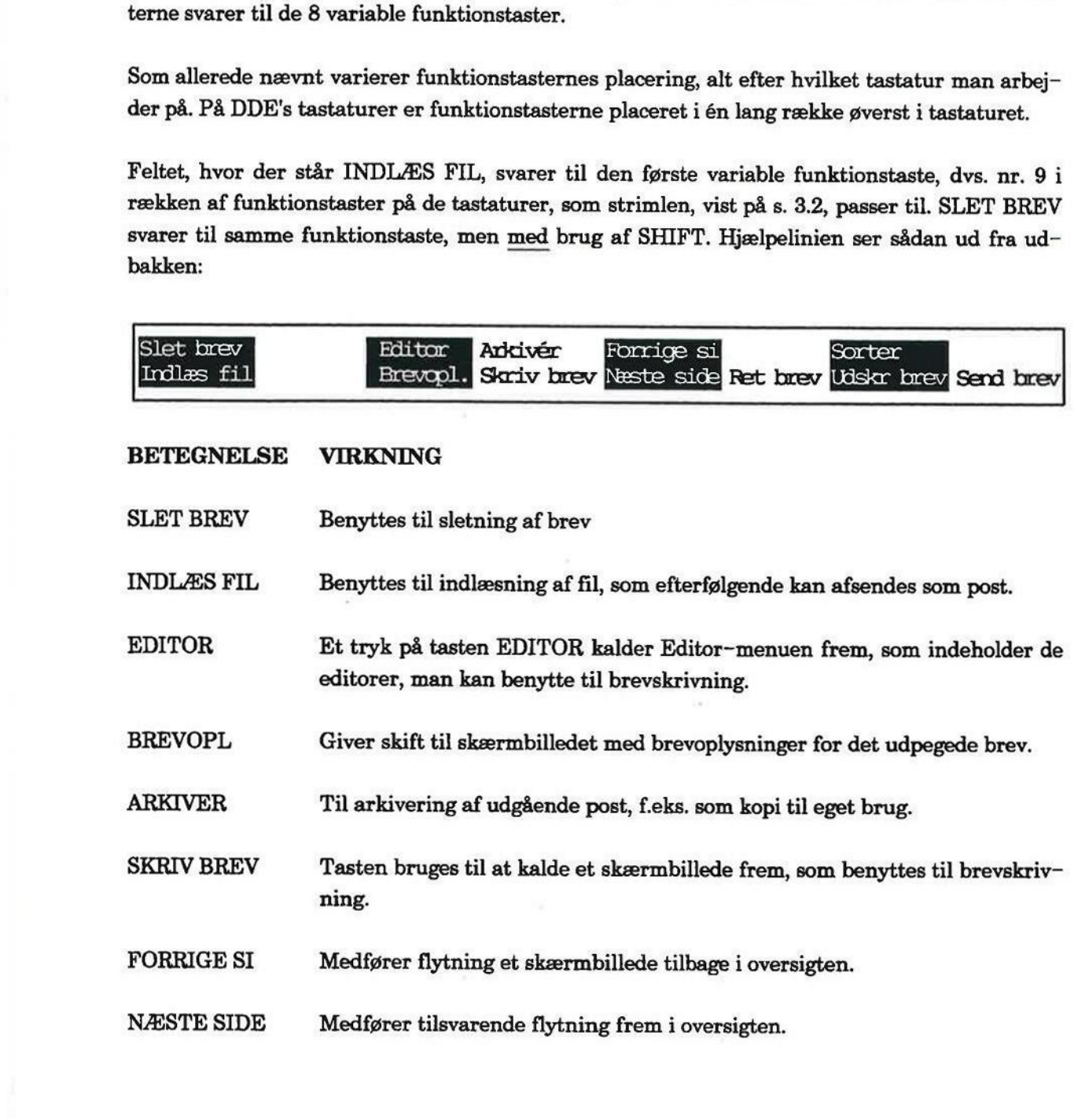

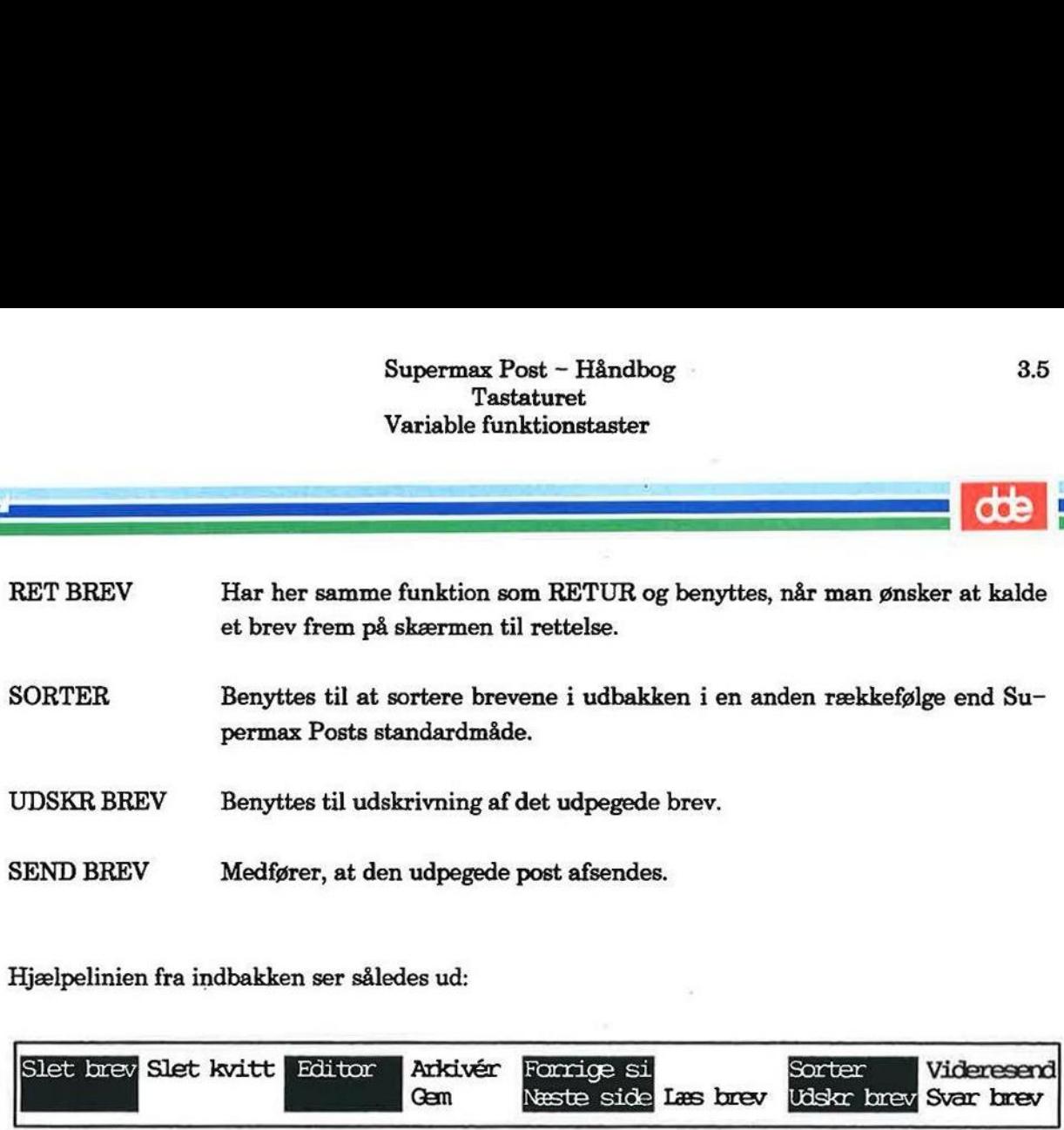

Hjælpelinien fra indbakken ser således ud:

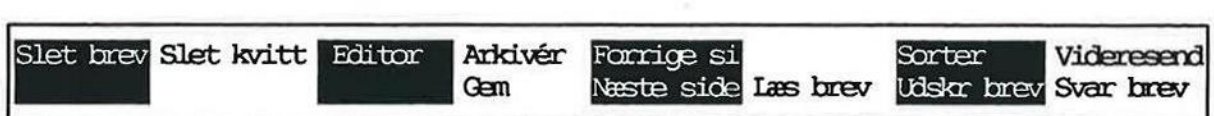

### BETEGNELSE VIRKNING

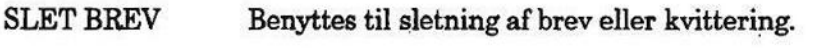

SLET KVITT Til sletning af alle kvitteringer samtidigt.

EDITOR Bruges til at undersøge de editorer, der gælder for læsning af indgået post.

ARKIVER Til arkivering af post.

GEM Benyttes til lagring af modtaget post i et katalog.

FORRIGE SI Medfører flytning et skærmbillede tilbage i oversigten.

NÆSTE SIDE Medfører tilsvarende flytning frem i oversigten.

LÆS BREV Har samme funktion som RETUR og benyttes til læsning af det udpegede brev.

SORTER Benyttes til at sortere brevene i indbakken i en anden rækkefølge end Supermax Posts standardmåde.

UDSKR BREV Benyttes til udskrivning af det udvalgte brev.

VIDERESEND Bruges, når man ønsker at videresende et brev.

SVAR BREV Et tryk på tasten medfører mulighed for skrive et svar på modtaget post og sende det tilbage til afsenderen af posten.

Hjælpelinien fra skærmbilledet med fordelingslister ser sådan ud: 3.6<br>
Supermax Pos<br>
Tasta<br>
Variable funk<br>
Hjælpelinien fra skærmbilledet med fordelingslis<br>
Tasta<br>
Tasta<br>
Tasta<br>
Tasta<br>
Tasta<br>
Tasta<br>
Tasta<br>
Tasta<br>
Tasta<br>
Tasta<br>
Tasta<br>
Tasta<br>
Tasta<br>
Tasta<br>
Tasta<br>
Tasta<br>
Tasta<br>
Tasta<br>
Tasta

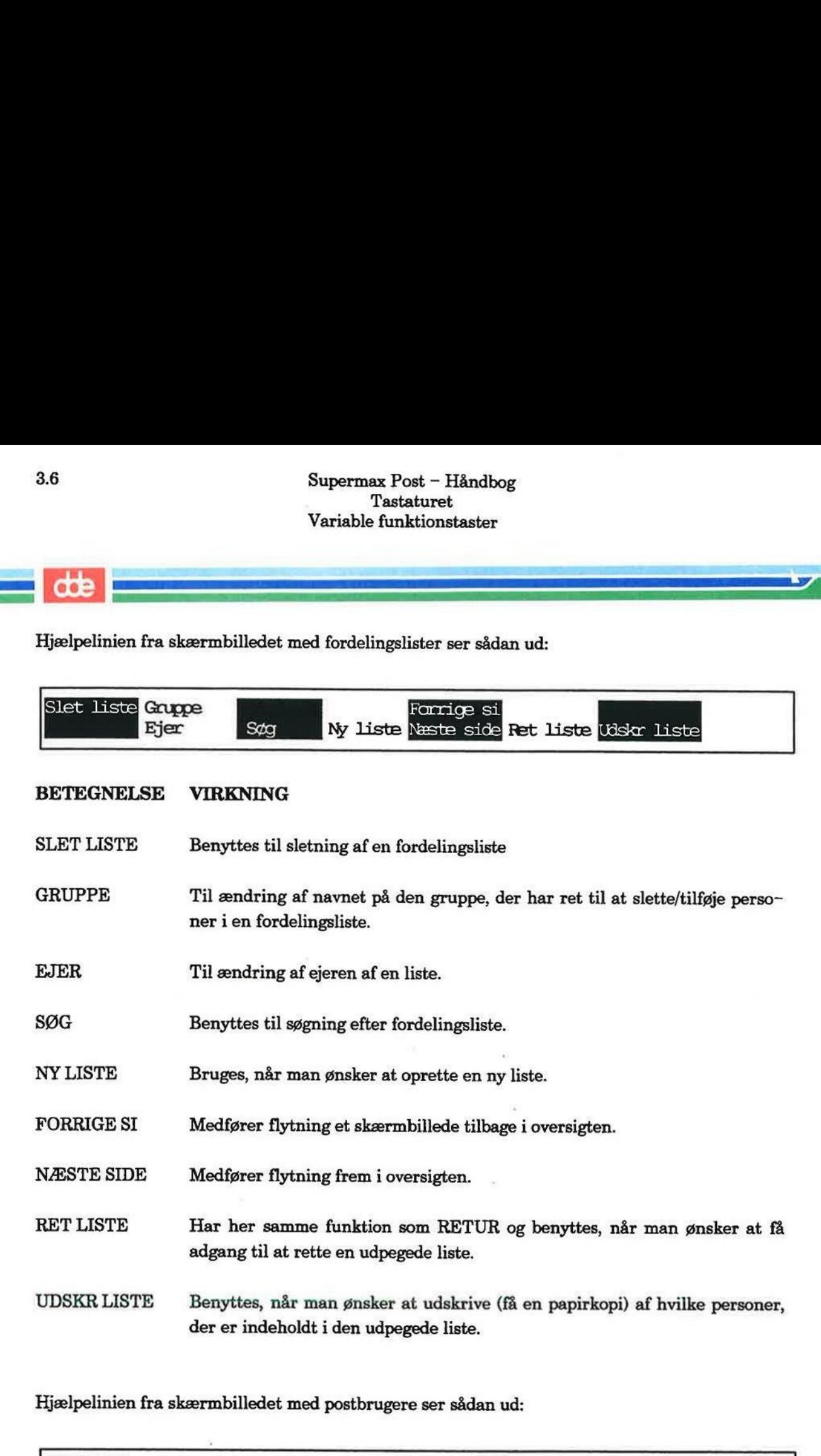

### BETEGNELSE VIRKNING

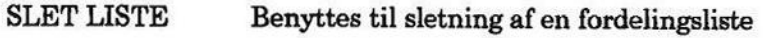

- GRUPPE Til ændring af navnet på den gruppe, der har ret til at slette/tilføje personer i en fordelingsliste.
- EJER Til ændring af ejeren af en liste.
- SØG Benyttes til søgning efter fordelingsliste.
- NY LISTE Bruges, når man ønsker at oprette en ny liste.
- FORRIGE SI Medfører flytning et skærmbillede tilbage i oversigten.
- NÆSTE SIDE Medfører flytning frem i oversigten.
- RET LISTE Har her samme funktion som RETUR og benyttes, når man ønsker at få adgang til at rette en udpegede liste.
- UDSKR LISTE Benyttes, når man ønsker at udskrive (få en papirkopi) af hvilke personer, der er indeholdt i den udpegede liste.

Hjælpelinien fra skærmbilledet med postbrugere ser sådan ud:

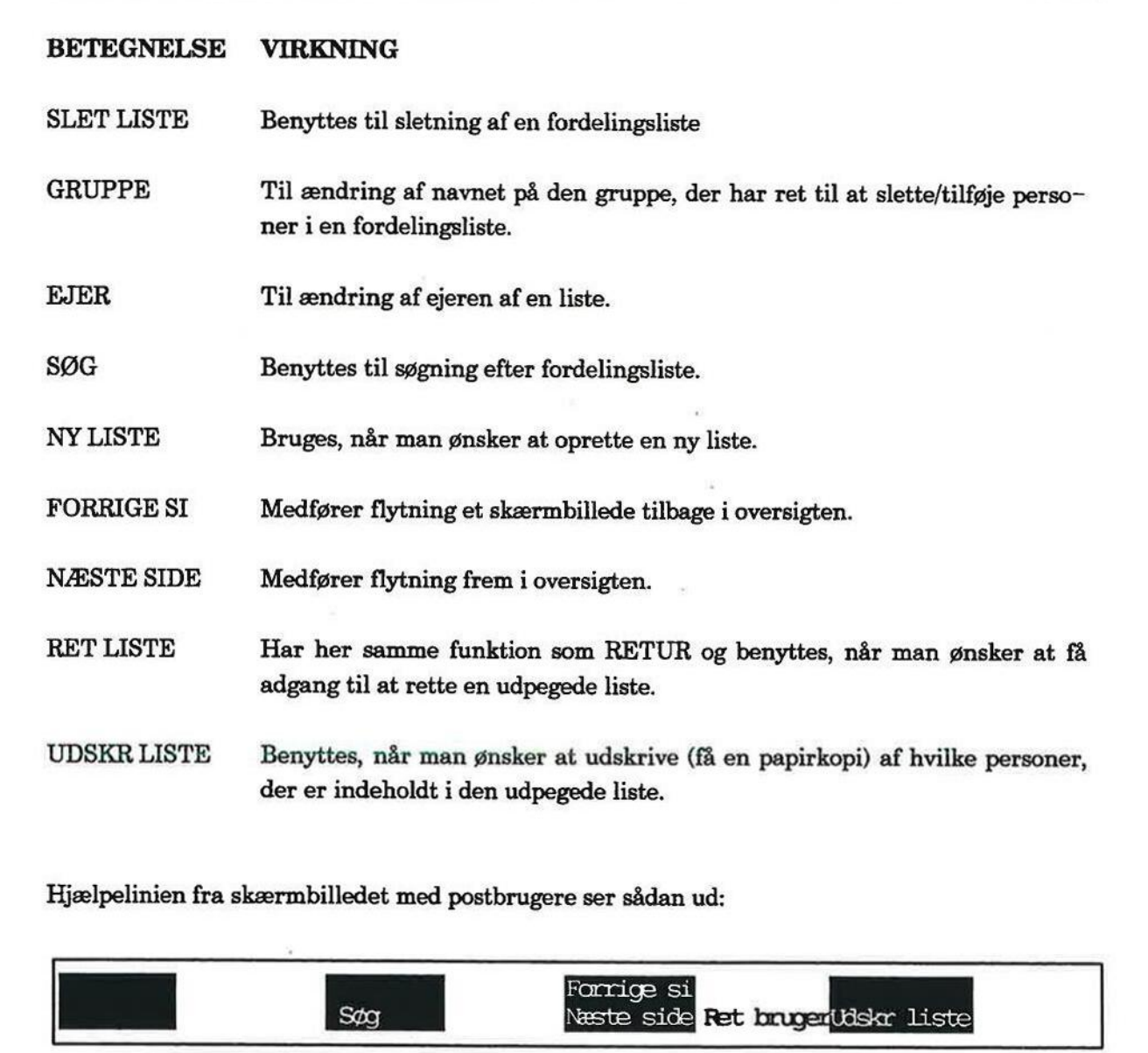

### BETEGNELSE VIRKNING

- SØG Benyttes, når man skal søge efter en postbruger.
- FORRIGE SI Medfører flytning et skærmbillede tilbage i postbrugerlisten.
- NÆSTE SIDE Medfører flytning frem i i postbrugerlisten.

mr

|<br>| 4 SE El se | 4 SE EL se | 4 SE EL<br>| 4 SE EL SE EL SE EL SE EL SE EL SE EL SE

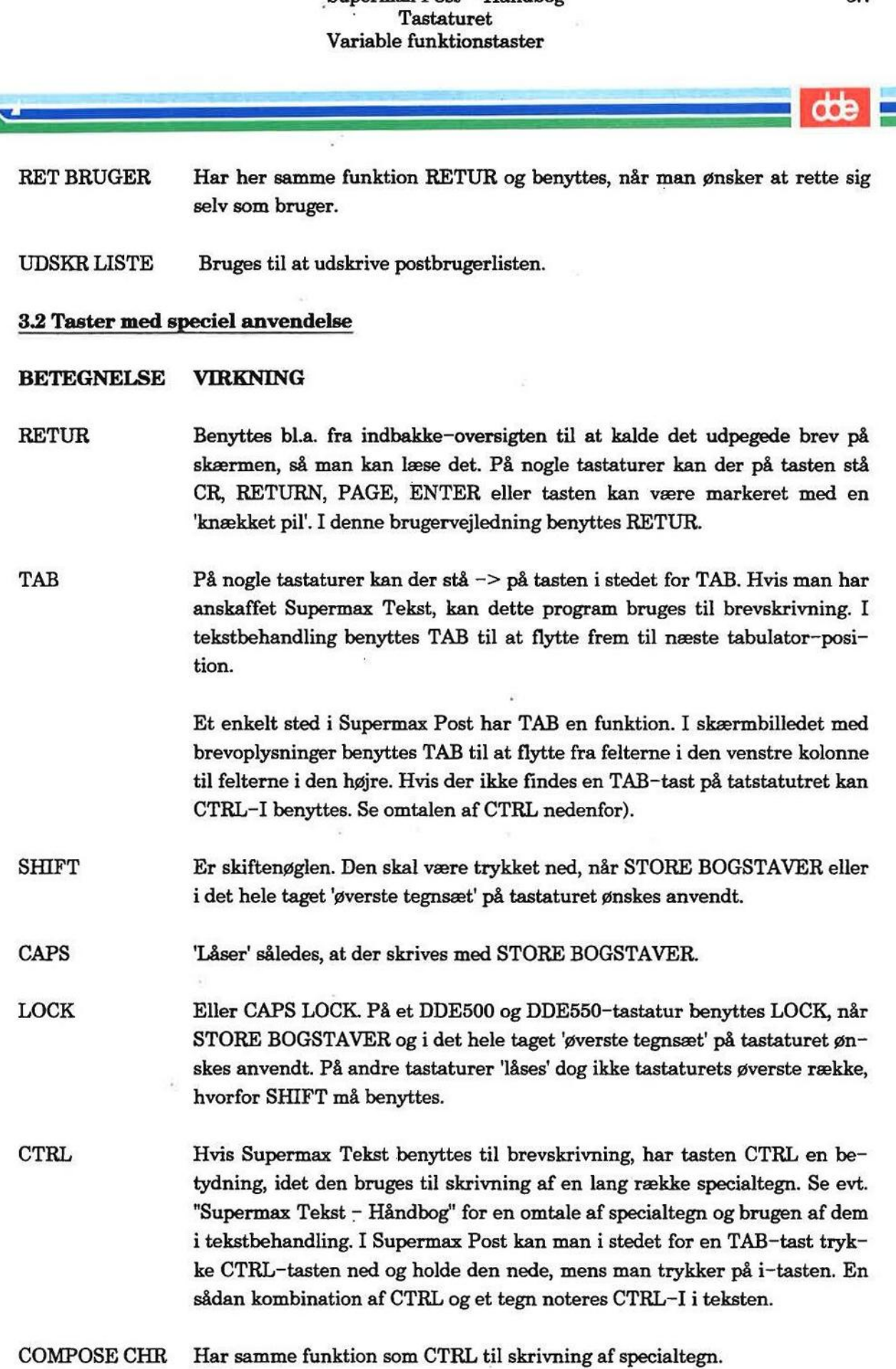

 $\mathcal{L}$ 

arr En Semi: ==

 $\langle X|$  Sletter et tegn mod venstre. Afhængig af det tastatur, man benytter, kan der stå DEL, DELETE, RUB og BACKSPACE, eller tasten kan være markeret med en bred pil mod venstre eller et X stående inde i en pilformet kasse, som peger mod venstre. ESC Tasten kan anvendes i forbindelse med søgning med FIND i Supermax Tekst.

Som nævnt på kapitlets første side er brugen af piltasterne til markørflytning omtalt på en side for sig, indsat bagest i brugervejledningen.

**GO** 

' sene sEEE FIEEE FIEEE FIEEE FIEEE FIEEE FIEEE FIEEE FIEEE FIEEE FIEEE FIEEE FIEEE FIEEE FIEEE FIEEE FIEEE FI

### 4. Start og afslutning af Supermax Post

For at kunne begynde arbejdet med elektronisk post skal man være logget på maskinen; dernæst skal man vide, hvordan Supermax Post aktiveres fra Kontorsystemets Hoved-menu. Hvis man kender til disse 2 punkter, så spring dette kapitel over.

Med login menes, at brugeren indtaster sit login, som er det navn på brugeren, der er kendt af systemet. Oftest vælges brugerens initialer, fordi det er nemt at huske.

Det er op til brugerne i samråd med den person, som er ansvarlig for den daglige drift af maskinen (systemadminstrator), at afgøre, hvad brugernavnet skal være, og om der også skal benyttes et password. Et password er et personligt kodeord, som har det formål at øge sikkerheden. Med login menes, at bruge:<br>systemet. Oftest vælges bru<br>Det er op til brugerne i san<br>skinen (systemadminstrato<br>nyttes et password. Et pass<br>den.<br>Gennemgangen indledes p<br>kommer i gang med elekt<br>hvorfor det anbefales at læ<br>Kap

Gennemgangen indledes på den efterfølgende side med en kortfattet omtale af, hvordan man kommer i gang med elektronisk post. Hvis man er ny bruger, er denne anvisning for kort, hvorfor det anbefales at læse kapitlet igennem i sin helhed og følge anvisningerne.

Kapitlet indholder følgende dele:

### Hurtig gennemgang

4.1 Start og afslutning af Supermax Post

Grundig gennemgang

4.2 Login

4.3 Start af postprogrammet

4.4. Afslutning af postprogrammet

4.5. Logout

### 4.2 Supermax<br>Start og afslutni<br>**4.1 Start og afslutning af Supermax Post** 4.1 Start og afslutning af Supermax Post

Følg denne fremgangsmåde:

- £ Log på maskinen.
- + Aktivér Supermax Post fra Kontorsystemets Hoved-menu.

Dette kalder Post-menuen frem på skærmen.

Aktivér ønsket funktion fra menuen.

Fra Hoved-menuen kan hver af de 3 hovedfunktioner i Supermax Post også aktiveres ved at skrive kommandoer/funktionskoder. Dette er den hurtigste måde at aktivere et program på.

Man kan eksempelvis skrive: sp oi

for at flytte direkte fra Hoved-menuen til indbakke-oversigten.

Når en funktion er udført, og man ønsker at vende tilbage til Postmenuen skal man trykke på funktionstasten SLUT det nødvendige antal gange.

Man kommer fra Post-menu til Hoved-menu ved at trykke på SLUT.

Man logger ud ved at trykke på SLUT.

Hvis man er ny bruger af Supermax Kontorsystem, er ovenstående sandsynligvis for kortfattet, hvorfor det tilrådes at læse de efterfølgende sider igennem.

(SER ERE UL2OEREN BAR)<br>(SER ERE UL2OEREN BAR)

en<br>En 1970 en 1970 en 1970 en 1970 en 1970 en 1970 en 1970 en 1970 en 1970 en 1970 en 1970 en 1970 en 1970 en 19

| Ve —————] eee sa)

### 42 Login

For at logge på maskinen skal man gøre følgende:

£ Tænd for terminalen, hvis ikke det allerede er gjort.

Når der er tændt for terminalen, viser skærmen login-billedet/velkomst-billedet, som kan være udformet lidt forskelligt, idet man har mulighed for at ændre login-billedet.

=£ Skriv brugernavnet.

Hvis man kommer til at skrive forkert, så brug piltasterne, placeret i en lille gruppe til højre for det egentlige tastatur, til at flytte tilbage med, og skriv oveni. Supermax Po<br>
Start og afslutning<br>
Lo<br>
1.2 Login<br>
For at logge på maskinen skal man gøre følgend<br>
\* Tænd for terminalen, hvis ikke det alle<br>
Når der er tændt for terminalen, viser skærmer<br>
e udformet lidt forskelligt, idet

- + Tryk RETUR.
- = Hvis password haves, så skriv det, og tryk derefter igen RETUR.

Nu viser skærmen Kontorsystemets Hoved-menu:

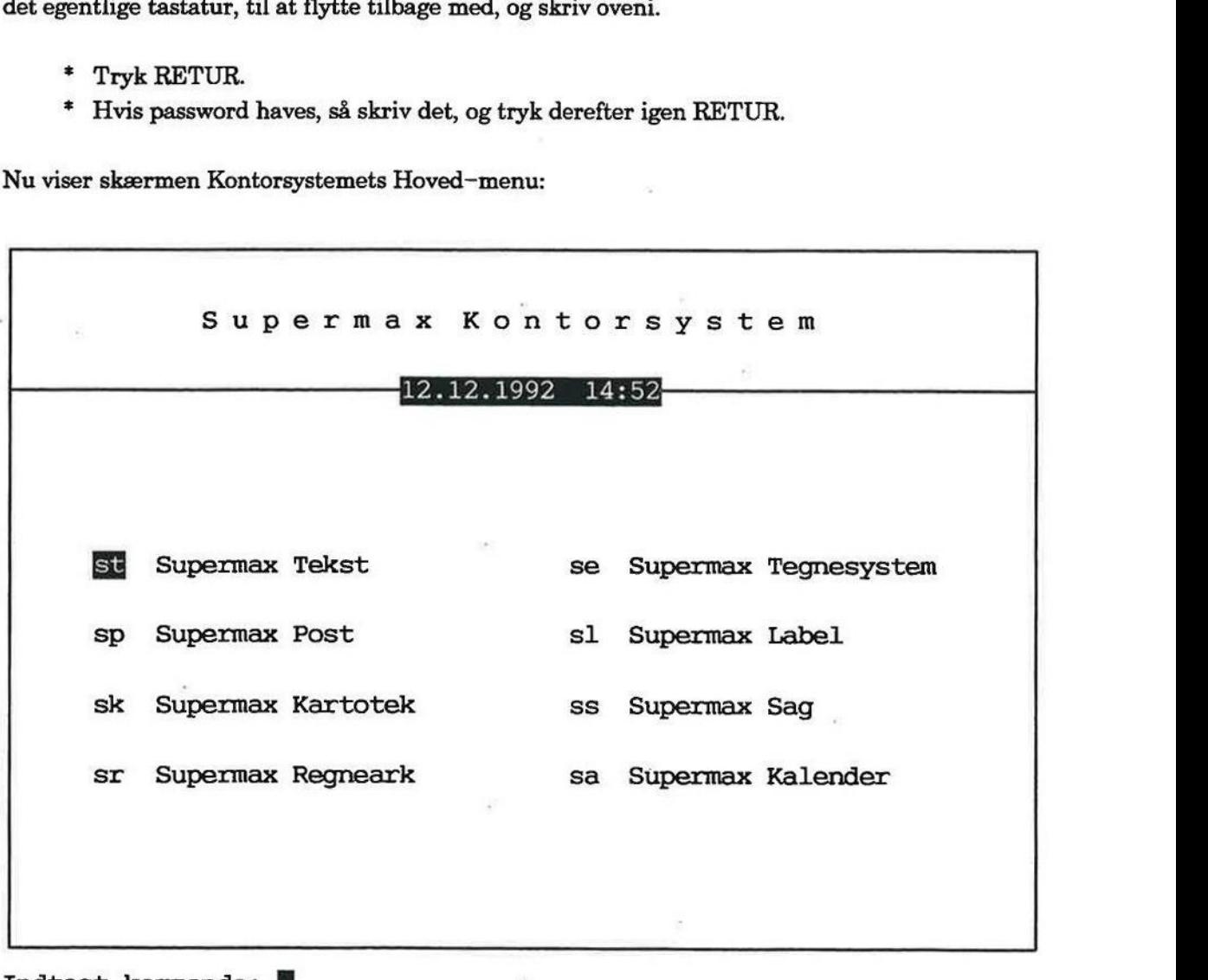

Indtast kommando:

Hoved-menuen indeholder de programmer, som den enkelte bruger skal have adgang til - og kan derfor være udformet lidt forskelligt.

## 4.4<br>
Start af postprogrammet<br>
4.3 Start af postprogrammet

Et program kan startes på 2 forskellige måder:

- 1) udpegning af funktion
- 2) brug af kommandoer (dette er hurtigst)

### 4.3.1 Start af program vha. udpegning

Med udpegning menes, at markøren (ved hjælp af piltasterne) skal stilles på den funktion, man ønsker at aktivere. Supermax Po<br>
Start og afslutning<br>
Start af postprogrammet<br>
1.3 Start af postprogrammet<br>
Et program kan startes på 2 forskellige måder:<br>
1) udpegning af funktion<br>
2) brug af kommandoer (dette er hurtigst)<br>
1.3.1 Start af pr

Supermax Post aktiveres således:

- = Stil markøren på den linie i Hoved-menuen, hvor der står Supermax Post.
- £ Tryk RETUR. Nu viser skærmbilledet Post-menuen:

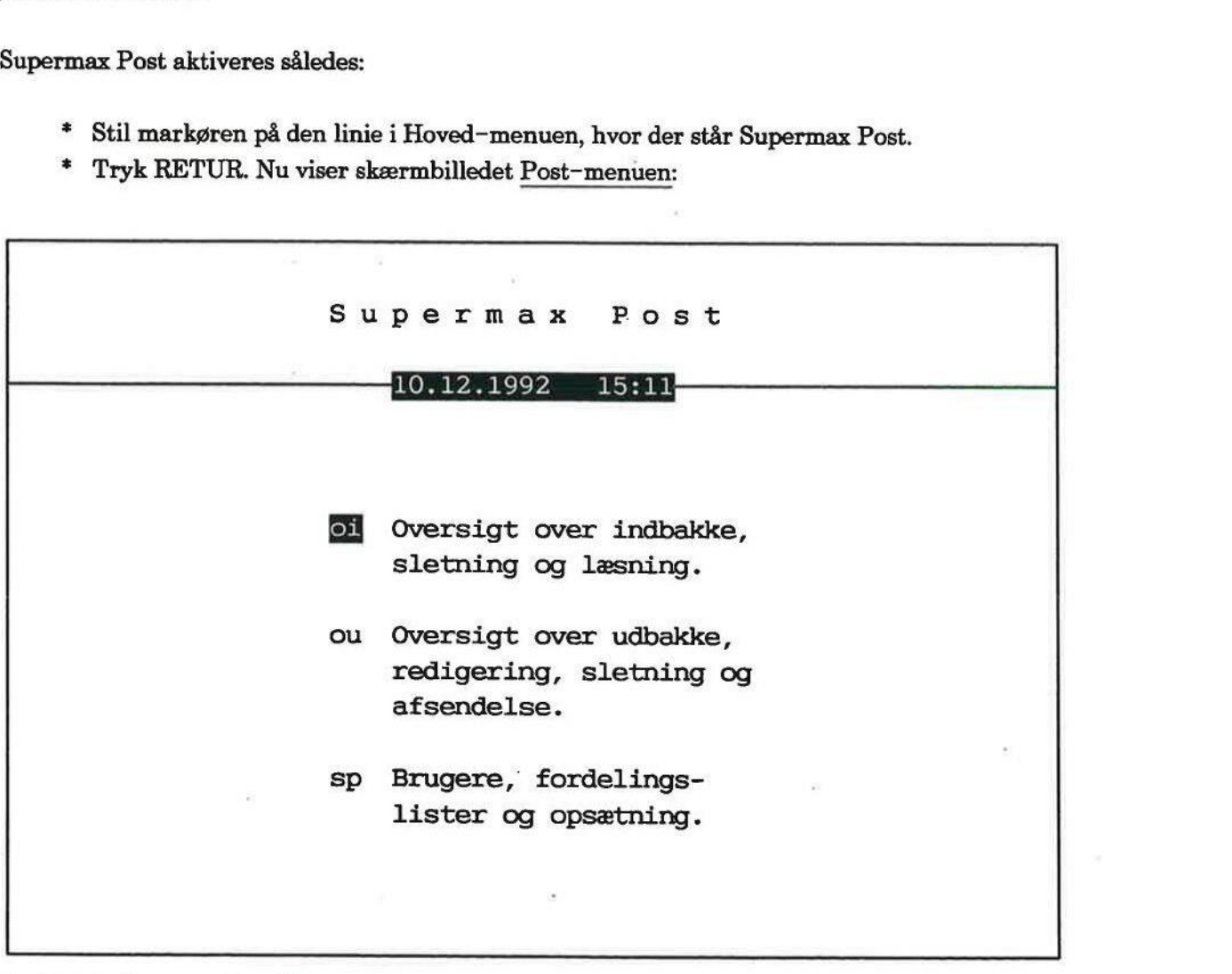

### Indtast kommando:

Fra post-menuen kan man vælge mellem 3 funktioner. For at vælge en af disse kan man gøre således:

- =£ Stil markøren ud for den funktion, som ønskes aktiveret.
- £ Tryk RETUR.

For at komme tilbage til Post-menuen skal man trykke på funktionstasten SLUT (placering af tasten SLUT fremgår af den i kapitel 3 viste strimmel). For at komme fra Postmenu til Hoved-menu trykkes ligeledes SLUT. **Bemærk** For at komm<br>(placering af tasten SI<br>menu til Hoved-menu<br>4.3.2 Start af program Supermax Po<br>
Start og afslutning<br>
Start af post<br/>r Start af post<br>
Semærle For at komme tilbage til Post-menu<br>
placering af tasten SLUT fremgår af den i kap<br/>menu til Hoved-menu trykkes ligeledes SLUT.<br>
1.3.2 Start af

### 4.3.2 Start af program vha. kommandoer

Et program kan også startes ved hjælp af kommandoer. Det vil sige, man i én arbejdsgang kan flytte fra Hoved-menuen til en af hovedfunktionerne i Supermax Post, fx udbakken. Derved spares visning af menuer på skærmen.

De kommandoer, også kaldet funktionskoder, der skal bruges, står foran navnet på programmmet i menuen og kan fx være 'st' for Supermax Tekst, eller 'sp' for Supermax Post.

For eksempelvis at komme fra Hoved-menuen direkte til udbakken skal man gøre følgende fra Hoved-menuen:

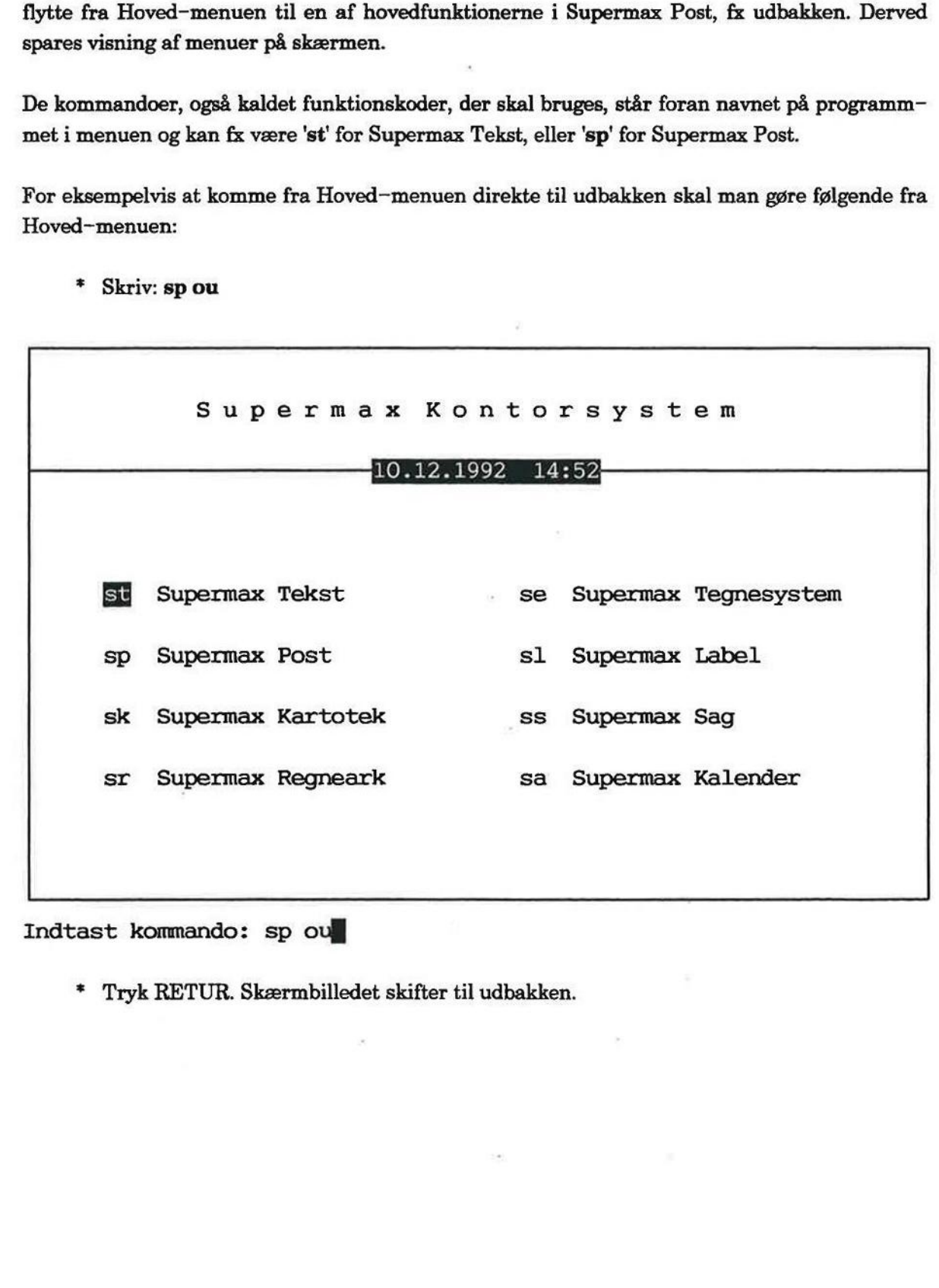

= Skriv: sp ou

Indtast kommando: sp ou

Tryk RETUR. Skærmbilledet skifter til udbakken.

æ

### 4.6<br>
Start og<br>
Afslu<br>
die<br>
4.4 Afslutning af postprogrammet Afslutning af postprogrammet

For at afslutte postprogrammet skal man gøre følgende:

= Tryk på funktionstasten SLUT.

Dette skal man evt. gøre en ekstra gang, afhængig af det igangværende arbejde.

Når Post-menuen er vist på skærmen, skal man:

+ Trykke SLUT.

Dette kalder Hoved-menuen frem på skærmen.

### 4.5 Logout

Når man ønsker at afslutte skærmarbejdet helt, bør man logge sig ud, dvs. login-billedet hentes frem på skærmen. Dette udføres ved at trykke SLUT fra Hoved-menuen.

### Brevskrivning og afsendelse

Den typiske brug af Supermax Post er, at man skriver et brev (besked/note) og afsender det til en eller flere modtagere. Der kan sendes til en hvilken som helst adressat i verden, blot vedkommende har forbindelse til den maskine, man selv hører til.

Denne typiske brug er gennemgået i kort form på næste side.

For den helt nye bruger af Supermax Post er gennemgangen på næste side for kort, hvorfor det tilrådes at læse resten af kapitlet igennem — og så vidt muligt efterprøve kapitlets anvisninger. Det vil sige arbejde med ved skærmen. Den typiske brug af Sup<br>en eller flere modtagere<br>kommende har forbinde<br>Denne typiske brug er g<br>For den helt nye bruger<br>tilrådes at læse resten a<br>Det vil sige arbejde med<br>Kapitlet indeholder følg Den typiske brug af Supermax Post er, at mann enler flere modtagere. Der kan sendes til en kommende har forbindelse til den maskine, ma<br>Denne typiske brug er gennemgået i kort form for den helt nye bruger af Supermax Post

Kapitlet indeholder følgende:

Hurtig gennemgang

5.1 Brevskrivning og afsendelse

Grundig gennemgang

5.2 Adgang til udbakken

5.3 Gennemgang af udbakken

5.4 Valg af editor

5.5 Brevskrivning

Gennemgang af brevoplysninger

5.6 Gennemgang af br<br>5.7 Afsendelse af brev

 $\overline{\phantom{a}}$ 

# 5.2 S<br>B<br>5.1 Brevskrivning og afsendelse

Følg denne fremgangsmåde:

- = Aktivér udbakken fra Post-menuen.
- + Tryk på funktionstasten SKRIV BREV.

Skærmbilledet skifter til 'et tomt stykke papir'.

- £ Skriv brevet.
- Tryk SLUT for at afslutte brevskrivning.

Skærmbilledet skifter.

- + Giv de ønskede brevoplysninger, deriblandt modtager.
- + Tryk på funktionstasten SEND BREV.

Brevet afsendes, og skærmbilledet viser igen udbakken.

=£ Tryk SLUT for at vende tilbage til Post-menuen.

På de følgende sider findes en grundigere beskrivelse af de enkelte punkter i arbejdsgangen fra brevskrivning til afsendelse.

Faren

ESSENS]<br>ESSENSION (ESSENS)

|.

### 5,2 Adgang til udbakken

+£ Kald Supermax Post fra Hoved-menuen. Stil markøren på 'ou', eller skriv: ou Tryk RETUR. Supermax Post<br>Brevskrivning og<br>Adgang til udbakken<br>5.2 Adgang til udbakken<br>\* Kald Supermax Post fra Hoved-menuen.<br>Stil markøren på 'ou', eller skriv: ou<br>Tryk RETUR.<br>Skærmbilledet med udbakken fremkommer:

Skærmbilledet med udbakken fremkommer:

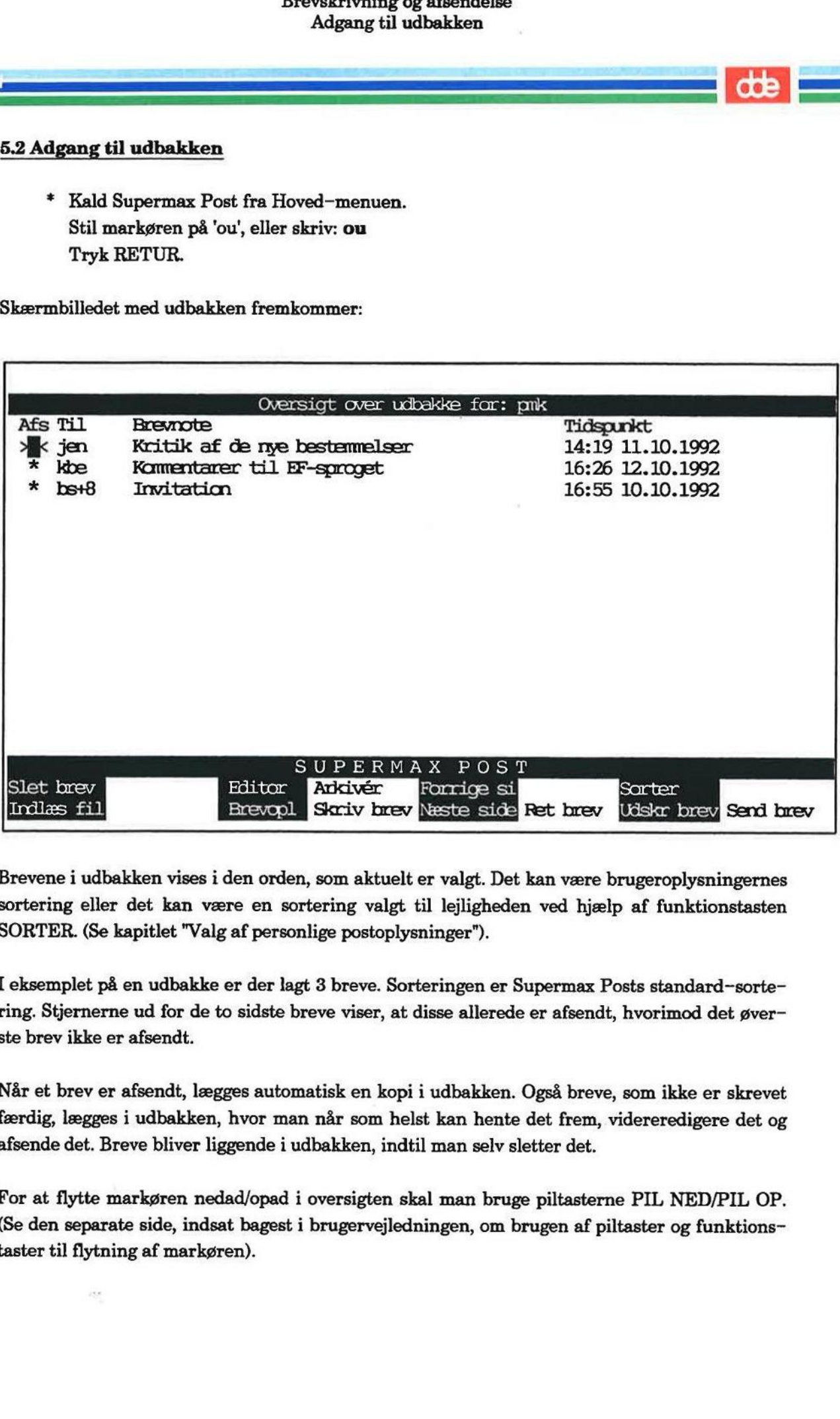

Brevene i udbakken vises i den orden, som aktuelt er valgt. Det kan være brugeroplysningernes sortering eller det kan være en sortering valgt til lejligheden ved hjælp af funktionstasten SORTER. (Se kapitlet "Valg af personlige postoplysninger").

I eksemplet på en udbakke er der lagt 3 breve. Sorteringen er Supermax Posts standard-sortering. Stjernerne ud for de to sidste breve viser, at disse allerede er afsendt, hvorimod det øverste brev ikke er afsendt.

Når et brev er afsendt, lægges automatisk en kopi i udbakken. Også breve, som ikke er skrevet færdig, lægges i udbakken, hvor man når som helst kan hente det frem, videreredigere det og afsende det. Breve bliver liggende i udbakken, indtil man selv sletter det.

For at flytte markøren nedad/opad i oversigten skal man bruge piltasterne PIL NED/PIL OP. (Se den separate side, indsat bagest i brugervejledningen, om brugen af piltaster og funktionstaster til flytning af markøren).

**dde** 

54 Supermax Post — Håndbog Brevskrivning og afsendelse Gennemgang af udbakken 5.4 Supermax Post – Håndbog<br>Brevskrivning og afsendelse<br>Gennemgang af udbakken

### $\frac{d\mathbf{d}}{d\mathbf{d}}$ <br> $\frac{d\mathbf{d}}{d\mathbf{d}}$ <br> $\frac{5.3 \text{ Gennemgar}}{d\mathbf{d}}$ 5.8 Gennemgang af udbakken

### 5.3.1 Afs(endt)

I dette felt indsættes automatisk en % (stjerne), når et brev er afsendt.

### 5.3.2 Til

I feltet er oplyst modtager af posten. Hvis samme brev er sendt til flere personer, vil første modtagernavn stå nævnt efterfulgt af antallet af modtagere, fx bs+8.

### 5.3.3 Brevnote

En brevnote benyttes typisk til at give en kortfattet kommentar til det brev, man vil afsende. Brevnoten kommer ikke til at stå i brevet, men i udbakken, ligesom den fremkommer i modtagerens indbakke.

### 5.3.4 Tidspunkt

Længst til højre er oplyst det tidspunkt, hvor brevet blev lagt i udbakken. Det sidst redigerede eller afsendte brev ligger øverst.

### 5.4 Valg af editor

Til indtastning af brev benyttes en editor, dvs. et program til indskrivning og redigering af tekst. Denne editor er typisk Kontoreditor, hvormed man kan udføre næsten de samme redigerings-funktioner som med Supermax: Tekst. For en gennemgang af Kontoreditor henvises til "Brugervejledning til Supermax Kontor", afsnittet om notesblok-funktionen. 5.3.3 Brevnote<br>
En brevnote<br>
En brevnote benyttes typisk til at give en kortfå<br>
Brevnoten kommer ikke til at stå i brevet, men i<br>
Brevnoten kommer ikke til at stå i brevet, men i<br>
Evengst til højre er oplyst det tidspunkt,

Man kommer automatisk til at gøre brug af en editor til brevskrivning. Hvis denne editor er tilfredsstillende, behøver man ikke spekulere mere over det. Systemadministratoren kan give brugerne mulighed for at vælge andre editorer som fx Supermax Tekst. Valg af editor foregår fra en menu, kaldet Editor-menuen (se nedenfor).

Hvis man skriver et brev med Supermax Tekst, kan modtageren kun læse brevet med Supermax Tekst.

For at få oplyst, hvilke editorer, der kan vælges imellem, skal man fra udbakken trykke på funktionstasten EDITOR. Dette henter en menu frem ved navn Editor-menu: ke<br>Reference<br>Corporation<br>Corporation

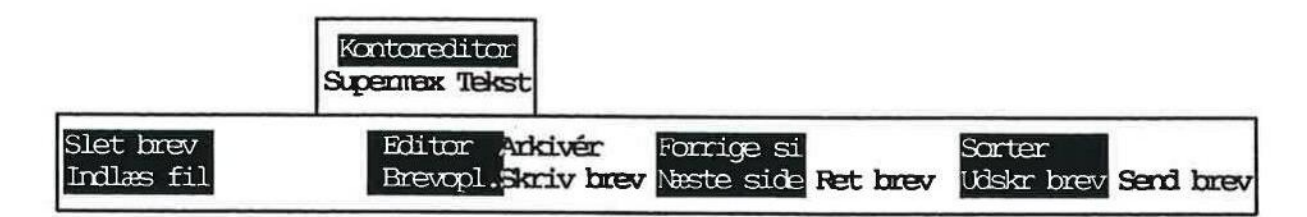

 $\frac{1}{2}$ Menuen indeholder de editorer, der kan vælges imellem. I eksemplet her kan vælges mellem de 2 nævnte editorer. Kontoreditor står øverst i menuen og er fremhævet med nyers som tegn på, at denne editor er forvalgt.

 $\equiv$  de  $\equiv$ 

For at vælge en anden editor skal man gøre således:

- = Stil markøren på den ønskede editor (brug piltasterne).
- + Tryk RETUR.

Den netop valgte editor benyttes nu til skrivning af brev og vil tilmed være forvalgt ved næste brevskrivning.

### 5.5 Brevskrivning

Når man vil skrive et brev, skal man gøre således:

£ Tryk SKRIV BREV fra udbakken.

Nu viser skærmen et 'tomt stykke papir'. Markøren er placeret øverst til venstre på skærmen, og indtastning kan starte.

+ Skriv brevet.

Hvis Supermax Tekst eller Kontoreditor benyttes som editor, kan man indlæse tekst (linie-/ nøgleorienteret), der er redigeret med Supermax Tekst. Den indlæste tekst kan indgå i det brev, man er ved at skrive — eller det kan udgøre hele brevet. Man kan ligeledes udlæse fra brevet, som det udføres med Supermax Tekst.

Det er muligt at afsende post, fx en tekst, der er lagret i notesblokken. Man skal enten benytte Kontoreditor eller Supermax Tekst som editor.

Hvis man ønsker at annullere en påbegyndt brevskrivning, skal man trykke på FORTRYD og dernæst SLUT. Dette kræver dog anvendelse af Supermax Tekst, version 6 eller nyere.

Indlæsning fra notesblok udføres således:

- £ Tryk på funktionstasten INDLÆS og dernæst IND TEKST.
- £ Tryk på tasten NOTESBLOK (i stedet for at skrive navn på tekst).

Notesblokken bliver vist på skærmen.

- = Man kan nu enten udpege det, der ønskes indlæst, eller trykke på den aktuelle funktionstast.
- teret/li<br>| £ Indlæs nøgleorienteret/linieorienteret.

Der kan også udlæses (linieorienteret) til notesblok fra det brev, der er vist på skærmen. Anvendelsen af notesblok er detaljeret beskrevet i "Brugervejledning til Supermax Kontor"

Man kan når som helst afbryde brevskrivningen og senere færdiggøre det (se kapitlet "Rettelse/færdigskrivning af brev"). 5.6 Supermax Po<br>Brevskrivning<br>Brevskrivning<br>Brevsk<br>Der kan også <u>udlæses</u> (linieorienteret) til notes<br>vendelsen af notesblok er detaljeret beskrevet i '<br>Man kan når som helst afbryde brevskrivninger<br>se/færdigskrivning af b

Når et brev er skrevet færdig, skal man give brevoplysninger. Dette gøres fra et særligt skærmbillede, som kaldes frem således:

= Tryk SLUT for at afslutte brevskrivningen.

Skærmbilledet viser:

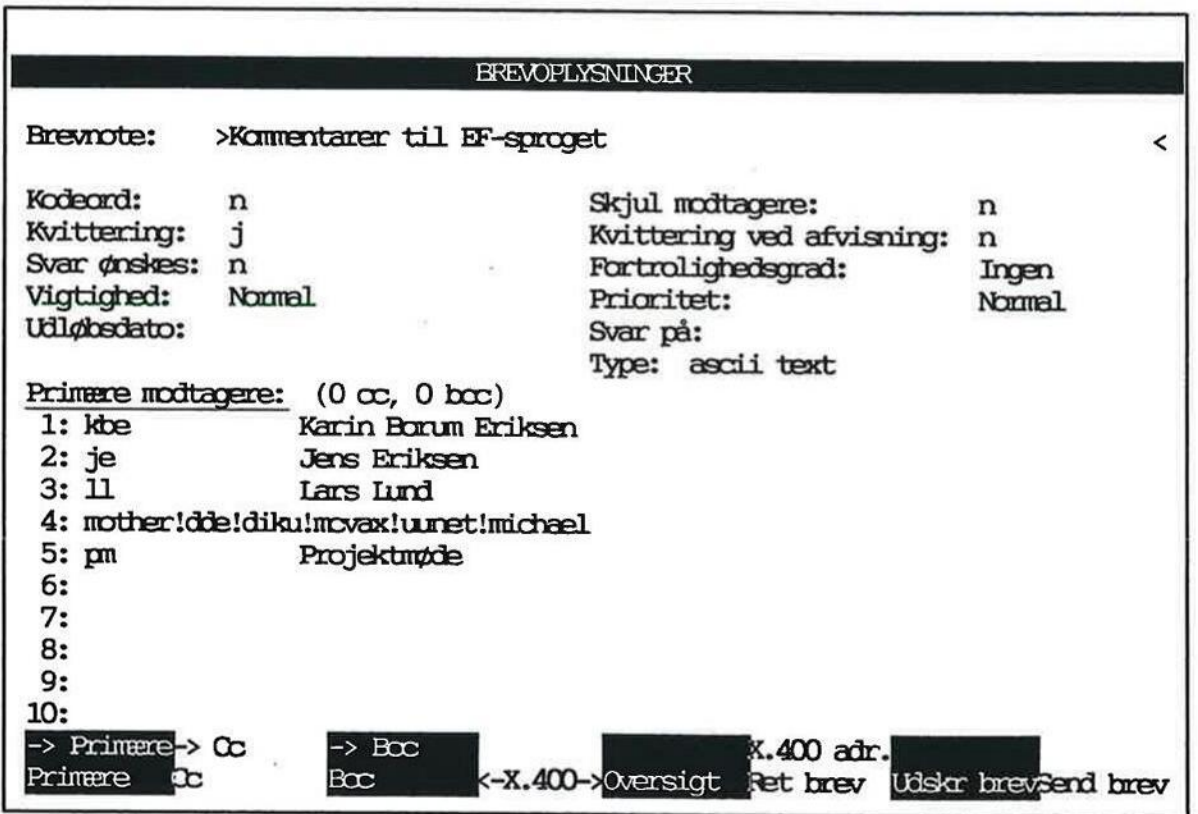

Man flytter (nedad) fra felt til felt ved enten at trykke RETUR eller PIL NED. For at flytte tilbage (opad) i skemaet trykkes PIL OP. (For at flytte til felterne i kolonnen til højre, f.eks. "Skjul modtagere", skal man trykke på tasten TAB (eller CTRL-I, hvis terminalen ikke har nogen TAB-tast).

I skærmens øverste linie viser Supermax Post en forklarende hjælpetekst til det felt, som markøren er placeret i.

Der rettes i skemaet ved at skrive oveni. Man sletter nemmest ved at trykke på funktionstasten  $X$  > - eller trykke det nødvendige antal gange på mellemrumstasten.

mv sæ
#### 5.6 Gennemgang af brevoplysninger

#### 5.6.1 Brevnote

Man kan vælge at give sit brev en note, der typisk udformes som en kortfattet kommentar om det aktuelle brev. Denne kommer da til at fungere som en slags overskrift/navn på brevet i såvel afsenderens udbakke som modtagerens indbakke.

Brevnoten må fylde 128 tegn og kan skrives med alle mulige tal og bogstaver samt kombinationer af disse.

#### 5.6.2 Kodeord

Man kan forsyne sit brev med et kodeord (password). Dette betyder, at brevet kun kan læses af de personer, som kender det anvendte kodeord.

Valg af password er helt frit og kan variere fra brev til brev. Et kodeord må fylde 8 tegn, som kan bestå af alle mulige tal og bogstaver samt kombination af disse.

Hvis man ikke ønsker kodeord på sit brev, skal der stå et 'n' i feltet. Tryk RETUR for at flytte til næste felt.

Hvis man ønsker kodeord, så følg denne fremgangsmåde:

- + Skriv: j (oven i det indsatte 'n').
- = Tryk RETUR.

Skærmbilledet skifter:

Indtast kodeord: >|| <

Indtast kodeord igen:

- = Skriv et kodeord, og tryk RETUR.
- =£ Skriv det samme kodeord en gang til.

Arthus man gnisker kodeord, sa igy denne ir <br>
\* Skriv: j (oven i det indsatte 'n').<br>
\* Tryk RETUR.<br>
Skærmbilledet skifter:<br>
Indtast kodeord igen:<br>
\* Skriv et kodeord og tryk RETUR.<br>
\* Skriv et samme kodeord en gang<br>
Skærmb Skærmbilledet vender tilbage til brevoplysninger. Den dobbelte indskrivning af kodeordet sikrer, at en tastefejl i første indtastning opdages. Hvis det sidst indtastede kodeord ikke svarer til det første, giver Supermax Post en advarsel, og man må begynde forfra med indtastningen. Hvis man afslutter brevet, men undlader at afsende det, skal man indtaste kodeordet, hvis man sidenne ønsker at redigere videre på brevet. For at fjerne kodeordet igen, skal man skrive 'n' i feltet ud for 'Kodeord', indtaste kodeordet og trykke RETUR.

Husk at oplyse modtageren af brevet om det anvendte kodeord. Ellers kan brevet ikke læses. Hvis man selv glemmer det kodeord, man har givet et brev, så kan INGEN komme til at læse brevet. Man kan da lige så godt slette det.

**dde** 

|<br>|<br>|

#### 5.6.3 Kvittering

Kvittering på brev betyder, at man automatisk får besked, når modtageren (vha. Supermax Post):

læser brevet udskriver brevet gemmer brevet sletter brevet uden at læse det videresender brevet uden at læse det ikke læser brevet, før det er forældet

Modtageren skal ikke gøre noget aktivt for at kvittere, idet Supermax Post automatisk sørger for at sende kvittering tilbage til afsenderen. Der afsendes dog kun kvittering fra primære modtagere. (Se afsnittet om "Modtagere" nedenfor).

Hvis kvittering ønskes, skal der stå 'j', ellers skal der stå et 'n'. Feltet er udfyldt på forhånd med den forvalgte værdi fra de personlige postoplysninger. (Se kapitlet "Valg af personlige postoplysninger").

#### 5.6.4 Svar ønskes

Angiver om man ønsker et svar på brevet. Hvis man ønsker et svar skal feltet udfyldes med 'j' ellers med 'n'. For modtageren vil det af brevoplysningerne fremgå, om der ønskes svar eller ej. Feltet er udfyldt på forhånd med den forvalgte værdi fra de personlige postoplysninger. (Se kapitlet "Valg af personlige postoplysninger").

#### 5.6.5 Vigtighed

Angiver, hvor vigtigt brevet skal betragtes. Man kan vælge mellem: 'Høj', 'Normal' og 'Lav'. Feltet er udfyldt på forhånd med den forvalgte værdi fra de personlige postoplysninger. (Se kapitlet "Valg af personlige postoplysninger"). Man vælger trykke på MELLEMRUM-tasten, indtil det ønskede vises i feltet. Man kan også anvende funktionstasten OVERSIGT til at få vist de tre muligheder i en lille menu, udpege den ønskede med PIL NED/OP og få indsat den i feltet med et tryk på RETUR.

For modtageren vil vigtigheden fremgå af brevoplysningerne, og alle ikke læste breve i oversig ten over indbakken vil være sorteret efter vigtighed, hvis modtageren har valgt standard sortering.

#### 5.6.6 Udløbsdato

I dette felt kan man indtaste en udløbsdato, dvs. en dato for automatisk sletning af brevet fra modtagerens indbakke. Dette kan man fx gøre brug af ved mødeindkaldelser. Når et møde har været afholdt, kan man lige så godt slette indkaldelsen til mødet. Man kan eksempelvis sætte udløbsdatoen til dagen efter mødet. Ved at sætte udløbsdato på afsendt post bidrager man til, at indholdet i indbakker ikke hober sig op.

Bemærk: Arkiverede breve eller breve, der er lagret vha. funktionen GEM, bliver ikke slettet, selv om der er sat udløbsdato på.

=EET es er mær "de eer mær "de eer" en de eer mær "de eer" en de eer mær "de eer mær "de" <mark>op til b</mark>e

Hvis man ikke ønsker at sætte en udløbsdato, skal man flytte videre til næste felt, dvs. trykke RETUR.

Hvis man ønsker at sætte udløbsdato, kan man gøre det på 2 forskellige måder:

1) Man kan skrive selve datoen, hvor brevet ønskes slettet. Det gøres ved at indskrive datoen med et af følgende tre formater:

24.09.1992 24.9.1992 24.9.92

Følger man ikke dette format, eller kommer man til at skrive en allerede passeret eller ikke eksisterende dato, modtager man en skærmmeddelelse om det ved forsøg på at forlade feltet.

2) Man kan også skrive antallet af dage, der skal gå, før brevet ønskes slettet. Et eksempel forklarer bedst brugen. Lad os sige, dags dato er 01.12.1992, og man ønsker brevet slettet efter en dag. I feltet skal da skrives: +1

Når man trykker RETUR for at forlade feltet, bliver der lagt en dag til dags dato. Der vili feltet komme til at stå: 02.12.1992.

Brevet slettes kl. 23:59 på den angivne dato. Ved at skrive dags dato eller +0 slettes brevet samme aften.

Hvis man ønsker at ændre udløbsdatoen til fx 4 dage fra dags dato, skal man skrive '+4'. Husk at slette det tilbageblevne i feltet, inden der trykkes på RETUR.

#### 5.6.7 Skjul modtagere

lettet komme til at sta: 02.12.1392.<br>
Bemærk: Brevet slettes kl. 23:59 på den abrevet samme aften.<br>
Hvis man ønsker at ændre udløbsdatoen<br>
at slette det tilbageblevne i feltet, inden de<br>
5.6.7 Skjul modtagere<br>
Angiver, om Angiver, om man ønsker modtagerne på et brev med flere modtagere skjult for hinanden. Normalt vil alle modtagere af et brev fremgå af brevoplysningerne i indbakken. Hvis der svares 'j'i dette felt, bliver der ikke medsendt information om, hvem de andre modtagere er. Ønskes kun enkelte modtagere skjult, kan man i stedet benytte bec-modtagere. (Se afsnittet "Modtagere" nedenfor). Angiver, om man<br>malt vil alle mod<br>dette felt, bliver<br>enkelte modtage<br>nedenfor).<br>Feltet er udfyldt<br>pitlet "Valg af pe<br>5.6.8 Kvittering

Feltet er udfyldt på forhånd med den forvalgte værdi fra de personlige postoplysninger. (Se kapitlet "Valg af personlige postoplysninger").

#### 5.6.8 Kvittering ved afvisning

Dette felt benyttes til at angive, om man ønsker kvittering ved afvisning af et brev. Er der svaret 'j' i dette felt, vil man få en kvittering i følgende tilfælde:

Brevet slettes uden at være læst. Brevet forældes uden at være læst. Brevet videresendes uden at være læst. Fer ER]

Feltet 'Kvittering ved afvisning' har kun betydning, hvis der er svaret 'n' i feltet med Kvittering. Man får kun kvittering fra primære modtagere. (Se afsnittet "Modtagere" nedenfor). Feltet er udfyldt på forhånd med den forvalgte værdi fra de personlige postoplysninger. (Se kapitlet "Valg af personlige postoplysninger").

#### 5.6.9 Fortrolighedsgrad

Fortrolighedsgraden har ingen betydning for, hvorledes brevet overføres, men tjener kun som information til modtageren. Feltet er udfyldt på forhånd med den forvalgte værdi fra de personlige postoplysninger. (Se kapitlet "Valg af personlige postoplysninger").

Man vælger ved at trykke på MELLEMRUM eller ved at trykke på OVERSIGT (se beskrivelsen ovenfor i afsnittet "Vigtighed"), og der er følgende fortrolighedsgrader at vælge imellem:

Personlig Privat Fortrolig Ingen

#### 5.6.10 Prioritet

I dette felt kan brevets prioritet vælges, Man vælger ved at trykke på MELLEMRUM eller ved at trykke på funktionstasten OVERSIGT (se beskrivelsen ovenfor i afsnittet "Vigtighed"), og der er følgende prioriteringsmuligheder at vælge imellem:

Normal Haster Haster ikke

Normalt vil valget kun tjene som information til modtageren, men der findes dog systemer, der udnytter prioriteten ved overførsel af breve. Feltet er udfyldt på forhånd med den forvalgte værdi fra de personlige postoplysninger. (Se kapitlet "Valg af personlige postoplysninger").

#### 5.6.11 Svar på

Dette felt angiver en identifikation af det brev, som det aktuelle brev er et svar på. Feltet vil være udfyldt, hvis man er kommet over i udbakken ved at benytte funktionen SVAR BREV i indbakken. Brugeren vil normalt ikke selv rette i dette felt.

#### 5.6.12 Type

I dette felt står brevets type. Der står 'ascii text', når man benytter en editor som f.eks. Kontoreditor. Anvender man i stedet Supermax Tekst, vil der stå 'uucode Supermax Tekst' i feltet.

Man behøver ikke spekulere på, hvad der skal stå i feltet Type, da det automatisk retter sig efter den anvendte editor. En undtagelse er dog, hvis man gør brug af funktionen INDLÆS FIL og indlæser en fil, som har et særligt format. Så kan det være nødvendigt at ændre på typen. For at flytte til dette felt skal man placere markøren i feltet 'Svar på' umiddelbart ovenfor og trykke på TAB-tasten (CTRL-—I, hvis der ikke er nogen TAB-tast). Typen rettes ved at skrive oveni og slette evt. overskydende tegn fra den foregående type.

ı

ASCII er et initialord for EMERICAN STANDARD CODE FOR INFORMATION INTER-CHANGE og er en international alfabetstandard bestående af tal, store og små bogstaver, spe cialtegn samt styretegn for kommunikation og skrivere.

Supermax Tekst danner derimod ikke ASCII-tekster. Tekster, udarbejdet med Supermax Tekst, kan nemlig indeholde andre tegn. Disse vises for det meste ikke på skærmen eller papiret, men styrer forskellige funktioner ved terminalen eller skriveren som fx sletning af skærmbillede eller ændring af skrifttype. De nævnte tegn er ofte helt specielle for netop det aktuelle program, og andre programmer 'forstår' dem derfor ikke.

Hvis man sender post til eksterne modtagere, tilrådes det at benytte en editor til brevredigering, som danner ASCII-tekster. Dette bør man gøre for at være sikker på, at modtageren kan læse brevet. (I tilfælde af tvivl, spørg systemadministratoren).

Hvis man har sendt et brev, forsynet med ønske om kvittering, og modtageren sletter brevet uden at have læst det, vil man få en meddelelse om det i sin indbakke.

#### 5.6.13 Modtager(e)

Modtagere af post kan være enkeltpersoner og fordelingslister.

Man skal være oprettet som postbruger for at kunne modtage post. Det er postadministratorens opgave at oprette postbrugere, og ved den lejlighed får man tildelt et navn som postbruger. I Supermax Post kaldes dette navn for modtager-id. Fordelingslister kan man selv oprette. En fordelingsliste har et liste-id, som skal benyttes ved adressering af post.

Når man skal afsende brev til en person eller fordelingsliste, skal man kende modtager-id/liste-id. Hvis ikke man kender/kan huske dette, kan man slå det op i fortegnelsen over postbrugere/fordelingslister (Omtales i det efterfølgende afsnit "Opslag i postbrugerliste").

Det tidligere viste skærmbillede med brevoplysninger viser eksempler på forskellige modtagere:

Man skal være oprettet som postbruger f:<br>
opgave at oprette postbrugere, og ved de<br>
Supermax Post kaldes dette navn for <u>mo</u><br>
fordelingsliste har et <u>liste-id</u>, som skal be<br>
Når man skal afsende brev til en person<br>
ste-id Primere modtagere:  $(0 \text{ cc}, 0 \text{ bcc})$ Karin Borum Eriksen the contract of the contract of the contract of  $\frac{10}{3}$ 

I eksemplet ovenfor er indsat 5 modtagere. De 3 første er eksempler på modtagere, der oprettet som postbrugere eller blot er brugere på samme maskine som én selv.

I 4, linie er indsat et eksempel på en modtager, der ikke er oprettet i postbrugerlisten. I stedet er modtagerens fulde maskinadresse indskrevet. (Spørg postadministratoren i tvivlstilfælde). I 5. linie er indsat en fordelingsliste.

Som det fremgår af skærmbilledet, er der plads til 10 postbrugere/fordelingslister, som der kan sendes post til samtidigt.

Når man har skrevet postbrugers modtager-id eller fordelingslistes liste-id og trykket på RE-TUR, vil det fulde navn på modtager/fordelingsliste automatisk blive indsat til højre i linien. Markøren er rykket ned i næste linie, hvor ny modtager kan indsættes.

Selv om en person optræder i flere fordelingslister, og der sendes post til disse, vil vedkommende person dog ikke modtage posten mere end én gang. Ligeledes vil man ikke selv modtage brevet, fordi man indgår i den fordelingsliste, der sendes til.

Er der behov for at slette en indsat modtager, gøres dette hurtigst ved at stille markøren i positionen helt til venstre i linien. Derefter skal man trykke på funktionstasten  $X > -$  eller trykke på mellemrumstasten det nødvendige antal gange.

De(n) første modtager(e), der indtastes, er primære modtagere. Ud over disse kan man skelne melllem yderligere to typer modtagere, således at der er tre typer:

Primære modtagere Cc-modtagere Bcc-modtagere

Primære modtagere er, som betegnelsen angiver, de egentlige modtagere af brevet. Cc-modtagere (cc = Courtesy Copy) er modtagere, der modtager en kopi af brevet. Bcc-modtagere (bcc = Blind Courtesy Copy) er modtagere, der modtager en kopi af brevet, uden at de andre modtagere får det at vide.

Hvis man har bedt om kvittering, er det kun fra de primære modtagere, man vil modtage kvitteringer.

Når brevoplysningerne kaldes frem første gang, vil de primære modtagere være vist. Samtidig vil det fremgå, hvor mange cc- og bec-modtagere der er.

l de primære modtagere, i<br>er er.<br>agere sker ved tryk på<br>primære modtagere ve<br>gt svarende til oversig<br>ersigt der er tale om. I Skift til visning og indtastning af cc- og bec-modtagere sker ved tryk på funktionstasterne CC og BCC henholdsvis. Man kommer tilbage til de primære modtagere ved at trykke på PRI-MÆRE. Cc- og Bcc-modtagere vises i en oversigt svarende til oversigten over de primære modtagere. Kun overskriften fortæller, hvilken oversigt der er tale om. Desuden vises antallet af øvrige modtagere ved alle tre oversigter.

 $\mathbb{R}$ 

Hvis man ønsker at flytte en modtager til en anden kategori, kan dette gøres ved at udpege den pågældende modtager og benytte en af følgende funktionstaster: Hvis man ønsker<br>pågældende mod<br>-> PRIMÆRE<br>-> CC<br>-> BCC<br>5.6.14 Opslag i ]

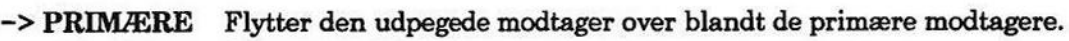

SSG and the state of the state of the state of the state of the state of the state of the state of the state of

- -> CC Flytter den udpegede modtager over blandt cc-modtagerne.
- -> BCC Flytter den udpegede modtager over blandt bec-modtagerne.

#### 5.6.14 Opslag i postbrugerliste

Hvis ikke man kan huske en postbrugers modtager-id eller fordelingslistes liste-id, kan man slå det op oversigten over postbrugere/fordelingslister fra skærmbilledet med brevoplysninger. Supermax Postal<br>
Brevskrivning<br>
Opslag i post<br>
Frevskrivning<br>
Opslag i post<br>
Hvis man ønsker at flytte en modtager til en anc<br>
Mägseldende modtager og benytte en af følgende<br>
-> PRIMÆRE Flytter den udpegede modtage<br>
-> PCC

Fra postbrugerlisten kan man udpege modtager-id/liste-id og få det overført til feltet Modtagere. Det udføres således:

- £ Stil markøren i et modtagerfelt, dvs. i et felt, hvor der skal indsættes modtager-id/liste-id.
- + Tryk på funktionstasten OVERSIGT eller RETUR.

Dette medfører, at en fortegnelse over postbrugere og fordelingslister vises. Postbrugere/fordelingslister står i alfabetisk orden efter deres respektive modtager-id/liste-id:

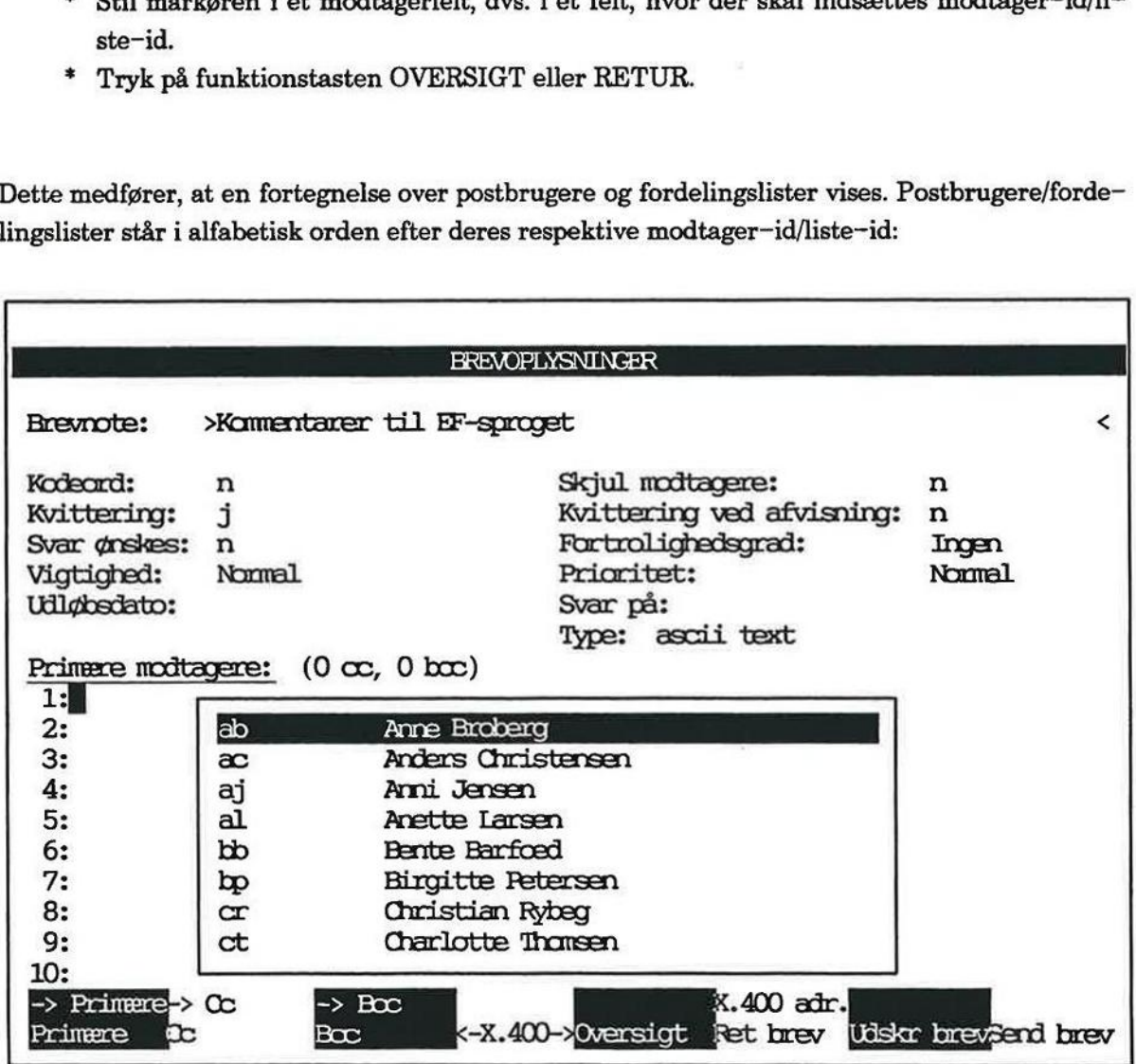

de

En oversigt viser 8 postbrugere ad gangen. Den viste oversigt er et eksempel. Oversigten er ordnet sådan, at modtager-id/liste-id står længst til venstre. Dette efterfølges af personens fulde navn.

- £ Flyt markøren vha. PIL NED ned på den person/fordelingsliste i oversigten, som der skal sendes post til.
- + Tryk enten SLUT eller RETUR.

Modtager-id/liste-id indsættes automatisk i modtagerfeltet. Oversigten forsvinder fra skærmbilledet.

Hvis der er mange personer/fordelingslister i oversigten, er det en fordel at foretage en søgning. Dette udføres med markøren stående i et modtagerfelt og ved at gøre brug af tegnet \*

Man kan søge på alt i et felt (= linie i oversigten), dvs. på såvel modtager-id, som navn. I det efterfølgende gives eksempler på søgning efter personen Lisbeth Thomsen med modtager-id:

1x  $*$ lisbeth\* &thomsen &lisbeth thomsen

r viser en oversigt over alle de personer, hvis modtager-id starter med et 'T' \*lisbeth\* viser en oversigt over alle de personer, hvor navnet 'Lisbeth' indgår. "thomsen viser en oversigt over alle de personer, hvis navn slutter med "thomsen',

"lisbeth thomsen viser en oversigt kun indeholdende dette navn.

Nedenfor er fremgangsmåden beskrevet:

- = Stil markøren i et modtagerfelt.
- = Skriv det, der skal søges efter, fx "lisbeth"

Husk, at der ikke skelnes mellem store og små bogstaver.

+ Tryk på funktionstasten OVERSIGT.

Skærmbilledet viser dette eksempel på søgning:

٠

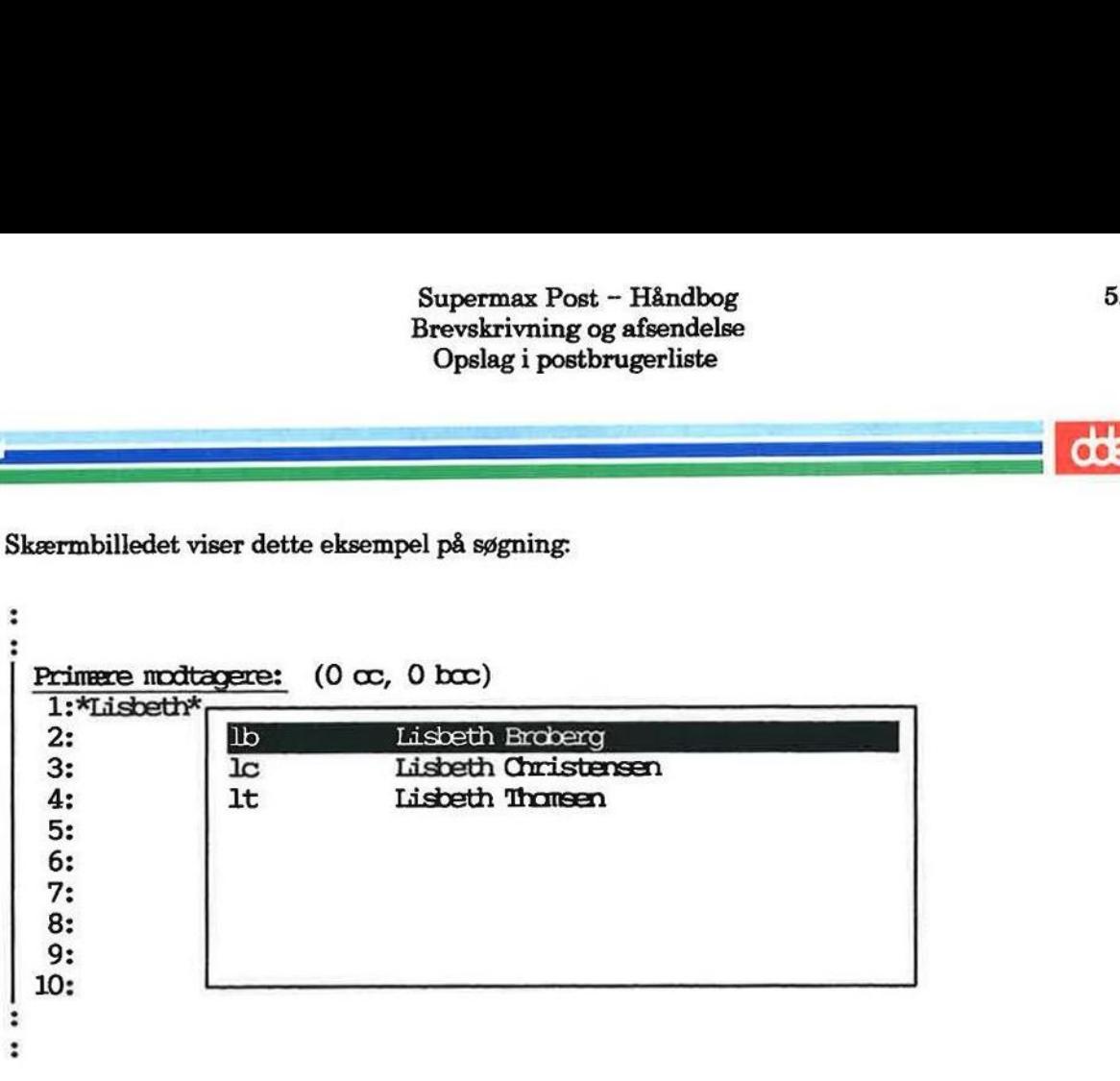

Oversigten viser de personer, hvor navnet 'Lisbeth' indgår.

- £ Stil markøren ned på Lisbeth Thomsen.
- £ tryk RETUR eller SLUT for at få personen indsat som modtager.

Hvis man ønsker oversigten fjernet fra skærmbilledet, uden at der skal indsættes noget modtager-id/liste-id fra den, skal man trykke på FORTRYD.

get modtager-id/liste-id fra den, skal man<br>
Bemærk: Postbrugerlisten kan kaldes frer<br>
te. Man har også mulighed for at skrive li<br>
ring af post".<br>
5.6.15 X.400-faciliteter<br>
Er der adgang til en X.400-gateway, dvs.<br>
såkaldt Bemærk: Postbrugerlisten kan kaldes frem på skærmen på en anden måde end den her omtalte. Man har også mulighed for at skrive listen ud. Begge punkter omtales i kapitlet "Omdirige-ring af post".

#### 5.6.15 X.400-faciliteter

Er der adgang til en X.400-gateway, dvs. adgang til at sende post til brugere, der nås via den såkaldte X.400-standard, kan man benytte nogle ekstra faciliteter i Supermax Post:

- Ekstra brevoplysninger
- Mulighed for indtastning af X.400 adresser

Under normale omstændigheder er det ikke nødvendigt at skelne mellem de forskellige modtagere. Hvis en X.400 modtager er defineret i brugerlisten, kan vedkommende angives fuldstændig som normalt.

Skal man derimod sende til en X.400-modtager, som ikke er med i brugerlisten, men hvor man kender den pågældendes X.400-adresse må denne adresse indtastes. (Se afsnittet "Indtastning af X.400-adresser" nedenfor).

Man får adgang til de ekstra X.400-brevoplysninger således:

£ Tryk på funktionstasten <-X.400—> for at kalde X.400-brevoplysningerne frem.

ES dl

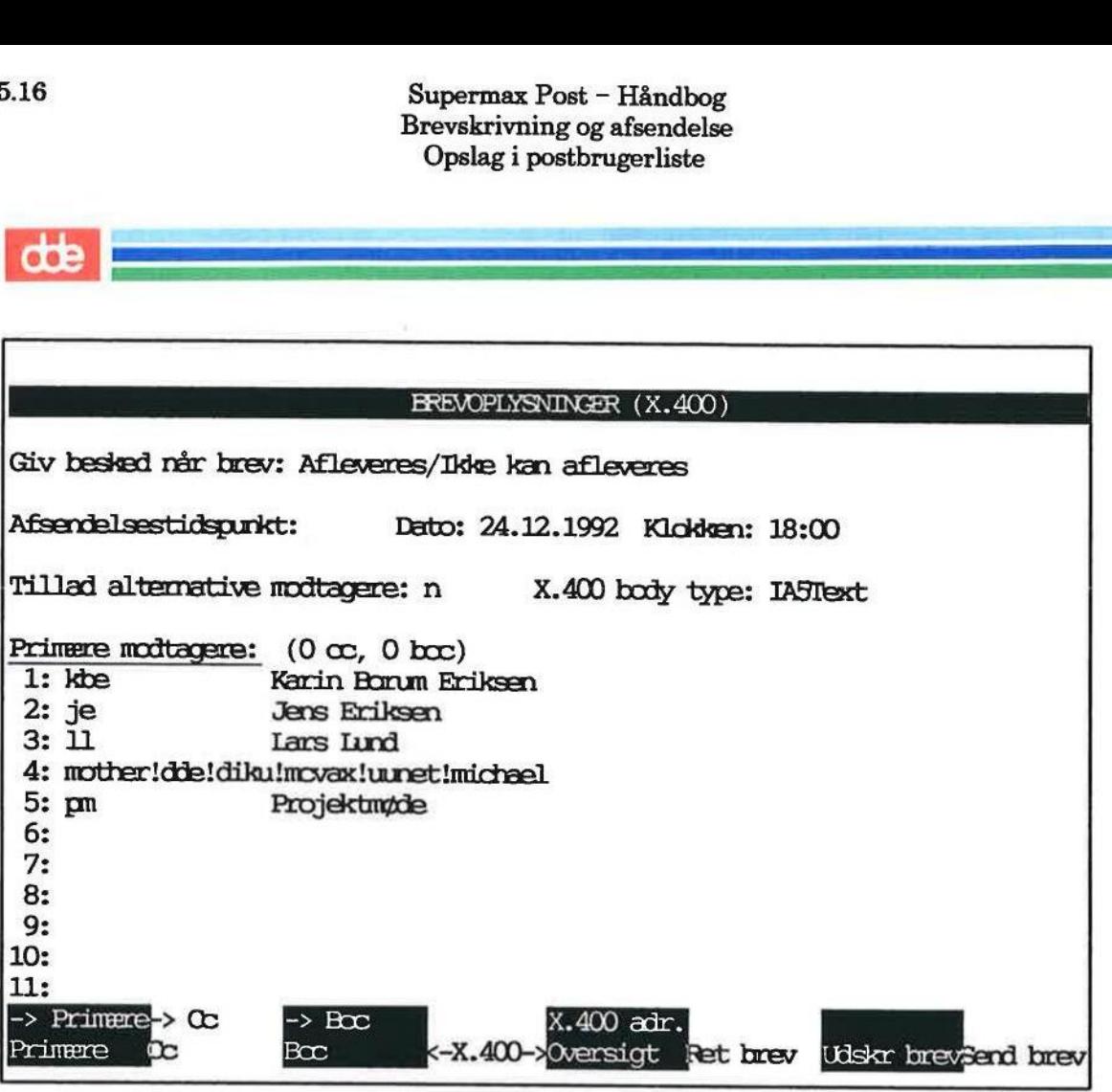

Funktionstasterne og felterne til modtagere er de samme som på det forrige skærmbillede. Man kommer tilbage til det normale skærmbillede med brevoplysninger ved endnu et tryk på  $<-X.400->$ .

I det følgende gennemgås de enkelte X.400-brevoplysninger. Det skal pointeres, at disse oplysninger kun har betydning for modtagere, der nås via X.400. For alle andre modtagere ignoreres oplysningerne.

#### Giv besked når brev

I dette felt vælges, i hvilke tilfælde man ønsker besked om afleveringen af et brev. Der vælges ved at trykke MELLEMRUM eller ved at trykke på funktionstasten OVERSIGT, og der er følgende valgmuligheder:

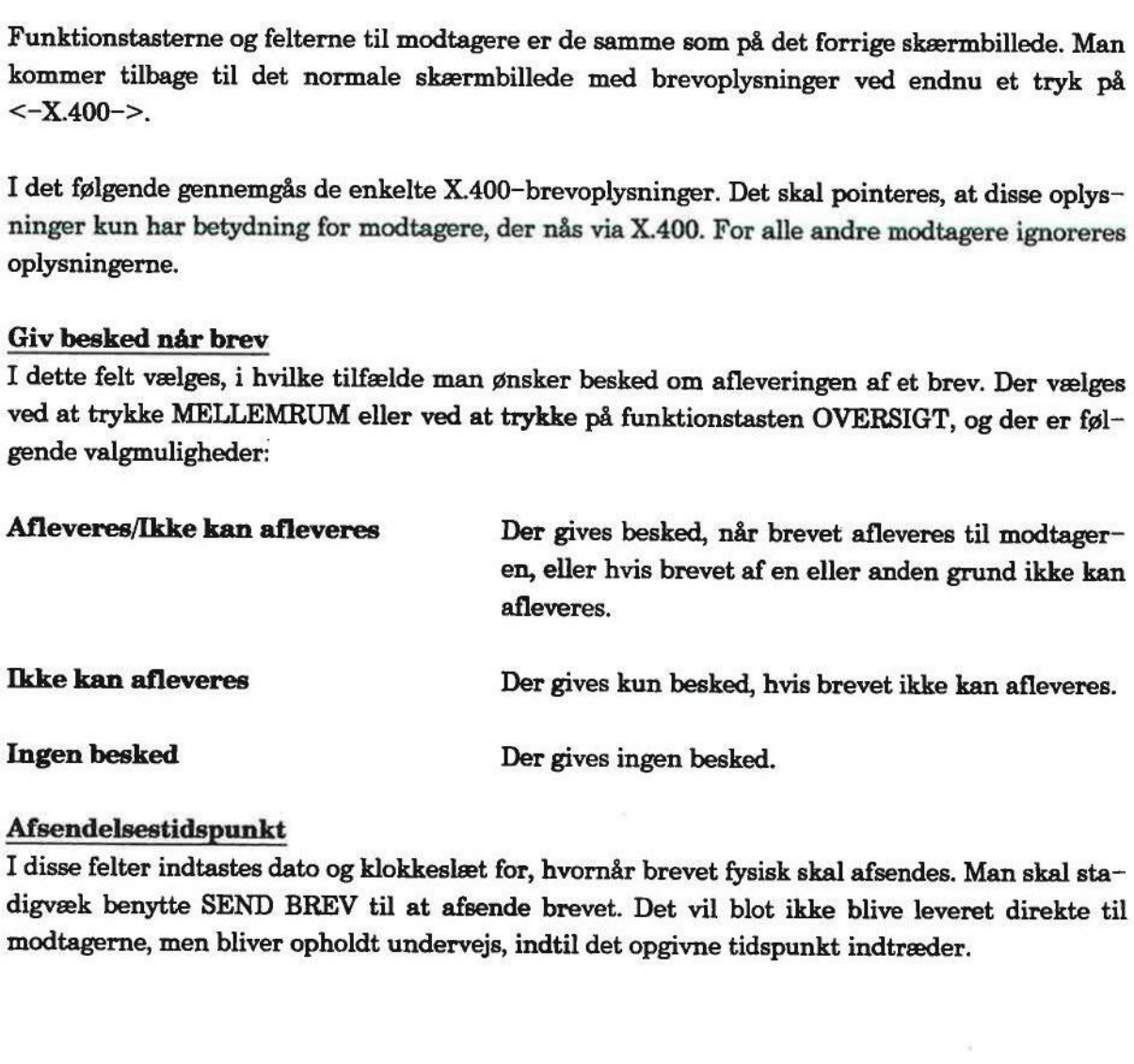

#### Afsendelsestidspunkt

I disse felter indtastes dato og klokkeslæt for, hvornår brevet fysisk skal afsendes. Man skal sta digvæk benytte SEND BREV til at afsende brevet. Det vil blot ikke blive leveret direkte til modtagerne, men bliver opholdt undervejs, indtil det opgivne tidspunkt indtræder.

FF. Frederick State<br>Frederick State<br>State Association

Besser EN F===———

Brugeren har ingen mulighed for direkte at tilbagekalde et afsendt brev, selvom der er angivet et afsendelsestidspunkt. Det hjælper ikke at slette brevet fra udbakken, da der allerede er videregivet en kopi af brevet. Tal evt. med systemadministratoren, hvis et brev af tvingende grunde skal tilbagekaldes. Brugeren har in<br>et afsendelsestid<br>regivet en kopi<br>skal tilbagekalde<br>Ønskes brevet a<br>Tillad alternat

Ønskes brevet afsendt med det samme, skal dato-feltet blot være tomt.

#### Tillad alternative modtagere

I dette felt skal man skrive 'j', hvis det tillades, at brevet bliver afleveret til en alternativ modtager i tilfælde af vanskeligheder med at finde den egentlige modtager. En alternativ modtager kan f.eks. være en postadministrator, der ud fra brevet er i stand til at videresende det til den rette modtager.

#### X.400 body type

I dette felt kan man vælge, hvilken X.400 body type brevet skal konverteres til, når det afleveres til X.400 verdenen. Dette kan benyttes, hvis man ved, at modtageren kan behandle specielle formater. Der vælges ved at trykke på MELLEMRUM eller ved at trykke på funktionstasten OVERSIGT. rette leit kan man<br>res til X.400 verdene<br>formater. Der vælge<br>OVERSIGT.<br>Der kan vælges mell<br>IA5-Text<br>TIFO<br>Encrypted<br>ISO6937Tex<br>5.6.16 Indtastning

Der kan vælges mellem følgende X.400 body-type-værdier:

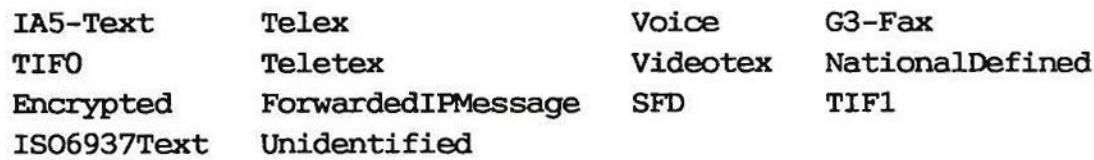

#### 5.6.16 Indtastning af X.400-adresser

X.400-adresser kendes i modtagerfelterne på, at de starter med '/'. Man indtaster en ny og ændrer en eksisterende X.400 adresse således:

\* Placér markøren i et tomt modtager-felt, og tryk på funktionstasten X.400 adr.

# 5,18 Supermax Post - Håndbog Brevskrivning og afsendelse Supermax Post – H<br>Brevskrivning og afs<br>Indtastning af X.400-Indtastning af X.400-adresser 5.18 Supermax Post – Håndbog<br>Brevskrivning og afsendelse<br>Indtastning af X.400-adresser

ESSEN ne]

Nu vises et skærmbillede med følgende udseende: 5.18<br>
Supermax Po<br>
Brevskrivning<br>
Indtastning af ?<br>
Nu vises et skærmbillede med følgende udseende

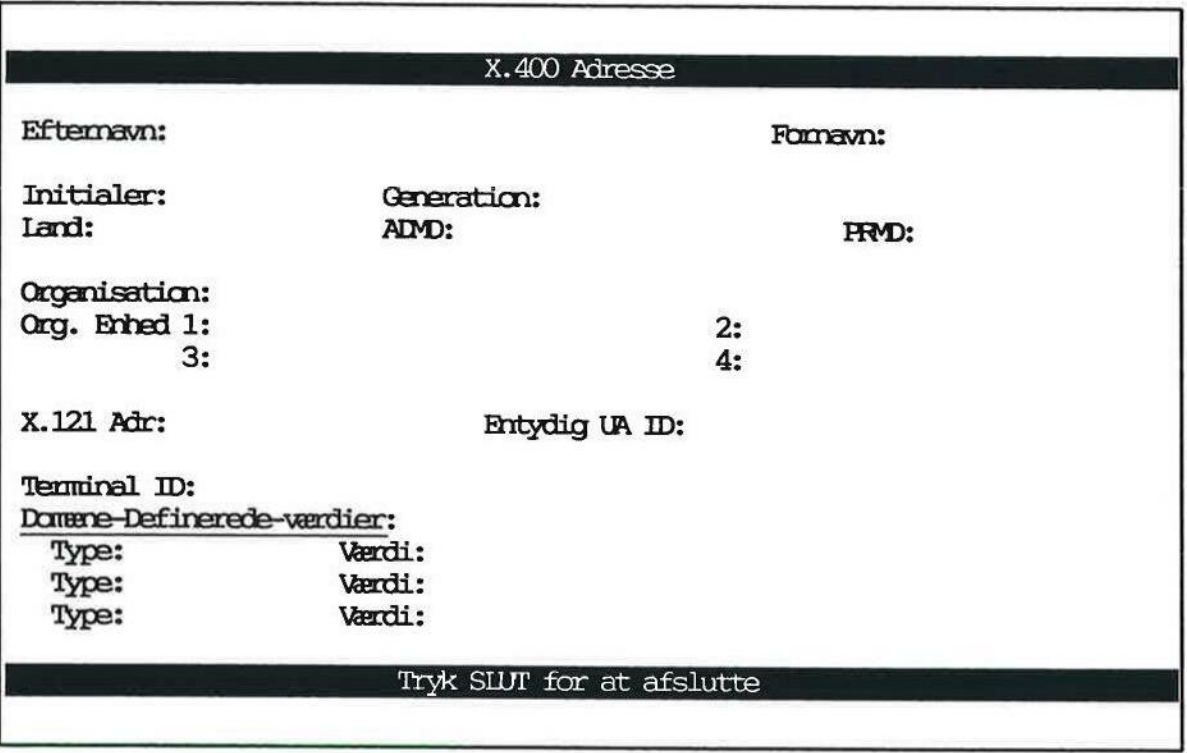

Visse af felterne kan være udfyldt på forhånd. Dette kan styres igennem brugeroplysningerne, enten af systemadministratoren for alle brugerne eller af den enkelte bruger for sig selv.

I felterne tillades følgende tegn:

 $A-Z$  $a-z$  $0-9$ <br>' ()+,-./:=?!% "

Bemærk specielt, at nationale tegn så som æ,Ø og å ikke tillades i X.400—adresser.

I det følgende beskrives de enkelte felter i X.400-adressen.

#### Efternavn

Modtagerens efternavn. Der kan indtastes op til 40 tegn.

#### Fornavn

Modtagerens fornavn. Der kan indtastes op til 16 tegn. Hvis fornavn indtastes skal efternavn også være indtastet.

#### Initialer

Modtagerens initialer. Man kan indtaste op til 5 tegn. Hvis initialer indtastes skal efternavn også indtastes.

smnnmnnnsrsnneningnnen ==

#### Generation

Modtagerens generationsbetegnelse. F.eks. "Jr" eller "III". Der kan indtastes op til 3 tegn. Hvis generation indtastes, skal efternavn også indtastes.

#### Land

Modtagerens landekode.

### ADMD

Koden for det såkaldte Administration Management Domain for modtagerens netværk. ADMD er sædvanligvis et offentligt data netværk. Der kan indtastes op til 16 tegn.

#### PRMD

Koden for det såkaldte Private Management Domain for modtagerens netværk. PRMD er organisationen, der er direkte forbundet med ADMD. PRMD og organisation kan være identiske da mange organisationer er direkte forbundet til et ADMD.

#### Organisation

Modtagerens organisation (sædvanligvis firmanavn). Der kan indtastes op til 64 tegn.

#### Organisations-enheder

Modtagerens organisations-enheder, sædvanligvis afdelinger inden for et firma. Hver enhed skal være lavere i organisationshierarkiet end den foregående. Der kan indtastes op til fire enheder hver på op til 64 tegn.

#### X.121-adresse

Modtagerens X.121-adresse. Sædvanligvis et telexnummer, som modtageren kan nås via. Der kan indtastes op til 15 tal.

#### Entydig UA-ID

Modtagerens entydige User Agent-identifikation. Dette er et nummer, der entydigt identificerer modtageren for ADMD. Dette felt må kun angives, hvis modtageren er direkte forbundet til et ADMD og ikke er del at et PRMD. Der kan indtastes op til 32 tal.

#### Terminal-ID

Identifikation af modtagerens terminal. Dette kan f.eks. være en Teletex-terminal-identifikation. Dette felt må kun angives, hvis der samtidig er indtastet en X.121—adresse. Der kan indtastes op til 24 tegn. Entying OA-LD<br>Modtagerens ent<br>modtageren for *ADMD* og ikke en<br>Terminal-ID<br>Identifikation af<br>tion. Dette felt n<br>tastes op til 24 te<br>Domæne-Defin

#### Domæne-Definerede Værdier

Disse felter benyttes til at specificere ekstra-oplysninger såsom fax-forbindelse eller internetadresse.

Type Typen af domæne-defineret værdi. Der kan indtastes op til 8 tegn.

Værdi Den aktuelle værdi af den domæne-definerede værdi. Der kan indtastes op til 128 tegn.

==

# 5.20 Supermax Post — Håndbog Brevskrivning og afsendelse Afsendelse af brev Supermax Post – H<br>Brevskrivning og afs<br>Afsendelse af b

 $\frac{1}{2}$  de  $\frac{1}{2}$ 

### Lovlige adresser

En indtastet X.400-adresse skal falde i en af nedenstående kategorier. En værdi omgivet af [] betyder, at det pågældende felt er valgfrit:

A. Land ADMD [IPRMD] [Person-navn] [Organisation] [Org. enheder] [Domæne-definerede værdier]

> Mindst et af følgende skal være valgt: PRMD, Person-navn, Organisation, Org. enhed. Ved Person-navn forstås Efternavn plus evt. Fornavn, Initialer og Generation.

B. Land

ADMD Entydig UA-ID [Domæne-definerede værdier]

- C. Land ADMD X.121—adresse [Domæne-definerede værdier]
- D. X.121-adresse [Terminal-ID]

#### 5.7 Afsendelse af brev

Når brevoplysningerne er givet, kan brevet afsendes:

= Tryk på funktionstasten SEND BREV.

t netop afsendte brev befir<br>ns egen (afsenderens) udk<br>evet som tegn på, at det er<br>t-menuen. Herefter viser skærmbilledet igen udbakken. Det netop afsendte brev befinder sig snart i modtagerens indbakke, og en kopi af det er lagt i éns egen (afsenderens) udbakke. I udbakken er der efter afsendelse fremkommet en '\*' ud for brevet som tegn på, at det er afsendt.

+ Tryk SLUT for at komme tilbage til Post-menuen.

#### 6. Afsendelse af fil

Med fil menes fx tekster/dokumenter (tekstfiler), programmer (programfiler) samt udtræk fra database (databasefiler). Alle sådanne filer kan hentes ind i postprogrammet og afsendes.

Hvis man ønsker at hente en tekstfil, skrevet med Supermax Tekst ind i postprogrammet, skal man blot være opmærksom på, at teksten er skrevet med version 3.5 eller en nyere version af Supermax Tekst.

I det forrige er omtalt afsendelse af post, som er skrevet med en editor fra udbakken i Supermax Post.

Man kan også afsende post, som er tekster/dokumenter, skrevet med Supermax Tekst eller andre tekstbehandlings-programmer, ligesom det er muligt at afsende alle mulige program- og databasefiler. Disse filer skal først indlæses i udbakken ved hjælp af funktionen INDLÆS FIL, før de kan afsendes. Man kan også<br>dre tekstbehar<br>latabasefiler. l<br>gr de kan afse<br>Kapitlet indeho

Kapitlet indeholder følgende:

 $6.1$  Afsendelse af fil 6.1 Afsendelse af fil

e<br>Egeneral Maria

== mr 'd| EET Ser RR

#### 6.1 Afsendelse af fil

For at indlæse en fil og derefter afsende den skal man gøre således: Supermax Pos<br>Afsendels<br> **COD**<br> **COD**<br> **COD**<br> **COD**<br> **COD**<br> **COD**<br> **COD**<br> **COD**<br> **COD**<br> **COD**<br> **COD**<br> **COD**<br> **COD**<br> **COD**<br> **COD**<br> **COD**<br> **COD**<br> **COD**<br> **FODB**<br> **CODB**<br> **EDDB**<br> **FODB**<br> **CODB**<br> **FODB**<br> **FODB**<br> **FODBBBBBBBBBBBB** 

- = Aktivér udbakken fra Post-menuen.
- £ Tryk på funktionstasten INDLÆS FIL. (Se placering af funktionstast nedenfor):

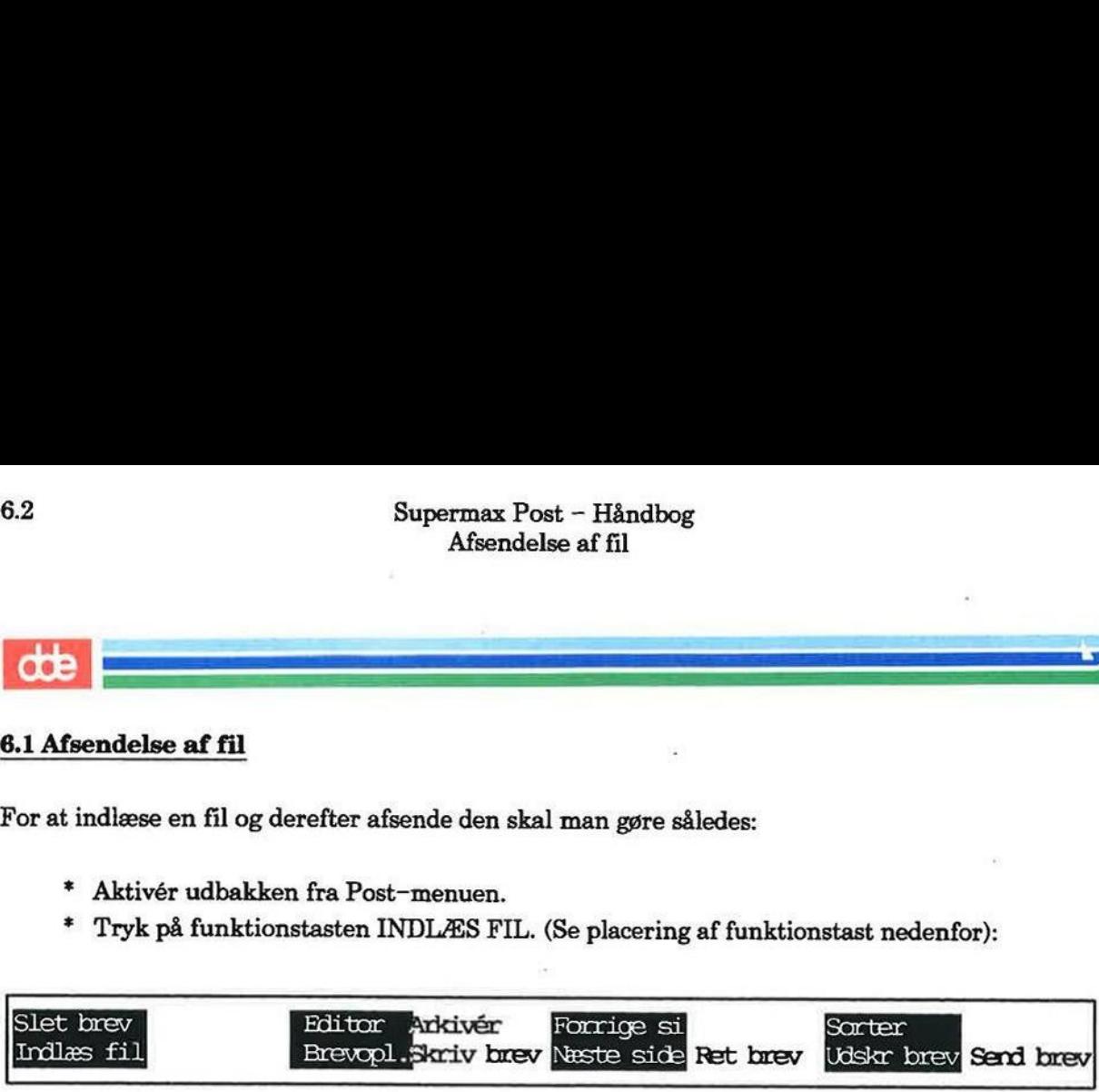

Nederst i skærmbilledet vises:

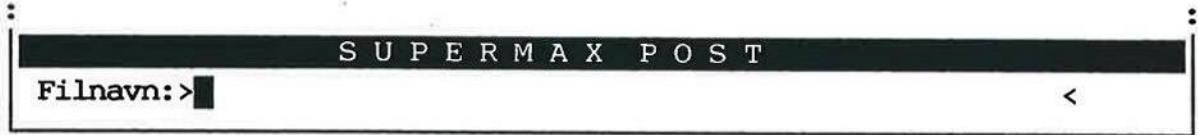

£ Skriv navnet på den fil, der ønskes indlæst.

Ligger filen i éns hjemkatalog, skal man blot skrive den del af navnet, som står efter sidste skråstreg. Ligger filen i et andet katalog, skal man skrive navnet på dette katalog.

= Tryk RETUR.

Bemærk, Hvis den indlæste fil er skrevet med Supermax Tekst, så fremkommer spørgsmålet:

```
Skal filen konverteres til ascii" (j/n): H
```
Hvis ikke den modtager, filen skal sendes til, har mulighed for at læse brevet med Supermax Tekst, skal man konvertere filen til ASCII. Dette gøres ved at trykke RETUR.

Nu vises skærmbilledet, hvor der skal gives brevoplysninger. Hvis der er behov for at redigere den indlæste fil, kan man gøre det ved at trykke RETUR eller RET BREV. Redigering af filen kræver naturligvis, at man har en egnet editor til rådighed fra udbakken. Efter afsluttet redigering skal man trykke SLUT for at vende tilbage til skærmbilledet med brevoplysninger.

+ Giv de ønskede brevoplysninger.

Estates at det kannspielder<br>Experiment Tryk TAB for<br>Experiment Tryk TAB for<br>Experiment Transpielder<br>Experiment Transpielder<br>Experiment Transpielder<br>Experiment Transpielder<br>Experiment Transpielder Bemærk. Hvis den indlæste fil har et særligt format, således at det kan give problemer for modtageren af filen, kan det være nødvendigt at ændre typen. Tryk TAB for at komme til feltet Type, og ret typen ved at skrive oveni. (Spørg evt. systemadministratoren).

Tryk SEND BREV for at sende filen afsted.

Udbakke-oversigten vises igen på skærmen. Kopi af filen er lagt øverst i udbakken.

mere en de seu al constante de la constante de la constante de la constante de la constante de la constante de

Når post ankommer i indbakken, kan man få oplysning om det i form af et bip (et bip i minuttet) og/eller i form af en skærmmeddelelse.

Skærmmeddelelsen om ankommet post oplyser også om dato samt klokkeslæt og vises i Hovedmenuen eller de underliggende menuer i Supermax Kontorsystem. Meddelelsen forsvinder, når man har været inde i indbakken.

En eller anden form for annoncering tilrådes, da det fremmer kommunikationen, at man hurtigt læser og svarer på sin post. Tal med systemadministratoren om annoncering.

Som tidligere nævnt i denne brugervejledning kan der afsendes og modtages alle former for filer (program-, tekst- samt datafiler).

Det mest almindelige er modtagelse af tekstfil. Denne typiske brug er gennemgået i kort form i kapitlets første del. For den helt nye bruger af Supermax Post kan der være behov for en lidt grundigere gennemgang. Den følger derefter.

IVS man moduager post, som ikke kan det<br>
ken, får man automatisk mulighed for at la<br>
skal arbejdet med Supermax Post afslutte<br>
editor.<br>
Dette kapitel er opdelt i:<br>
Hurtig gennemgang<br>
7.1 Modtagelse af post<br>
Grundig gennemg Hvis man modtager post, som ikke kan læses med de editorer, man har til rådighed fra indbakken, får man automatisk mulighed for at lagre teksten. For derefter at komme til at læse posten skal arbejdet med Supermax Post afsluttes, og posten kaldes frem på skærmen med en egnet editor. Som tidligere nævnt i den<br>er (program–, tekst– sam<br>Det mest almindelige er n<br>sapitlets første del. For d<br>grundigere gennemgang. l<br>Hvis man modtager post, ;<br>sen, får man automatisk r<br>skal arbejdet med Supern<br>editor.<br>Dette k 7. Modtagetes af post<br>
17. Modtagetes af post<br>
post ankommer i indbakken, han man få oplyming om det i form af et bip (et bip i minut-<br>
posten i Hore-lene underliggende menner i Supermax Kontorsystem. Meddelelsen forsvind

Dette kapitel er opdelt i:

Hurtig gennemgang

7.1 Modtagelse af post

Grundig gennemgang

- 7.2 Adgang til indbakken
- 7.3 Gennemgang af indbakken
- 7,4 Læsning af post
- 

#### 7.1 Modtagelse af post

Følg denne fremgangsmåde:

- = Aktivér indbakken fra Post-menuen.
- = Stil markøren på det modtagne brev.
- £ Tryk på RETUR eller på funktionstasten LÆS BREV.

== == ==

Nu vises de brevoplysninger, som afsenderen indtastede før afsendelsen af brevet. (Hvis de ikke vises efter tryk på RETUR, så har systemadministratoren slået denne facilitet fra. Tal med systemadministratoren, hvis faciliteten skal slås til/fra. Eller læs brevet med LÆS BREV).

Tryk RETUR for at afslutte brevoplysningerne.

Brevet kaldes frem på skærmen.

= Tryk på SLUT efter afsluttet brevlæsning.

Indbakken vises igen på skærmen.

+ Tryk SLUT for at vende tilbage til Post-menuen.

Bemærk. Når et brev er læst, fremkommmer der en '\*' ud for brevet i indbakken. Der kan være situationer, hvor man ikke har tid til at læse brevet — og derfor ikke ønsker, at brevet skal markeres med en '", Man undgår markering af brevet ved at trykke FORTRYD, når man afslutter indbakken. Næste gang indbakken aktiveres, er brevet ikke markeret.

Når et brev er læst, fremkommmer der en <sup>to</sup>r, hvor man ikke har tid til at læse brevet med en <sup>tor</sup>. Man undgår markering af brevetbakken. Næste gang indbakken aktiveres, er Ved forsøg på at aktivere indbakken kan der for Bemærk Ved forsøg på at aktivere indbakken kan der fremkomme en meddelelse om, at et eller flere forældede breve er slettet. Dette skyldes, at brevenes afsender har sat udløbsdato på brevene. Hvis man ikke ønsker brevene slettet, skal man trykke på funktionstasten SPECIEL og dernæst ANULL SLET. Dette lægger de slettede breve tilbage i indbakken. For at bevare sådanne breve skal man enten gemme brevene (GEM) eller arkivere dem (ARKIVÉR).

Hvis ovenstående er for kortfattet eller utilstrækkeligt, så læs de efterfølgende sider, som indeholder en grundigere beskrivelse af de enkelte punkter.

 $\sim$  - CMC  $\sim$  - CMC  $\sim$  CMC  $\sim$  CMC  $\sim$ 

#### 7.2 Adgang til indbakken

- =£ Kald Supermax Post fra Hoved-menuen.
- £ Stil markøren på 'oi', eller skriv: oi
- \* Tryk RETUR

Hvis der findes breve i indbakken, vil skærmbilledet med indbakke- oversigten fremkomme. (Er der ingen breve i oversigten, kan oversigten ikke blive vist). Indbakke-oversigten ser såle- Supermax Pool<br>Modtagels<br>Adgang til indbakken<br>T.2 Adgang til indbakken<br>\* Kald Supermax Post fra Hoved-menuen<br>\* Stil markøren på 'oi', eller skriv: oi<br>\* Tryk RETUR<br>Hvis der findes breve i indbakken, vil skærmbi<br>(Er der ingen des ud:

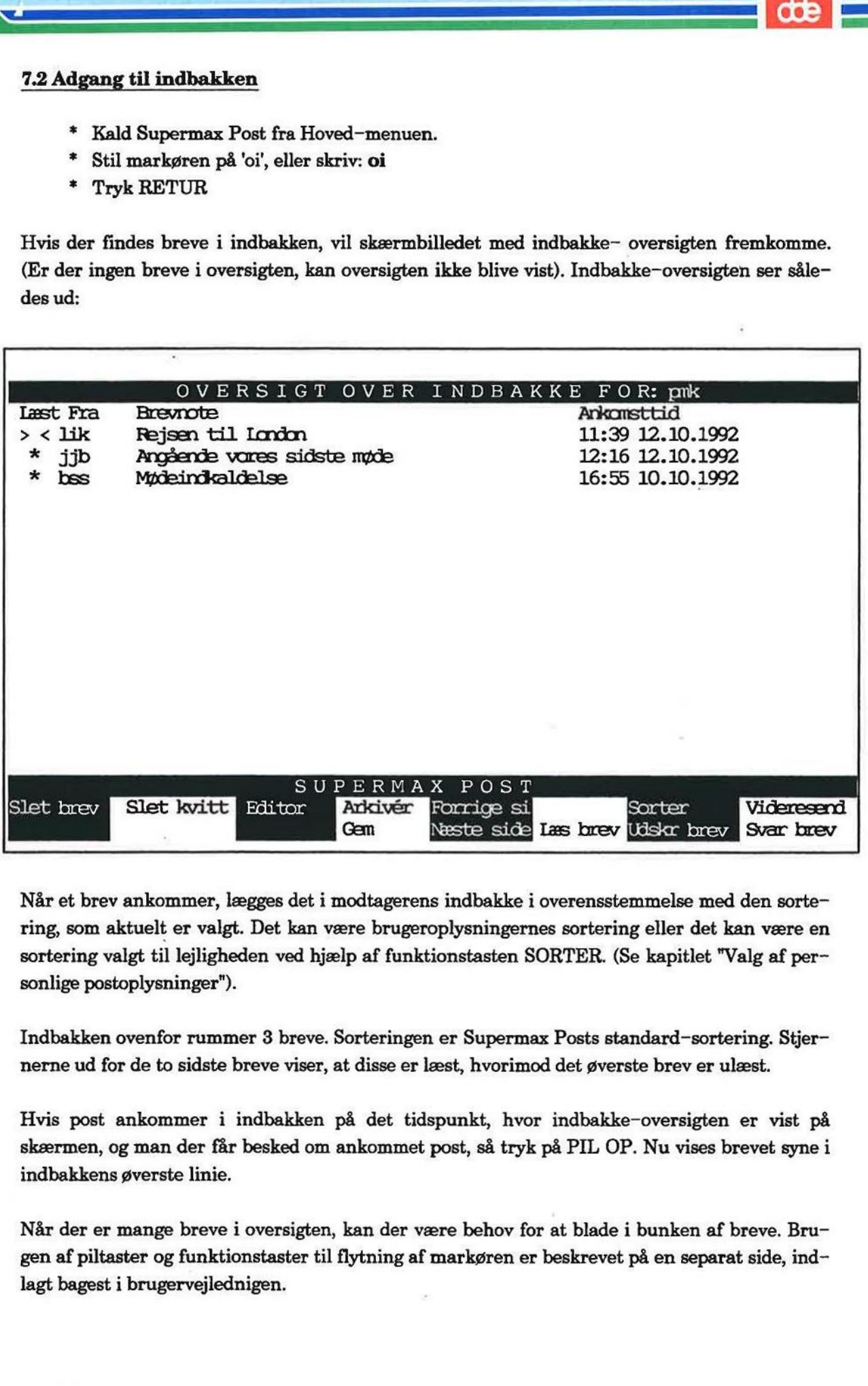

Når et brev ankommer, lægges det i modtagerens indbakke i overensstemmelse med den sortering, som aktuelt er valgt. Det kan være brugeroplysningernes sortering eller det kan være en sortering valgt til lejligheden ved hjælp af funktionstasten SORTER. (Se kapitlet "Valg af personlige postoplysninger").

Indbakken ovenfor rummer 3 breve. Sorteringen er Supermax Posts standard-sortering. Stjernerne ud for de to sidste breve viser, at disse er læst, hvorimod det øverste brev er ulæst.

Hvis post ankommer i indbakken på det tidspunkt, hvor indbakke-oversigten er vist på skærmen, og man der får besked om ankommet post, så tryk på PIL OP. Nu vises brevet synei indbakkens øverste linie.

Når der er mange breve i oversigten, kan der være behov for at blade i bunken af breve. Brugen af piltaster og funktionstaster til flytning af markøren er beskrevet på en separat side, indlagt bagest i brugervejlednigen.

or ER == ze ra

### $\overline{\phantom{a}}$   $\overline{\phantom{a}}$   $\overline{\$

### 7.4 7.3 Gennemgang af indbakken 7.4<br> **COD**<br> **7.3 Gennemgan<br>
7.3.1 Lest (Indb**

#### 7.3.1 Læst (Indbakke-oversigt)

I feltet under 'Læst' kommer der til at stå en "", når et brev er læst.

#### 7.3.2 Fra

I dette felt står afsenders postbruger-navn.

#### 7.3.3 Brevnote

Brevet kan endvidere være forsynet med en brevnote. Det er afsenderen af et brev, der kan give en brevnote, som typisk er en kortfattet kommentar til brevets indhold. 7.3.1 Leest (Indbakke–oversigt)<br>
7.3.1 Leest (Indbakke–oversigt)<br>
7.3.2 Fra<br>
1.3.2 Fra<br>
1.3.2 Fra<br>
1.3.2 Fra<br>
1.3.3 Brevnote<br>
Brevet kan endvidere være forsynet med en brevere medels<br>
Brevet kan endvidere være forsynet med

#### 7.3.4 Ankomsttid

Her oplyses det tidspunkt, hvor brevet blev lagt i indbakken.

#### 7.4 Læsning af post

For at komme til at læse post i indbakken skal man gøre følgende:

- £ Stil markøren på det brev, der ønskes læst.
- £ Tryk på RETUR eller funktionstasten LÆS BREV.

Nu vil der blive vist et skærmbillede méd oplysninger om det aktuelle brev:

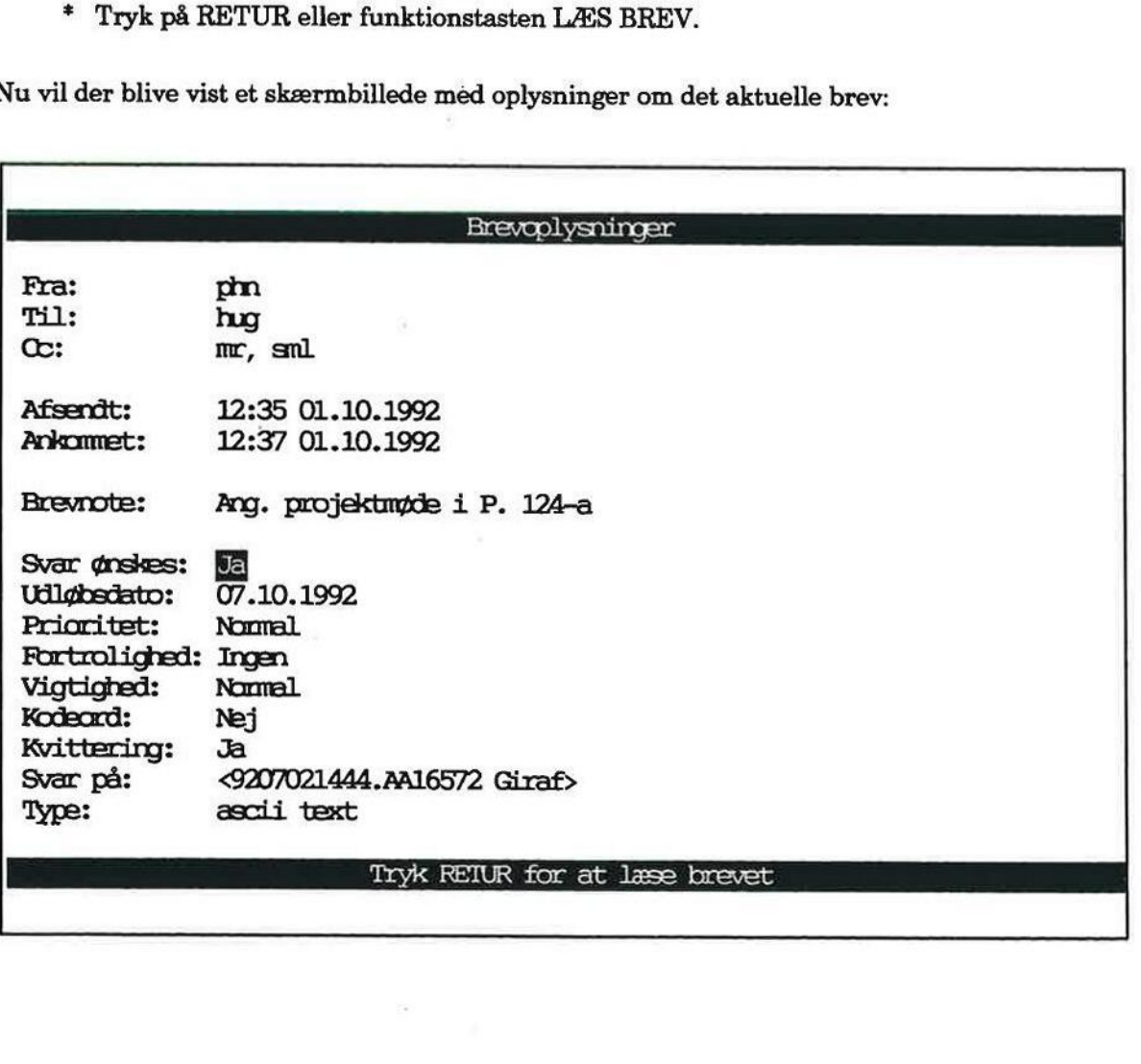

san kacamatan

**Belgian Andre** 

ver som re Æ ==:

De brevoplysninger, der vises, svarer til dem, som afsenderen har sat i udbakken. Tomme eller ikke eksisterende oplysninger vises normalt ikke. Er der f.eks. ingen udløbsdato på brevet vises dette felt ikke. De brevoplysninger, der vises, svarer til dem, s<br>
kke eksisterende oplysninger vises normalt ikl<br>
dette felt ikke.<br>
Hvis afsenderen er en X.400-bruger vil dette f<br>
dette tilfælde kan man trykke på funktions<br>
adresse. (Se b

Hvis afsenderen er en X.400-bruger vil dette fremgå af afsenderadressen, som vil starte med /. I dette tilfælde kan man trykke på funktionstasten X.400 ADR. for at se afsenderens X.400 adresse. (Se beskrivelsen af X.400-ADR. i kapitlet "Brevskrivning og afsendelse").

=£ Tryk på RETUR for at afslutte brevoplysningerne.

Brevet vises, og man kan læse det. Hvis brevet fylder mere end en skærmside, kan man blade frem og tilbage vha. funktionstasterne FORRIGE SI og NÆSTE SIDE eller piltasterne.

Bemærk: Det er muligt at fremskaffe flere oplysningeraf mere teknisk karakter om det aktuelle brev. Det gøres således: Bemærk: Det er<br>brev. Det gøres s<br>\* Tryk på<br>Dette henter bl.<br>postsystemet etc<br>7.4.1 Læsning s

£ Tryk på funktionstasten SPECIEL og dernæst RUTE.

Dette henter bl.a. oplysninger frem om, hvilken maskine brevet er modtaget på, brevet status i postsystemet etc. Man kommer tilbage til indbakken ved at trykke på SLUT.

#### 7.4.1 Læsning af kvitteringer

Når LÆS BREV eller RETUR benyttes i forbindelse med en kvittering, vises i stedet for brevoplysningerne et særligt skærmbillede, som har følgende udseende:

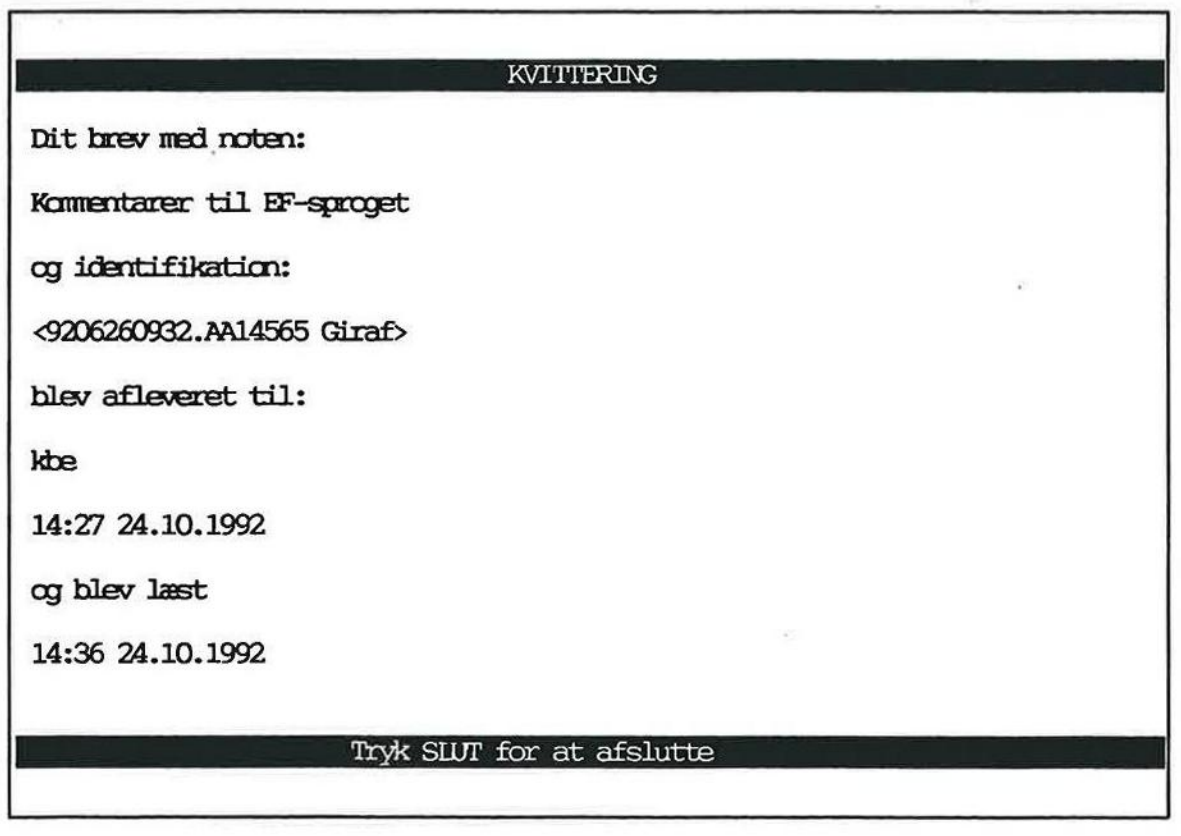

 $=$  de

Tryk på SLUT for at vende tilbage til indbakke-oversigten.

Kvitteringen er nu markeret som læst med en """ i 'Læst'-feltet.

Bemærk at ved modtagelse af kvitteringer fra en X.400-modtager, vil brevnoten normalt ikke blive vist, da denne ikke sendes tilbage sammen med kvitteringen. Fryk på<br>
Fryk på<br>
Kvitteringen er 1<br>
Bemærk at ved<br>
blive vist, da den<br>
7.5 Editor til la

#### 7.5 Editor til læsning af breve

Et brev læses med en editor, som automatisk bliver stillet til rådighed. Det vil sige, man behøver ikke spekulere over at skulle vælge en editor, for den bliver automatisk valgt.

Med Supermax Post følger Læsbrev. Har man anskaffet Supermax Tekst, kan den også anbringes i Editor-menuen som valgmulighed.

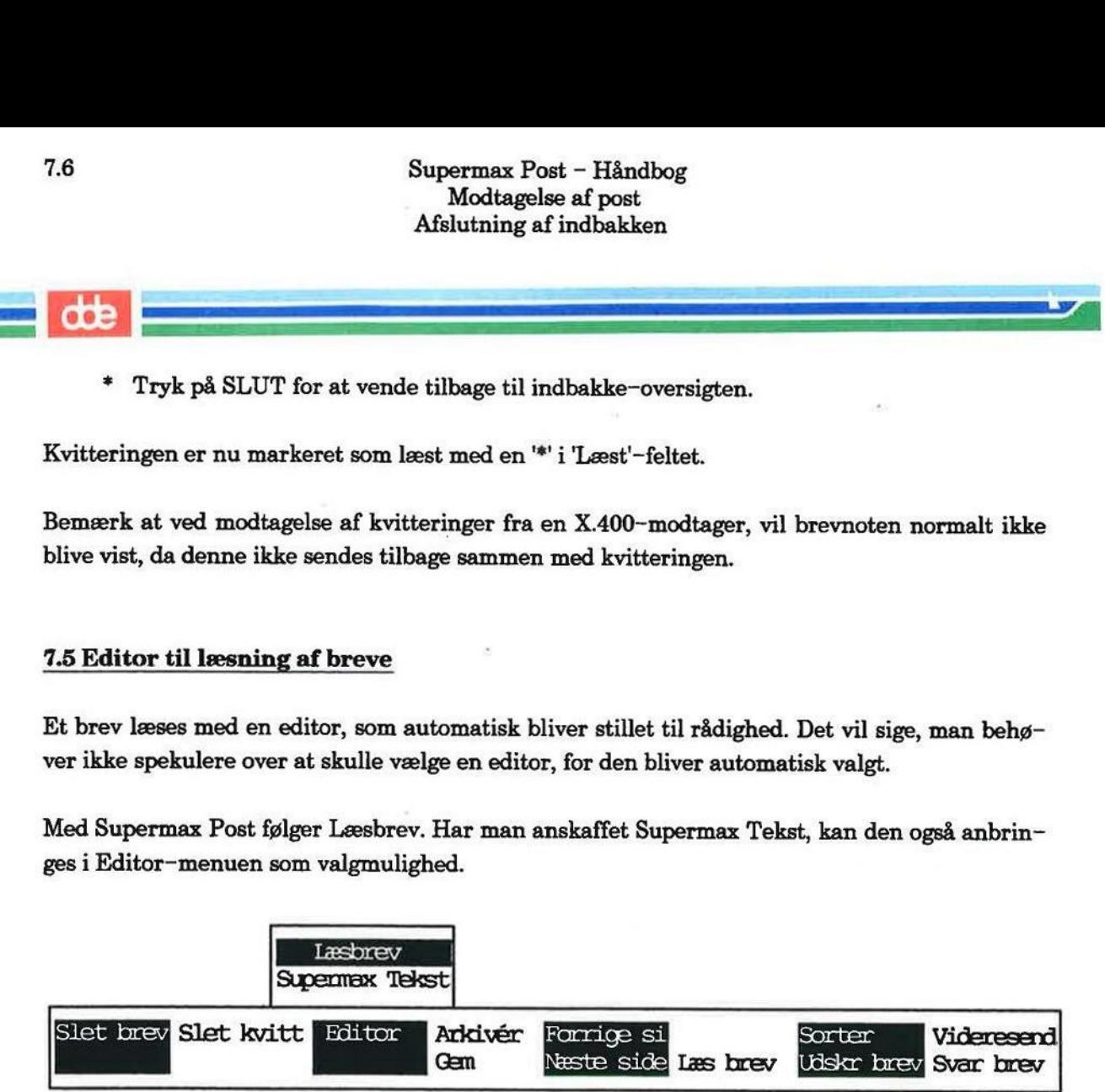

Editor-menuen indeholder:

Læsbrev, som benyttes til læsning af alle ASCII-tekster.

Supermax Tekst, som benyttes til Supermax Tekst-filer.

nenuen indeholder:<br>
som benyttes til læsning af alle ASCII-tekst<br>
<u>x Tekst,</u> som benyttes til Supermax Tekst-fil<br>
ermax Tekst fra indbakken har man ikke ut fra indbakken skal man principielt kun læs<br>
corekomme andre editor Med Supermax Tekst fra indbakken har man ikke de kendte redigerings-muligheder. Dette skyldes, at fra indbakken skal man principielt kun læse de modtagne breve, ikke redigere dem.

Der kan forekomme andre editorer end de her nævnte. Hvis det er tilfældet, så kontakt venligst systemadministratoren for yderligere information. Med Supermax Tekst fra indbakken<br>skyldes, at fra indbakken skal r<br>Der kan forekomme andre edit<br>systemadministratoren for yder<br>\* Tryk SLUT for at fjerr<br>7.6 Afslutning af indbakken

+ Tryk SLUT for at fjerne Editor-menuen igen.

Indbakken afsluttes således:

£ Tryk på SLUT eller FORTRYD.

Hvis den forlades med FORTRYD, og man har læst eller slettet breve, der har givet anledning til afsendelse af kvittering, vises følgende meddelelse:

Der er trykket på FORTRYD, hvilket betyder at breve læst i denne omgang ikke vil blive markeret som læste. Dette betyder, at der vil blive afsendt Tryk på FORTRYD endnu en gang hvis indbakken ønskes forladt uden opdatering. vil blive mark<br>kvittering end<br>Tryk på FORTRY<br>\* Tryk FOR<br>\* Tryk på a<br>7.7 Modtaget pos Supermax Pour Modtagels<br>
Modtaget post<br>
Modtaget post<br>
Modtaget post<br>
Der er trykket på FORTRYD, hvilket be<br>
post<br>
Fryk på FORTRYD endnu en gang hvis intervente<br>
Fryk på FORTRYD endnu en gang hvis intervente<br>
Fryk på FORTR

- + Tryk FORTRYD for at afslutte indbakken uden opdatering.
- + Tryk på anden tast end FORTRYD for at vende tilbage til indbakken igen.

#### 7.7 Modtaget post kan ikke læses

Hvis man modtager post, som man ikke kan læse, får man automatisk mulighed for at lagre po sten. Når dette er gjort, kan man afslutte arbejdet med Supermax Post og derefter kalde posten frem på skærmen med en egnet editor.

Ved forsøg på at læse brevet fra indbakken viser skærmbilledet ikke brevet. I stedet vises:

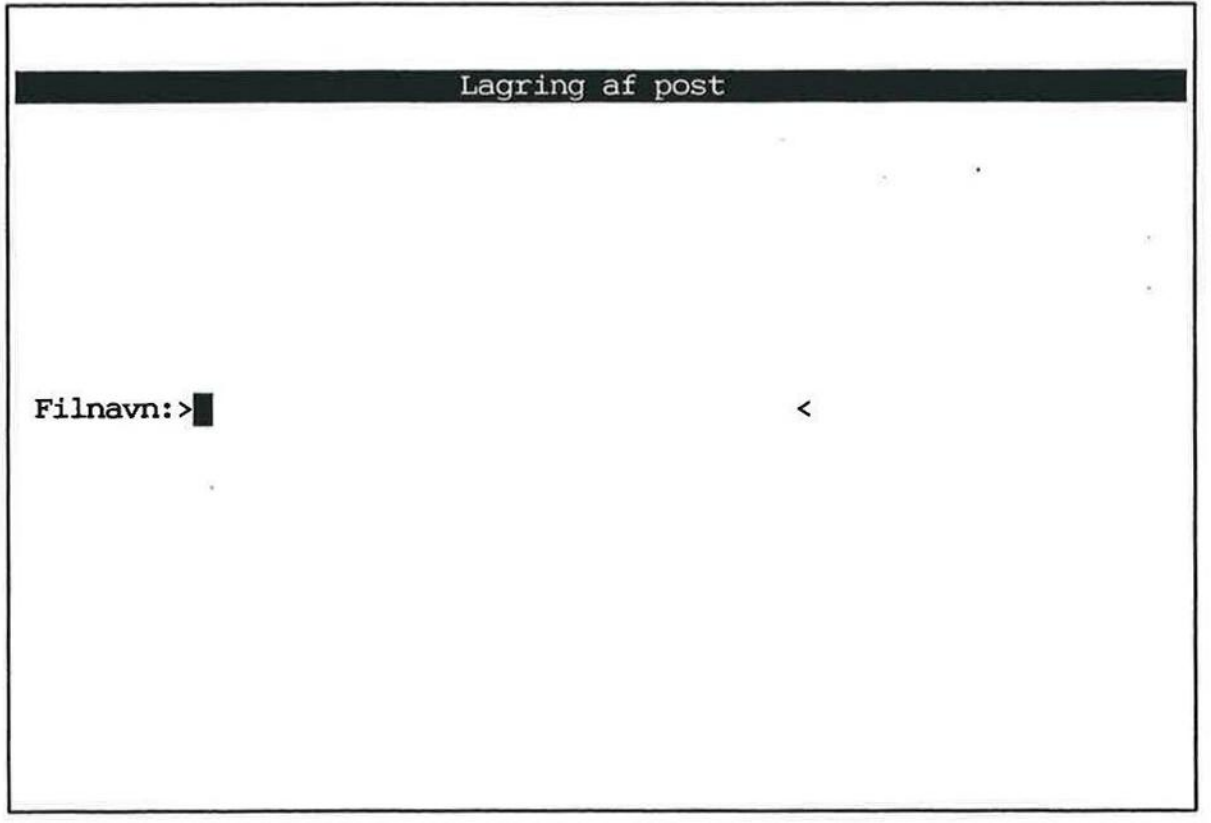

æ

I nogle tilfælde vil der være indsat et filnavn:

#### Filnavn: >kurser]| <

I linien under filnavnet kan der også være stillet et spørgsmål:

#### Filnavn: >**//**  $\langle \rangle$

### Skal posten videreredigeres med Supermax Tekst?: n

Indsat filnavn og spørgsmål er afhængig af, hvad det er for en type fil, man har modtaget. Dette er søgt illustreret i skemaet nedenfor: Supermax P<br>
Modtage<br>
Modtage<br>
Modtage<br>
Modtage<br>
Modtage<br>
Modtage<br>
Modtage<br>
Modtage<br>
Modtage<br>
Modtage<br>
Filnavn: >kurser<br>
Minien under filnavnet kan der også være stille<br>
Filnavn: >kurser<br>
Skal posten videreredigeres med S<br>

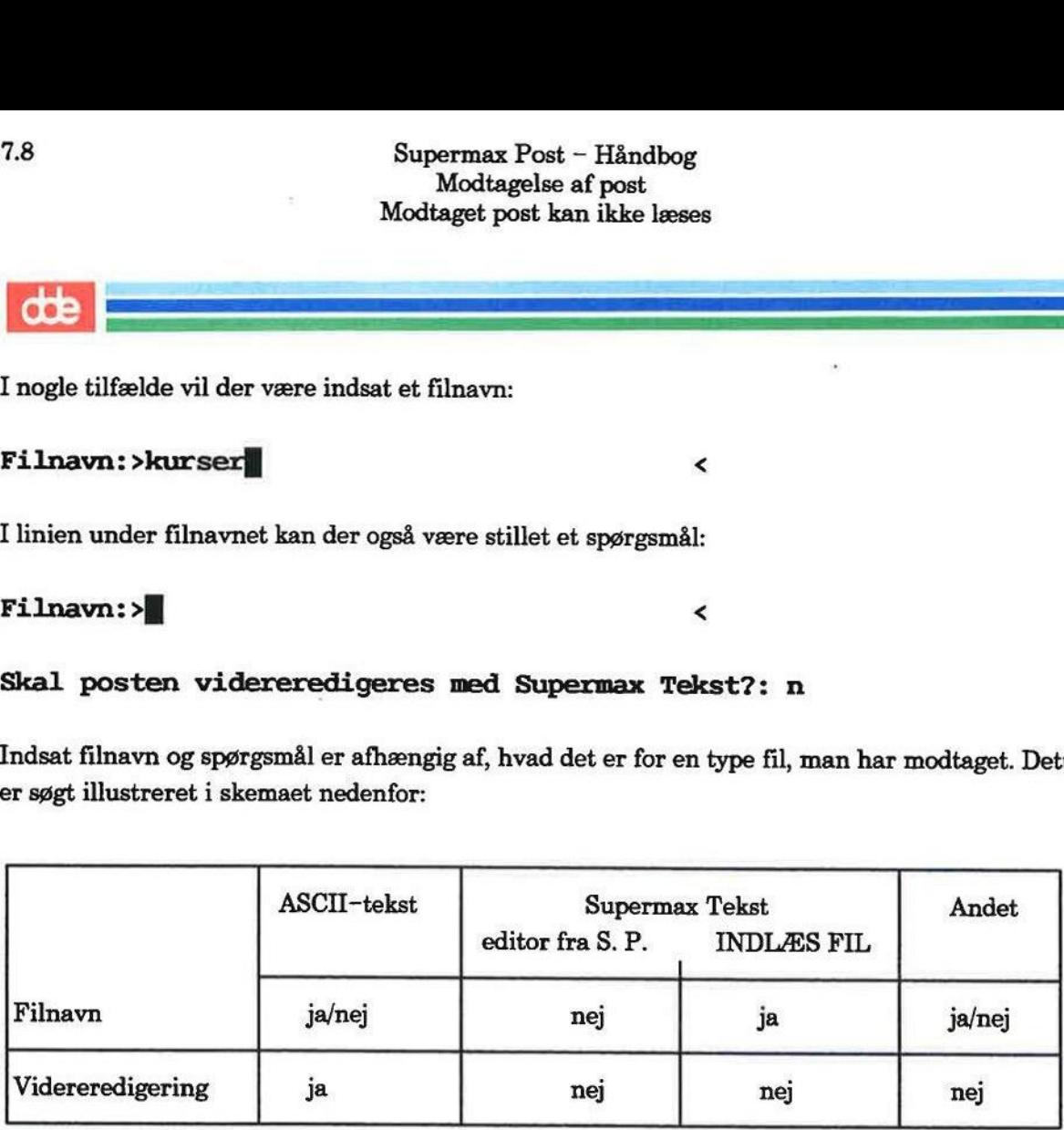

#### ASCII-tekst

Hvis afsenderen har indlæst filen (INDLÆS FIL) inden afsendelse, vil der stå et filnavn, ellers ikke.

#### Supermax Tekst

Der skelnes mellem:

- 1) modtagelse af post, som er skrevet med Supermax Tekst som editor fra Supermax Post og
- 2) modtagelse af post, som er skrevet med Supermax Tekst og derefter indlæst i Supermax Post vha. funktionen INDLÆS FIL.

I sidstnævnte tilfælde vil filnavn altid blive foreslået.

#### Andet

For andre typer af filer (databasefiler, programfiler) gælder det, at hvis afsenderen har benyttet INDLÆS FIL til indlæsning af filen inden afsendelse, vil der blive foreslået et filnavn,

På dette sted vælges, om posten ønskes lagret i éns hjemkatalog eller i et andet katalog. Hvis eksempelvis éns hjemkatalog fx hedder:

 $\sqrt{\text{user}/\text{jk}}$ 

skal man blot skrive et navn, som posten ønskes lagret under. Det kan fx være:

boligproblem

Derefter er filens fulde navn:

#### /user/jk/boligproblem

#### Anbringelse i et andet katalog

Hvis posten ønskes anbragt i et helt andet katalog, skal man skrive dette katalogs navn. Det kan fx være:

#### /ab/referat/boligproblem

Hvis der i forvejen er indsat et navn, kan man acceptere dette ved at trykke RETUR. Ønskes et andet navn indsat, så skriv oveni.

På spørgmålet om redigering med Supermax Tekst skal man indsætte et 'j' for redigering. Hvis ikke redigering med Supermax Tekst, så undlad at rette det i forvejen indsatte 'n'.

+ Tryk RETUR.

Hvis der i forvejen findes en fil med det netop oplyste navn, vil der fremkomme denne skærmmeddelelse i nederste linie:

#### Filnavn: >/ab/referat/boligproblem <

Skal posten videreredigeres med Supermax Tekst?:>j<

#### Overskriv eksisterende fil  $(j/n):$

I eksemplet er indsat et tilfældigt navn, og der er svaret 'j' til, at filen skal redigeres med Supermax Tekst.

Hvis overskrivning ønskes:

- \* Skriv: j
- + Tryk RETUR.

dde

# 7.10 Supermax Post - Håndbog Modtagelse af post. Supermax Post – H<br>Modtagelse af p<br>Modtaget post kan ik Modtaget post kan ikke læses 7.10<br>
Supermax Post – Håndbog<br>
Modtagelse af post<br>
Modtaget post kan ikke læses

Hvis overskrivning ikke ønskes:

- £ Tryk på PIL OP, indtil markøren står i starten af filnavnet.
- £ Skriv det nye navn oveni. Slet det resterende.
- + Tryk RETUR.

For at læse brevet må man da afslutte Supermax Post og derefter kalde brevet brev på skærmen med en egnet editor.

#### 8. Sortering af breve

Man kan vælge mellem flere forskellige sorteringsordener, som brevene præsenteres i, når indog udbakken kaldes frem. Det gøres ved hjælp af brugeroplysningerne, som er beskrevet i kapitlet "Valg af personlige postoplysninger". (Se dette). Ind- og udbakkens breve kan præsenteres i forskellig orden. by udbakken kaldes frem. Depitlet "Valg af personlige pos<br>res i forskellig orden.<br>Desuden er det muligt at ænrede vises på skærmen.<br>Ved den permanente sorterir<br>steringen, som er beskrevet i d<br>Brevene i arkiver vises i san<br> Supermax Post – Hånd<br>
Sortering af breve<br>
Sortering af breve<br>
26. Sortering af breve<br>
26. Sortering af breve<br>
26. Sortering af breve<br>
26. Sortering af breve<br>
27. Sortering af breve<br>
27. Sortering af breve<br>
27. Sortering af

Desuden er det muligt at ændre sorteringsordenen midlertidigt, når ind- eller udbakken allerede vises på skærmen.

Ved den permanente sortering og den midlertidige er der de samme 5 valgmuligheder for sorteringen, som er beskrevet i dette kapitel.

Brevene i arkiver vises i samme sorteringsorden, som er valgt for indbakken. Under arbejdet med et arkiv er det muligt at ændre sorteringsorden midlertidigt på samme måde som ved indog udbakke.

Kapitlet omhandler følgende:

- 8.1 Midlertidig sortering af udbakke<br>8.2 Midlertidig sortering af indbakke<br>8.3 Midlertidig sortering af arkiv 8.1 Midlertidig sortering af udbakke
	- 8.2 Midlertidig sortering af indbakke
	- 8.3 Midlertidig sortering af arkiv

—Åå

Reger Terms ES BEDE SES Eee er De

# 8.2<br> **dde**<br>
8.1 Midlertidig sor 8.1 Midlertidig sortering af udbakke

Det er muligt at få brevene vist i en anden rækkefølge end den, der benyttes, når ind- eller udbakken kaldes frem. Supermax Po<br>
Sortering<br>
Midlertidig sortering<br>
Midlertidig sortering<br>
8.1 Midlertidig sortering af udbakke<br>
Det er muligt at få brevene vist i en anden rækk<br>
bakken kaldes frem.<br>
\* Kald udbakken frem.<br>
\* Tryk på funktionst

- \* Kald udbakken frem.
- = Tryk på funktionstasten SORTER.

Denne giver et nyt sæt funktionstaster:

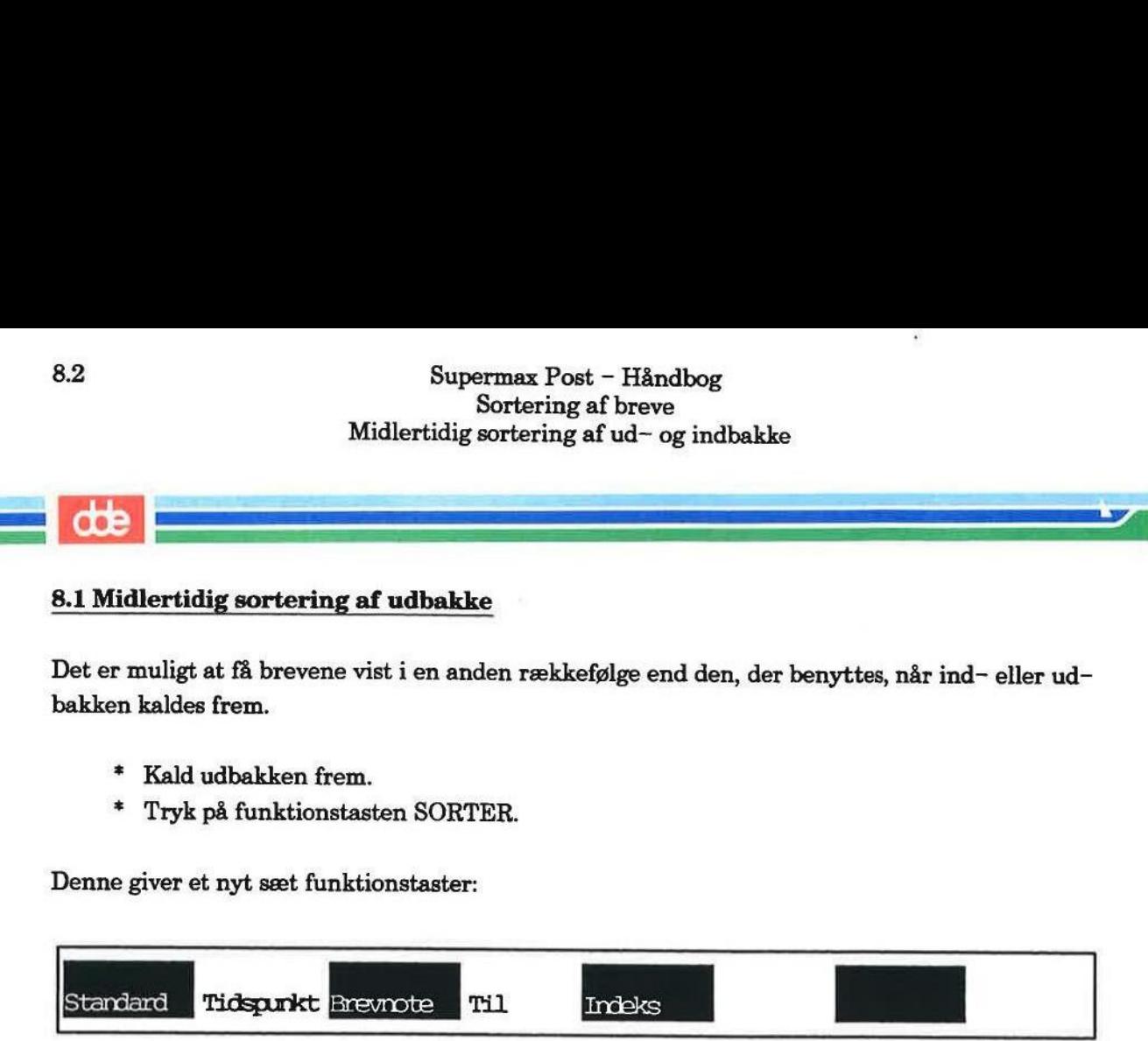

Funktionstasterne har følgende betydning:

Standard Bevirker, at ikke afsendte breve vises først, sorteret efter tidspunktet for sidste redigering eller afsendelse.

Afsendte breve vises efter de ikke afsendte, sorteret efter afsendelsestidspunkt.

- Tidspunkt Der sorteres efter tidspunkt, uanset om brevene er afsendt eller ej.
- Brevnote Der sorteres efter brevnoter.
- Til Der sorteres efter modtagernavn.
- Indeks Der sorteres efter den rækkefølge brevene er oprettet i udbakken. Dette vil under normale omstændigheder svare til sortering efter tidspunkt. Til Der sorteres efter modtag<br>
Indeks Der sorteres efter den ræl<br>
der normale omstændighe<br>
Den valgte sortering gælder kun, indtil c<br>
sigten over udbakken kaldes frem, vil den<br>
Hvis man ønsker brevene sorteret i omve<br>
tryk

Den valgte sortering gælder kun, indtil oversigten over udbakken afsluttes. Næste gang oversigten over udbakken kaldes frem, vil den være sorteret som valgt i brugeroplysningerne.

Hvis man ønsker brevene sorteret i omvendt orden, skal man trykke på HOME-tasten, før der trykkes på den ønskede funktionstast.

#### 8.2 Midlertidig sortering af indbakke

Det er muligt at få brevene vist i en anden rækkefølge end den, der benyttes, når indbakken kaldes frem.

- £ Kald indbakken frem.
- £ Tryk på funktionstasten SORTER.

# Supermax Post – Håndbog 8.3 Sortering af breve Superm<br>Sor<br>Midlertic Midlertidig sortering af arkiv Supermax Postering<br>
Midlertidig sor<br>
Midlertidig sor<br>
Denne giver et nyt sæt funktionstaster:

Denne giver et nyt sæt funktionstaster:

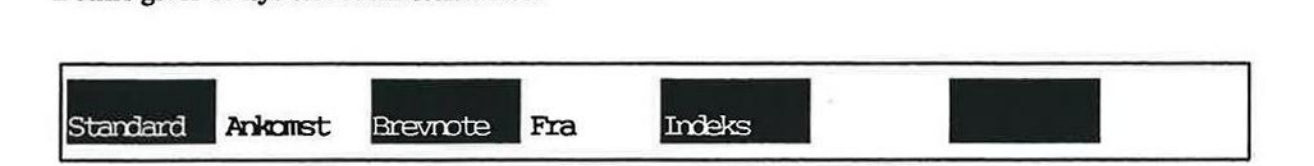

Funktionstasterne har følgende betydning:

Standard Ulæste breve vises først, sorteret efter den prioritet, som er angivet i brevets brevoplysninger. (Se kapitlet "Brevskrivning og afsendelse"). Inden for hver prioritet sorteres de ulæste breve efter ankomsttidspunkt. Denne giver et nyt seet funktionataster:<br>
Standard Reistrate Breasterts Pra<br>
Funktionatasterne har følgende betydning<br>
Standard Ulleste breve visse først, sorterest efter den prioritiet, som er angivet i brownt<br>
proceipsi

Læste breve vises efter de ulæste, sorteret efter ankomsttidspunkt.

- Ankomst Der sorteres efter ankomsttidspunkt, uanset om brevene er læst eller ej og uanset prioritet.
- Brevnote Der sorteres alfabetisk efter brevnoter,

Fra Der sorteres alfabetisk efter afsenderen.

Indeks Brevene vises i den orden, som de er ankommet i. Det svarer normalt til sortering efter ankomsttidspunkt.

Den valgte sortering gælder kun, indtil oversigten over indbakken afsluttes. Næste gang oversigten over indbakken kaldes frem, vil den være sorteret som valgt i brugeroplysningerne.

Hvis man ønsker brevene vist i omvendt orden, skal man trykke på HOME-tasten, før man trykker på den ønskede funktionstast. Indeks Brevene vises i den o<br>
ring efter ankomsttid<br>
Den valgte sortering gælder kun, inc<br>
sigten over indbakken kaldes frem, v<br>
Hvis man ønsker brevene vist i om<br>
trykker på den ønskede funktionstas<br>
8.3 Midlertidig sorte

#### 8.3 Midlertidig sortering af arkiv

Det er muligt at få brevene vist i en anden rækkefølge end den, der benyttes, når arkivet kaldes frem.

- + Kald arkivet frem.
- + Tryk på funktionstasten SORTER.

Denne giver et nyt sæt funktionstaster:

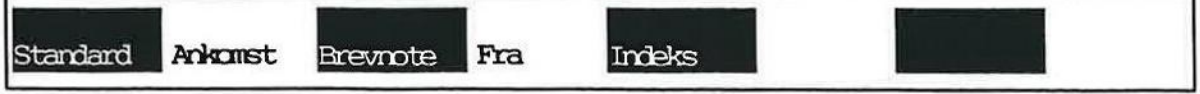

Funktionstasterne har følgende betydning:

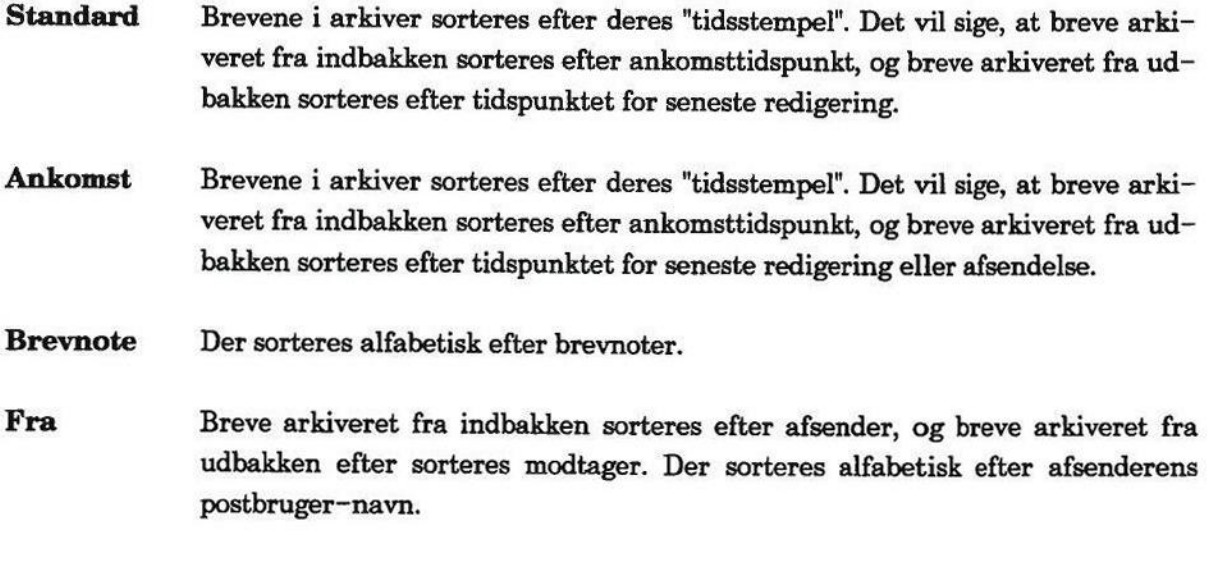

Indeks Der sorteres efter brevenes arkiveringstidspunkt.

Den valgte sortering gælder kun, indtil oversigten over arkivet afsluttes. Næste gang oversigten over arkivet kaldes frem, vil den være sorteret som valgt for indbakken i brugeroplysningerne.

Hvis man ønsker brevene vist i omvendt orden, skal man trykke på HOME-tasten, før man trykker på den ønskede funktionstast.

**COS** 

Re

**RS** BEmsmne

()<br>(Sregences)<br>(Sregences)

#### Redigering af modtaget post

Modtaget post kan redigeres/rettes på 2 forskellige måder:

- 1) Enten kan man lagre posten vha. funktionen GEM fra inbakken.
- 2) Eller man kan redigere posten i forbindelse med videresendelse af posten. (Omtales i ka pitlet "Videresend post")

Kapitlet omhandler:

9.1 Redigering af modtaget post

dde

EET EEN DE PRAANDE EN ALDER VAN DIE

#### 9.1 Redigering af modtaget post

Modtaget post kan lagres, således at posten kommer til at ligge i et katalog sammen med andre tekster/filer. Når posten er lagret, kan den kaldes frem på skærmen med en egnet editor. Supermax Pos<br>Redigering af r<br>
1.1 Redigering af modtaget post<br>
1.1 Redigering af modtaget post<br>
Modtaget post kan lagres, således at posten kom<br>
ekster/filer. Når posten er lagret, kan den kalde<br>
1.1 Stil markøren på det a

Følg denne anvisning:

- = Stil markøren på det aktuelle brev i indbakken.
- \* Tryk på funktionstasten GEM.

Skærmbilledet viser:

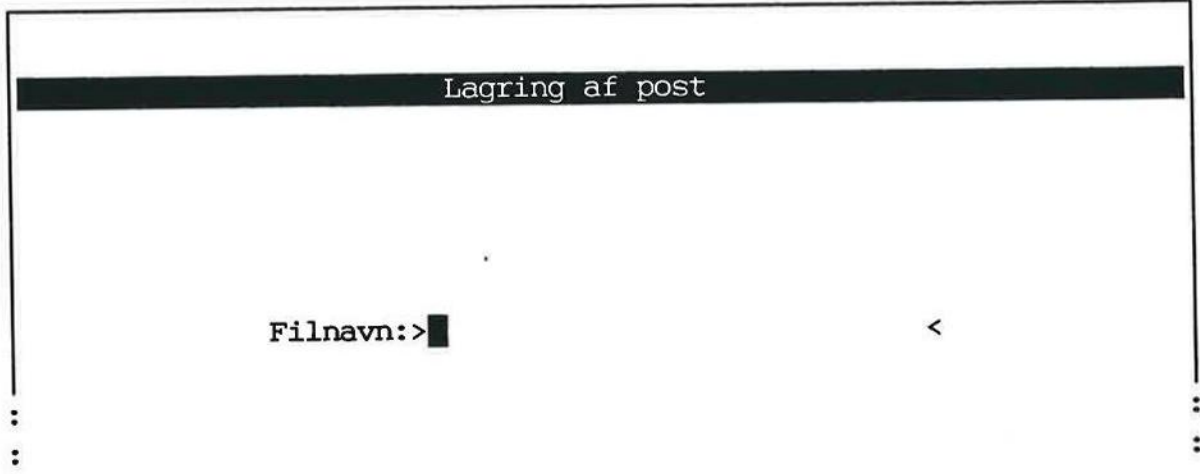

I nogle tilfælde vil der være indsat et filnavn, ligesom det også kan forekomme, at man får stillet spørgsmålet, om posten senere skal redigeres med Supermax Tekst. (Se nærmere sidste afsnit "Modtaget post kan ikke læses" i kapitlet "Modtagelse af post").

- = Skriv det navn, som filen ønskes lagret under.
- \* Tryk RETUR.

Posten lagres under det anførte navn. Indbakken vises igen.

Når filen ønskes redigeret, skal man da afslutte Supermax Post. Derefter kan man kalde filen frem med en egnet editor.

Rem med en egnet enner.<br>Bemærk: I kapitlet "Lagring af modtaget post i et katalog" kan man læse mere om lagring vha. GEM.

#### 10. Lagring af modtaget post i et katalog

Hvis man ønsker at opbevare indgået post i længere tid tilrådes det at fjerne posten fra indbakken og anbringe den i et katalog, således at indgået post ikke hober sig op i indbakken. Man har bedre overblik over indbakkens indhold, hvis man jævnligt rydder op, dvs. sletter post eller flytter den til et katalog.

Der findes en funktion, som generelt kan bruges til lagring af alle slags filer. Denne funktion hedder GEM og omtales på næste side.

Når en fil er lagret vha. GEM, kan den kaldes frem på skærmen/genbruges ligesom alle andre filer i et katalog.

Post bliver ikke slettet fra indbakken. Det sker ikke, før man selv gør det vha. funktionen SLET BREV.

Modtaget post kan også arkivers vha. ARKIVER fra indbakken. Denne funktion omtales i kapitlet "Arkivering af post". Der findes en funktion, so<br>hedder GEM og omtales på<br>Når en fil er lagret vha. G<br>filer i et katalog.<br>Post bliver ikke slettet fra<br>BREV.<br>Modtaget post kan også ar<br>pitlet "Arkivering af post".<br>Kapitlet består af følgende

Kapitlet består af følgende:

10.1 Lagring af modtaget post vha. GEM

### mæ 5 ERE ERR SER ADR [då

1 bom

# 10.2<br>
COD<br>
10.1 Lagring af mod 10.1 Lagring af modtaget post vha. GEM

Lagring af modtaget post udføres fra indbakken ved at udpege brevet og dernæst trykke på funktionstasten GEM.

Bemærk: Hvis den modtagne post er af typen ASCII-tekst, så kan lagring også foretages vha. GEM, når brevet læses, dvs. kaldt frem på skærmen vha. LÆS BREV eller RETUR. Supermax Political Supermax Political Supermax Political Supermax Political Supermax Political Supermax Political Supermax Political Supermax Political Supermax Political Supermax Political Supermax Political Supermax Poli

Typen fremgår af brevoplysningerne, der vises, når man trykker LÆS BREV. (Se kapitlet "Modtagelse af post").

Her er en detaljeret beskrivelse af lagring af modtaget post:

- \* Aktivér indbakken.
- " Stil markøren på det brev, der skal lagres.
- £ Tryk på funktionstasten GEM.

Skærmbilledet ændres til et billede, hvor filnavn skal skrives, dvs. det navn, som posten ønskes lagret under:

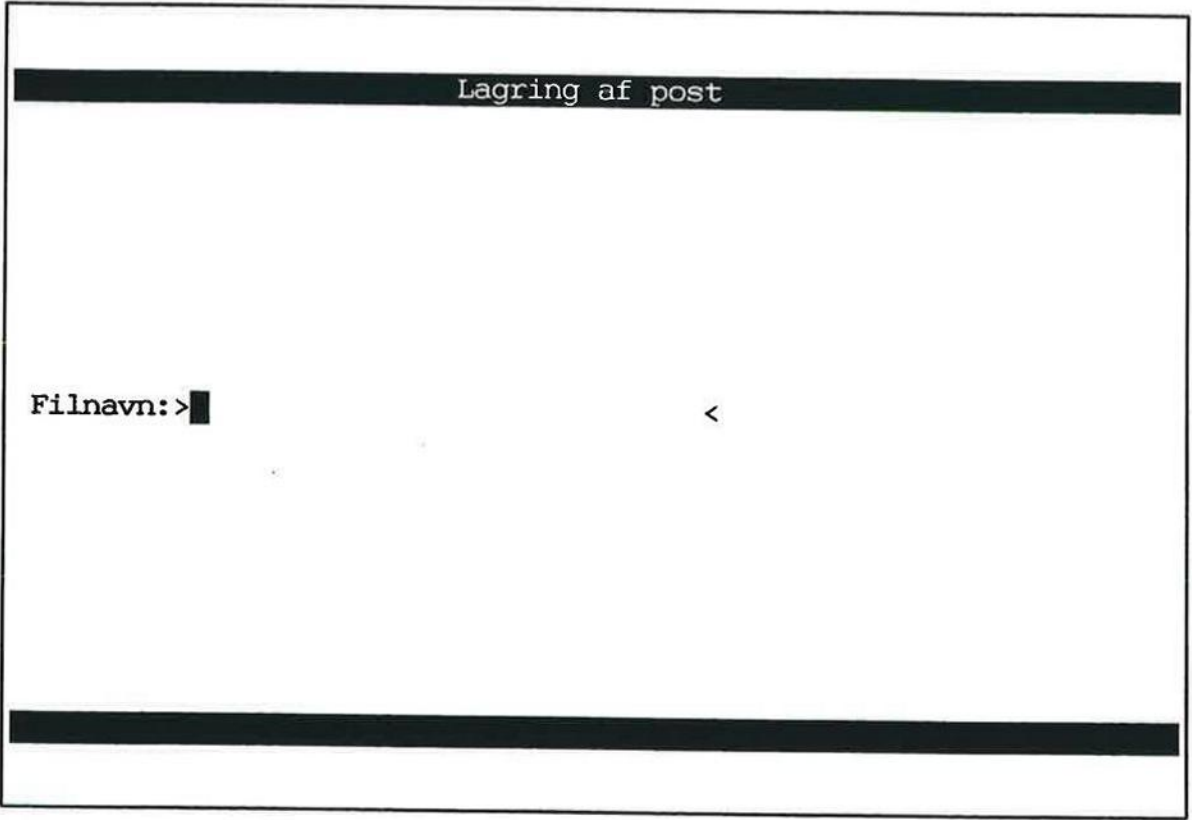

På dette sted vælges, om posten ønskes lagret i éns hjemkatalog eller i et andet katalog.

**Maria Collection**<br> **10.1.1 Anbringel** 10.1.1 Anbringelse i hjemkatalog Hvis éns hjemkatalog f.eks. hedder:

 $/$ user $/$ jk

skal man blot skrive et navn, som posten ønskes lagret under. Det kan f.eks. være:

projektl112

Derefter er filens fulde navn: Hvis ens hjemkatalo<br>  $/$ user/jk<br>
skal man blot skrive<br>
projekt112<br>
Derefter er filens ful<br>  $/$ user/jk/p:<br>
10.1.2 Anbringelse

/user/jk/projekt112

#### 10.1.2 Anbringelse i et andet katalog

Hvis posten ønskes anbragt i et helt andet katalog, skal man skrive dette katalogs navn. Det kan fx være:

#### /ab/referat/projekt112

Er der i forvejen er indsat et navn, kan man acceptere dette ved at trykke RETUR. Ønskes et andet navn indsat, så skriv oveni.

 $Filmavn: > \blacksquare$ 

Skal posten videreredigeres med Supermax Tekst?:j

skyldes det, at den modtagne post er af typen ascii.

På spørgmålet skal man trykke RETUR, hvis senere redigering med ST ønskes. I modsat fald skal man skrive et 'n' oven i det i forvejen indsatte 'j'. Tryk derefter RETUR.

Hvis man har svaret 'j' til redigering med Supermax Tekst, og der som filnavn er givet et navn på en eksisterende fil, fremkommer denne skærmmeddelelse i nederste linie:

```
10.12 Anbringelse i et andet katalog<br>
Hvis posten ønskes anbragt i et helt andet katalog<br>
kan fx være:<br>
/ab/referrat/projekt112<br>
Er der i forvejen er indsat et navn, kan man accep<br>
andet navn indsat, så skriv oveni.<br>
:<br>
F
         Skal posten videreredigeres med Supermax Tekst?:>j< 
         Filnavn: >/ab/referat/boligproblem < 
         Overskriv eksisterende fil? (j/n):>
```
I eksemplet er indsat et tilfældigt navn, og der er svaret 'j' til, at filen skal redigeres med Supermax Tekst.

ar Crecia ar Crecia ar Crecia ar Crecia ar Crecia ar Crecia ar Crecia ar Crecia ar Crecia ar Crecia ar Crecia  $\mathbf{w}$  ,  $\mathbf{w}$  ,

Hvis overskrivning ønskes:

- + Skriv: j
- + Tryk RETUR.

Hvis overskrivning ikke ønskes:

- Tryk på PIL OP, indtil markøren står i starten af filnavnet. E3
- Skriv det nye navn oveni. Slet det resterende. E
- Tryk RETUR. £
- = Tryk SLUT for at vende tilbage til indbakken.

I det foregående er gennemgået lagring af modtaget post i katalog. Ønsker man derefter at kalde posten frem på skærmen for evt. redigering, skal man afslutte Supermax Post og derefter kalde brevet brev på skærmen med en egnet editor.

i Der er nu taget en kopi af den udpegede post i indbakken. Ønskes posten slettet fra indbakken, skal man selv gøre det ved at stille markøren på posten og derefter trykke på SLET BREV.

£ Tryk SLUT for at komme til Post-menuen.
## 11. Svar på post

 $\sim$  de  $\sim$ 

Hvis man ønsker at svare på et brev, er der en særlig funktion, som man kan gøre brug af.

Modtageren af svaret kan svare tilbage på brevet lige så nemt, og på den måde kan man skrive sammen, så længe man ønsker det. Hvis man øn<br>Modtageren<br>sammen, så<br>Kapitlet inde

Kapitlet indeholder følgende:

11.1 Svar på post

ore de] ET nn

Når man vil svare på et brev, skal man følge denne fremgangsmåde:

- £ Kald indbakke-oversigten frem på skærmen.
- £ Stil markøren på det brev, som man vil svare på.
- + Tryk på funktionstasten SVAR BREV. (Placering af funktionstas- ten fremgår af den viste hjælpelinie nedenfor). Supermax Pos<br>
Svar på<br>
Svar på<br>
Når man vil svare på et brev, skal man følge den<br>
\* Kald indbakke-oversigten frem på skærr<br>
\* Stil markøren på det brev, som man vil s<br>
\* Tryk på funktionstasten SVAR BREV.<br>
viste hjælpelini

 $\mathbf{y}$ 

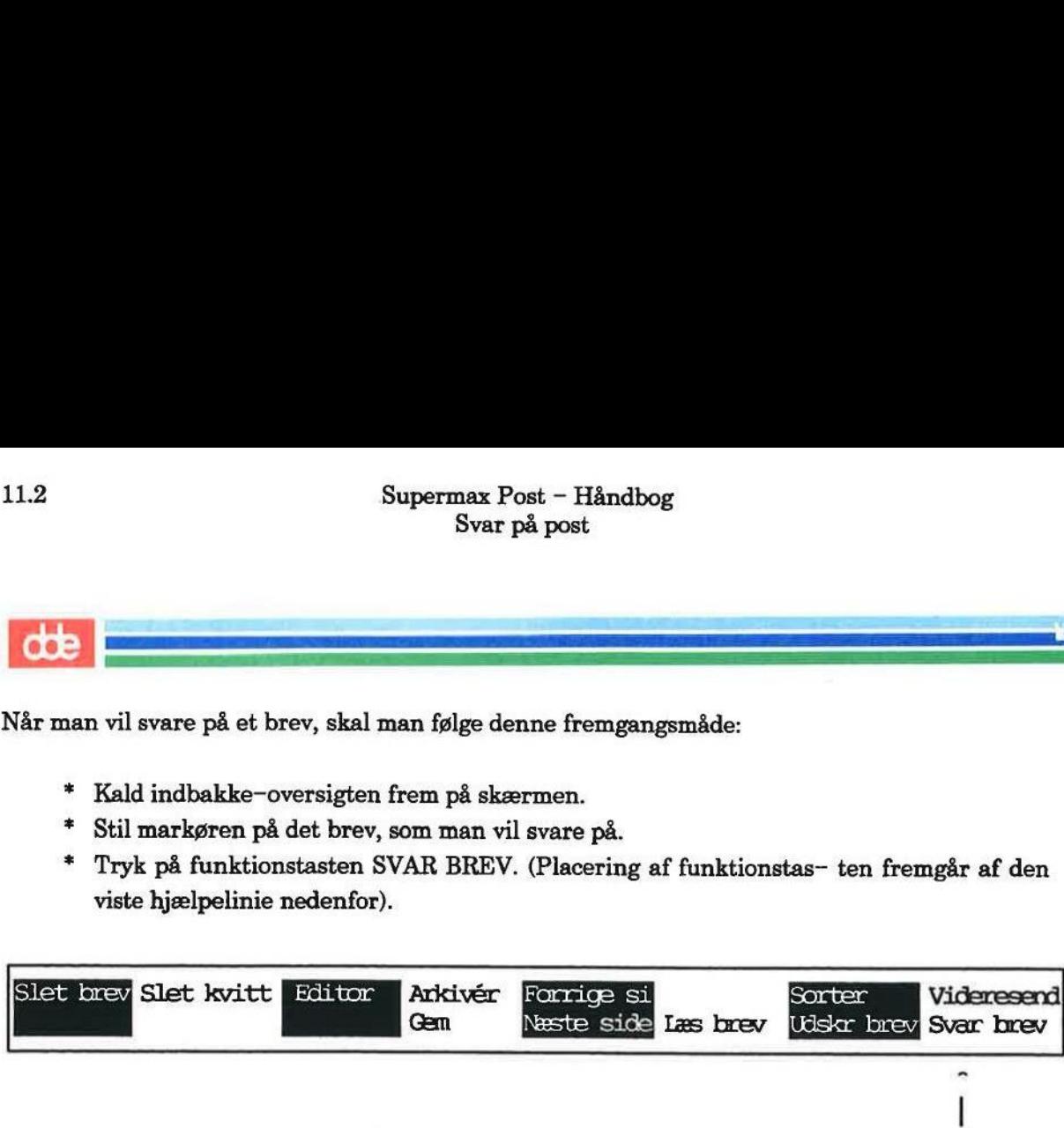

Nu skifter skærmbilledet til udbakke-oversigten. Bemærk, at det udpegede brev ligger øverst i udbakken.

+ Tryk RETUR.

Skærmbilledet 'bliver tomt', hvilket betyder, at man kan starte med at skrive svaret på brevet.

- \* Skriv svaret.
- » Tryk SLUT.

Siden med brevoplysninger kommer frem. De relevante brevoplysninger er allerede sat, og brevet kan umiddelbart afsendes:

£ Tryk SEND BREV.

Udbakken vises igen. Kopi af svaret ligger øverst.

£ Tryk SLUT.

Indbakken kaldes frem.

## 12. Omdirigering af post

Man kan selv omdirigere sin post ved at rette i postbrugerlisten.

Postbrugerlisten er en fortegnelse over samtlige postbrugere i éns egen organisation eller virksomhed og udarbejdes af systemadministratoren/brugerkonsulenten.

På denne liste står den enkelte postbrugers modtager-id (i reglen initialer) samt fulde navn.

Be Det er postbrugerlisten, som man kalder frem fra skærmbilledet med brevoplysninger ved et tryk på OVERSIGT. (Se kapitlet "Brevskrivning og afsendelse" afsnittet om opslag i postbrugerlisten).

Når post ønskes omdirigeret, skal listen kaldes frem på en anden måde. (Omtales i kapitlets første del).

En postbrugerliste kan være meget lang. Hvis dette er tilfældet, kan man benytte en søgefunktion for hurtigt at finde en persons modtager-id. ved et tryk på OVERS<br>postbrugerlisten).<br>Når post ønskes omdiri<br>første del).<br>En postbrugerliste kan vion for hurtigt at finde<br>Sidst i kapitlet omtales under staten started started started started started started started sta

Sidst i kapitlet omtales udskrivning af postbrugerlisten.

Kapitlet er opdelt i følgende:

- 11.1 Adgang til postbrugerliste
- 11.2 Omdirigering af post
- 11.3 Søgning efter postbruger
- 11.4 Udskrivning af postbrugerliste

12.2<br> **dde**<br>
12.1 Adgang til 12.1 Adgang til postbrugerliste

For at få adgang til postbrugerlisten skal man fra Post-menuen gøre følgende: Supermax Po<br>
Omdirigeri<br>
Adgang til po<br> **COD**<br>
12.1 Adgang til postbrugerliste<br>
For at få adgang til postbrugerliste<br>
For at få adgang til postbrugerlisten skal man fr<br>
\* Stil markøren på 'sp' i nederste linie.<br>
\* Tryk RET

fam mondat **ra Er –** mm memorian <del>memorian memorian memorian a</del>

- > Stil markøren på 'sp' i nederste linie.
- + Tryk RETUR.

Skærmbilledet viser:

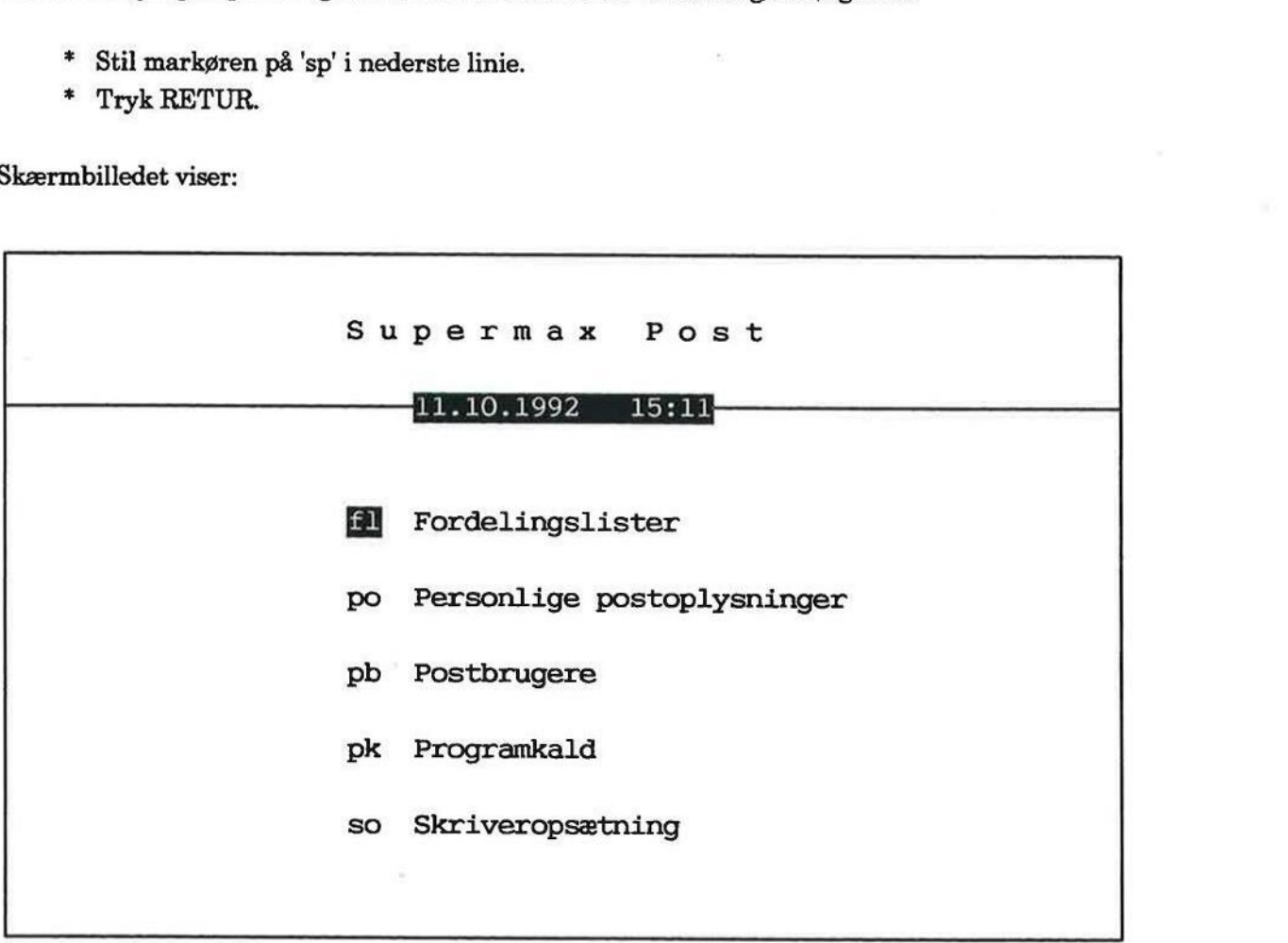

Indtast kommando:

- £ Stil markøren på 'pb', eller skriv: pb
- = Tryk RETUR.

Skærmen viser de første 17 postbrugere på listen.

Supermax Pos<br>
Omdirigerir<br>
Adgang til pos<br>
Nedenfor vises et eksempel på en postbrugerliste:<br>
Nedenfor vises et eksempel på en postbrugerliste: Nedenfor vises et eksempel på en postbrugerliste:

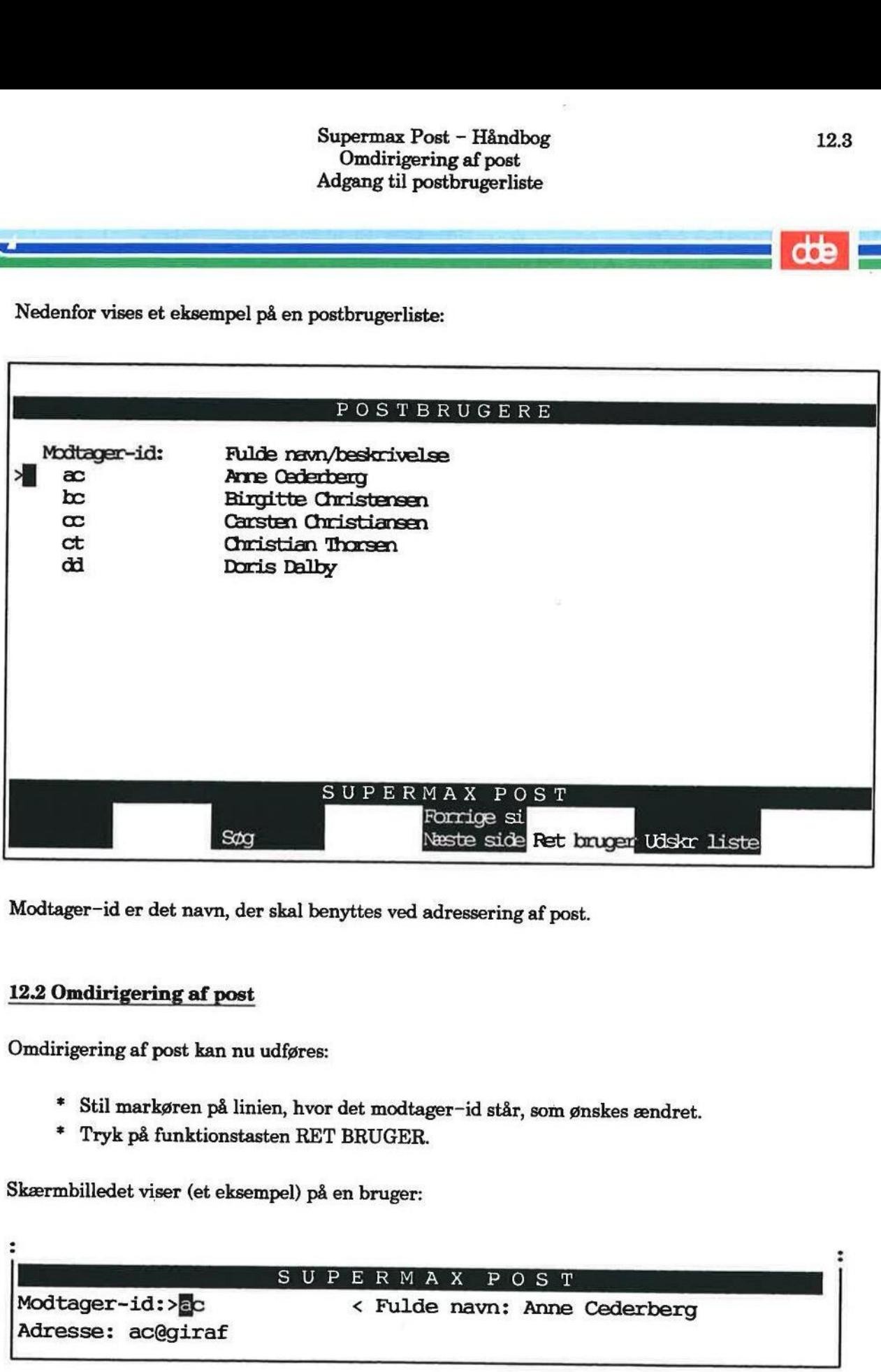

Modtager-id er det navn, der skal benyttes ved adressering af post.

## 12.2 Omdirigering af post

Omdirigering af post kan nu udføres:

- £ Stil markøren på linien, hvor det modtager-id står, som ønskes ændret.
- = Tryk på funktionstasten RET BRUGER.

Skærmbilledet viser (et eksempel) på en bruger:

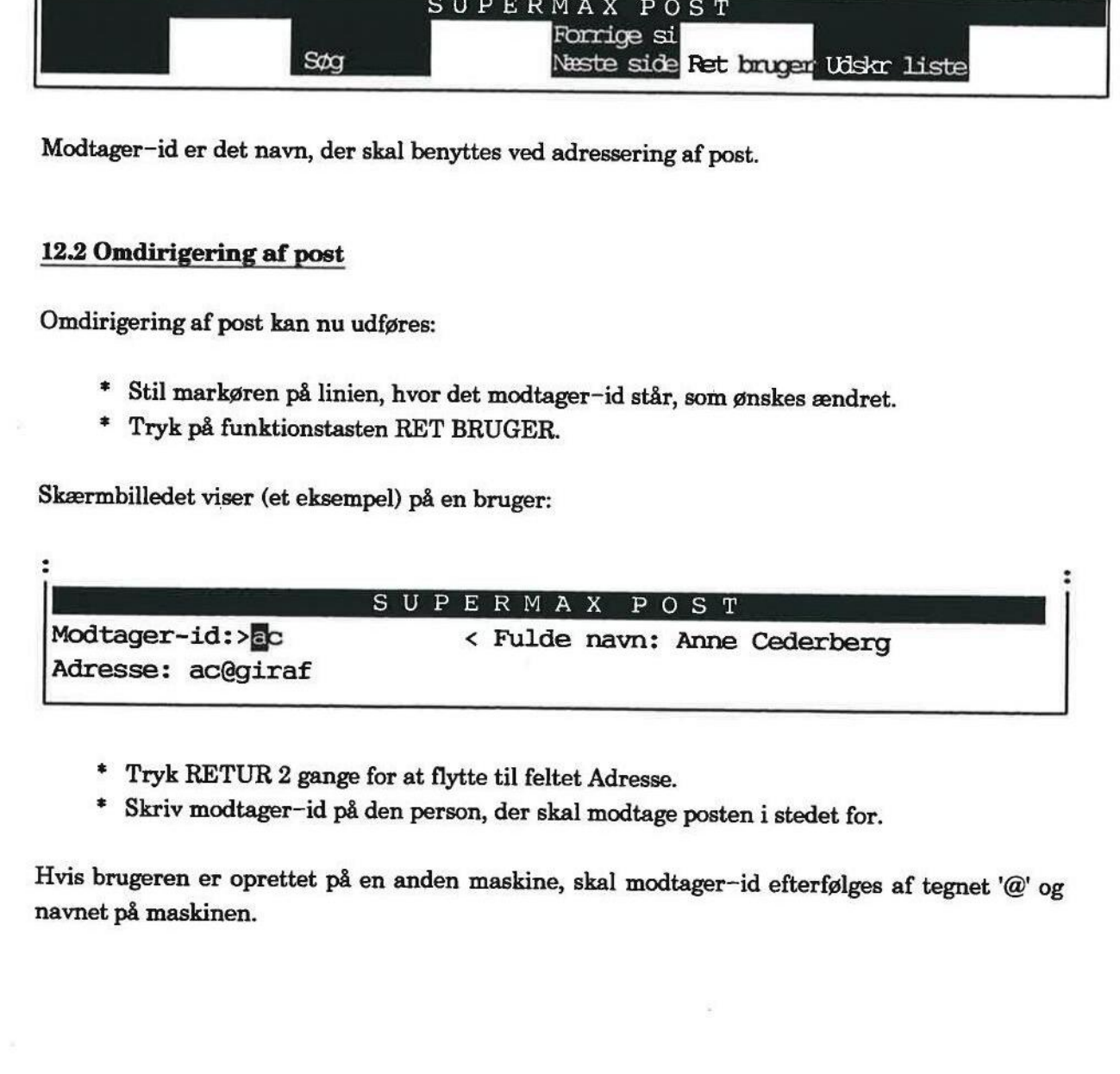

- £ Tryk RETUR 2 gange for at flytte til feltet Adresse.
- = Skriv modtager—id på den person, der skal modtage posten i stedet for.

Hvis brugeren er oprettet på en anden maskine, skal modtager-id efterfølges af tegnet '@' og navnet på maskinen.

Man kan blot skrive oveni. Slet overflødige tegn med mellemrumstasten. Når rettelse af ovenstående er udført, kunne det se sådan ud:

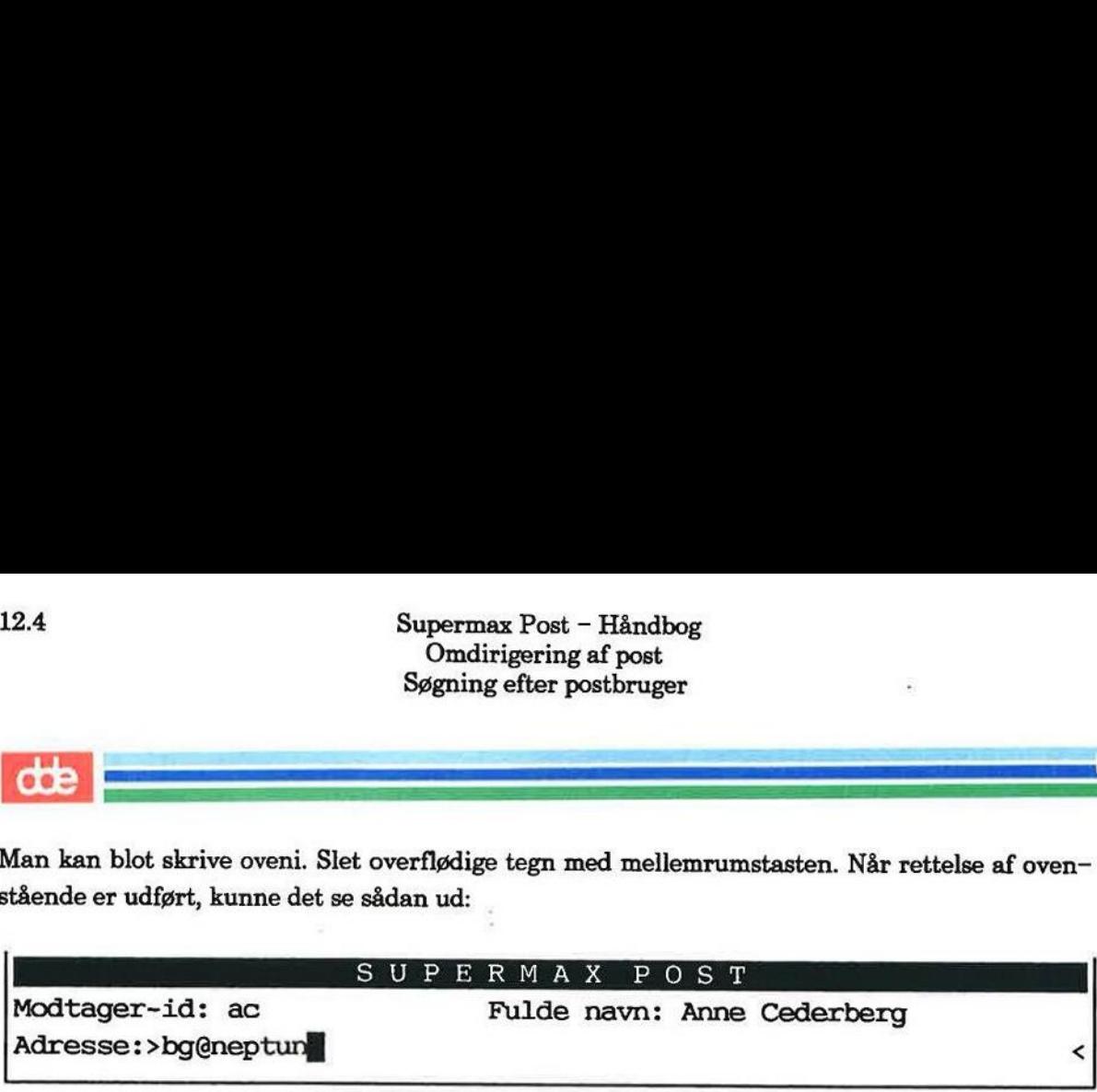

I eksemplet er modtager-id samt navn på maskine rettet.

- £ Tryk RETUR for at få registreret rettelsen.
- £ Tryk SLUT 2 gange for at komme til Post-menuen.

Bemærk Man kan kun foretage en adresseændring for sig selv - ikke for andre. Kun systemadministratoren kan ændre alle postbrugeres oplysninger på den lokale maskine.

## 12.3 Søgning efter postbruger

Hvis postbrugerlisten er lang, kan der være behov for at blade i den. (Se siden om brugen af piltaster).

Det er hurtigt at søge en postbruger frem. Til dette brug kan benyttes 2 forskellige søgetegn Gokere), som sættes i stedet for de bogstaver, man ikke kan huske.

Der kan søges på hele feltet, dvs. på såvel modtager-id som fulde navn/beskrivelse — i alt 40 tegn.

De to søgetegn er: '\*' (stjerne) og '?' (spørgsmålstegn).

## 12.3.1 Brugen af\*

En '\*' erstatter et vilkårligt antal tegn og kan sættes således:

&Hansen jt+ jt\*Hansen \*Jette\* \*jt\*Hansen jt\*Bro\*

I det følgende gives et eksempel på søgning efter personen Bent:

- £ Hent postbrugerlisten frem på skærmen.
- = Tryk på funktionstasten SØG. (Funktionstastens placering fremgår af den viste hjælpelinie nedenfor): Supermax Polymerical Conditinger<br>
Søgning efte<br>
I det følgende gives et eksempel på søgning efte<br>
\* Hent postbrugerlisten frem på skærme<br>
\* Tryk på funktionstasten SØG. (Funktionstander):

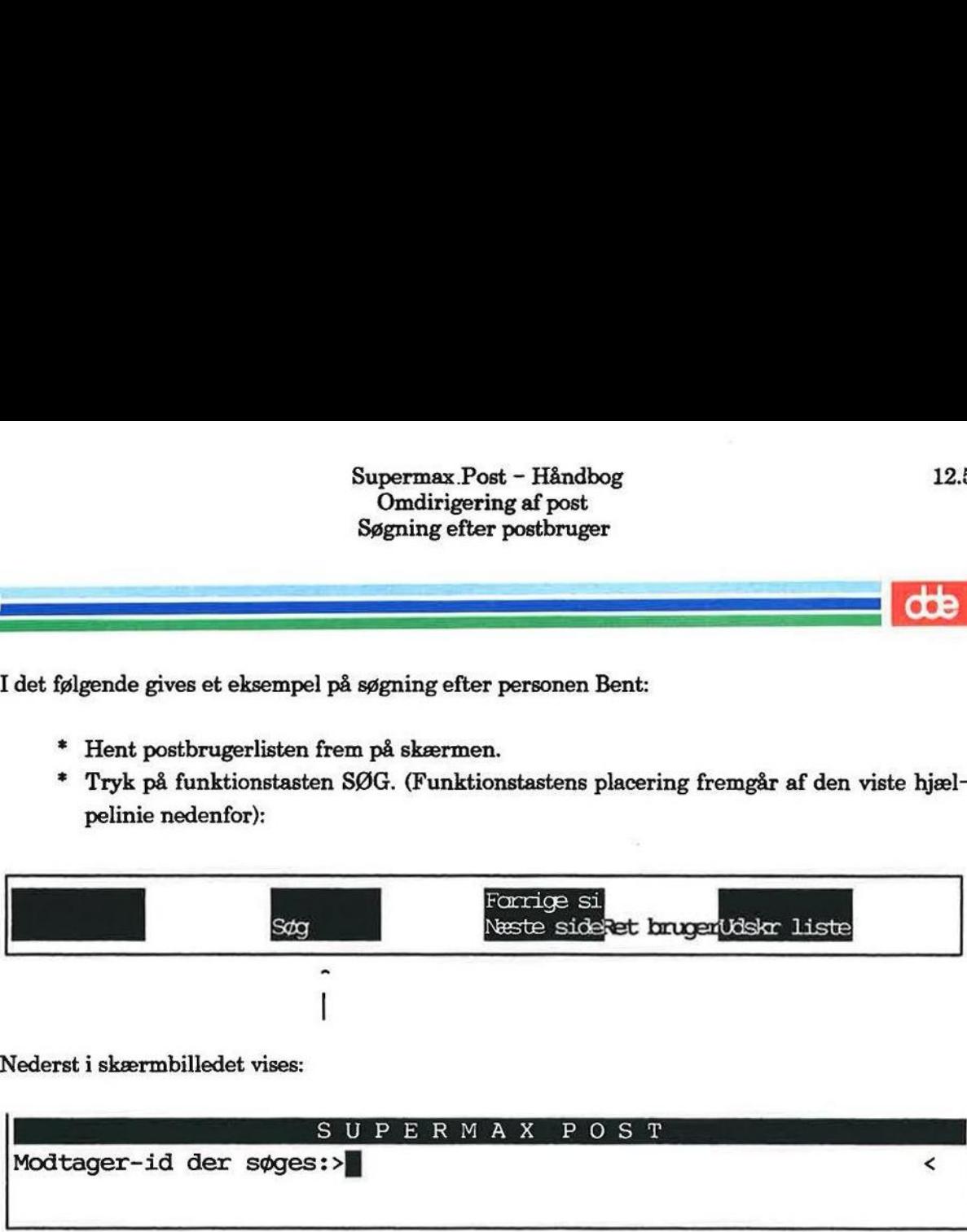

Nederst i skærmbilledet vises:

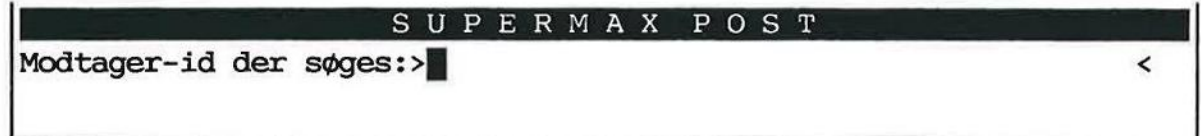

\* Skriv: \*Bent\*

Bemærk: Brugen af store og små bogstaver skal være rigtig.

£ Tryk RETUR eller PIL NED.

Dette igangsætter søgning fra markørens placering i postbrugerlisten — og fremad i listen. Markøren stiller sig ud for første person i listen, som hedder Bent.

Hvis man ønsker at søge tilbage i listen fra markørens placering, skal man i stedet for RETUR trykke på PIL OP.

Hvis ikke personen er den ønskede, skal man søge en gang til. Det gøres hurtigst ved at trykke på tasten ESC, hvorefter markøren vil stille sig ud for næste postbruger, hvor navnet Bent indgår.

## 12.3.2 Brugen af ?

Erstatter kun ét tegn og benyttes på akkurat samme måde som '\*'.

De to søgetegn kan endvidere bruges i kombination, som i "Pe?er\*'

For at komme fra postbrugerlisten til Post-menuen skal man trykke på SLUT 2 gange.

# 12.6 Supe Or<br>Or<br>Udskrivning af postbrugerliste<br>12.4 Udskrivning af postbrugerliste

Postbrugerlisten udskrives på denne måde:

\* Hent postbrugerlisten frem.

= Tryk på funktionstasten UDSKR LISTE.

Udskrivning går i gang. Hvis ikke listen udskrives, skyldes det sandsynligvis, at der mangler en oplysning om rigtig skriver, se evt. kapitlet "Postoplysninger" for en omtale.

+ Tryk SLUT 2 gange for at komme til Post-menuen.

## 13. Videresend post

Et modtaget brev kan sendes videre til en eller flere nye modtagere, ligesom det naturligvis også kan afsendes til fordelingslister. Et modtaget b<br>så kan afsende<br>Hvis der er be<br>Kapitlet indeh

Hvis der er behov for at rette i brevet inden afsendelse, kan dette også lade sig gøre.

Kapitlet indeholder:

13.1 Videresend post

dde

For at videresende et modtaget brev skal man følge denne fremgangsmåde:

Videresendelse af brev foregår fra indbakken.

- = Aktivér indbakken fra Post-menuen.
- +. Udpeg brevet, der ønskes videresendt.
- Supermax Pos<br>
Viderese:<br>
Videresende et modtaget brev skal man føl<br>
Videresendelse af brev foregår fra indbakken.<br>
\* Aktivér indbakken fra Post-menuen.<br>
\* Udpeg brevet, der ønskes videresendt.<br>
\* Tryk på funktionstasten VI Tryk på funktionstasten VIDERESEND. (Funktionstastens placering fremgår af den viste hjælpelinie nedenfor).

v

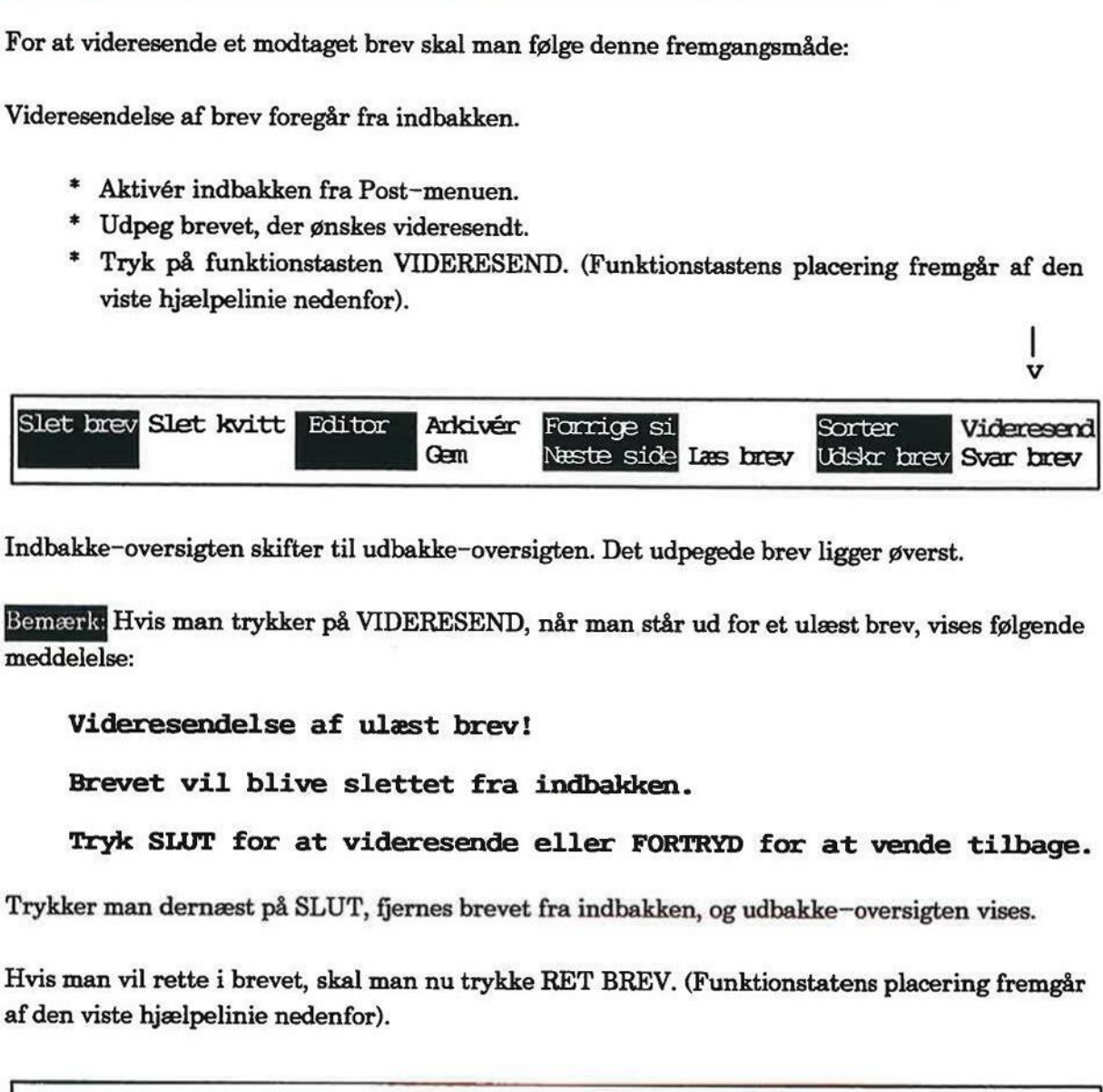

Indbakke-oversigten skifter til udbakke-oversigten. Det udpegede brev ligger øverst.

Bemærk Hvis man trykker på VIDERESEND, når man står ud for et ulæst brev, vises følgende meddelelse:

Videresendelse af ulæst brev!

Brevet vil blive slettet fra indbakken.

Tryk SLUT for at videresende eller FORTRYD for at vende tilbage.

Trykker man dernæst på SLUT, fjernes brevet fra indbakken, og udbakke—oversigten vises.

Hvis man vil rette i brevet, skal man nu trykke RET BREV. (Funktionstatens placering fremgår af den viste hjælpelinie nedenfor).

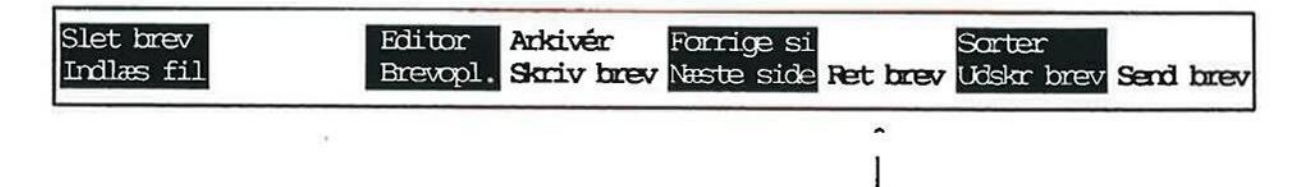

Når man har rettet i brevet, skal man trykke SLUT. (Skærmbilledet, hvor der skal gives brevoplysninger, fremkommer). Hvis man ikke vil rette i brevet, skal man trykke BREVOPL for at hente skærmbilledet med brevoplysninger frem.

- = Giv de relevante brevoplysninger. For at rette kan man blot skrive oveni.
- Tryk SEND BREV for at sende brevet videre.

Udbakken fremkommer. Det videresendte brev ligger nu øverst i oversigten.

- £ Tryk SLUT for at komme til indbakken.
- £ Tryk SLUT for at vende tilbage til Post-menuen.

## 14. Arkivering af post

Hvis man sender og modtager megen post, som man gerne vil opbevare et andet sted end udog indbakken, kan det være en idé at anbringe posten i et arkiv og derefter slette den fra hhv. ud- og indbakken, således at posten ikke optager plads der.

Fra ud- og indbakken kan den enkelte bruger oprette arkiver til opbevaring af post. Der kan oprettes et vilkårligt antal arkiver. Her kan breve fra både ud- og indbakken arkiveres. Man kan illustrere arkiver således: 

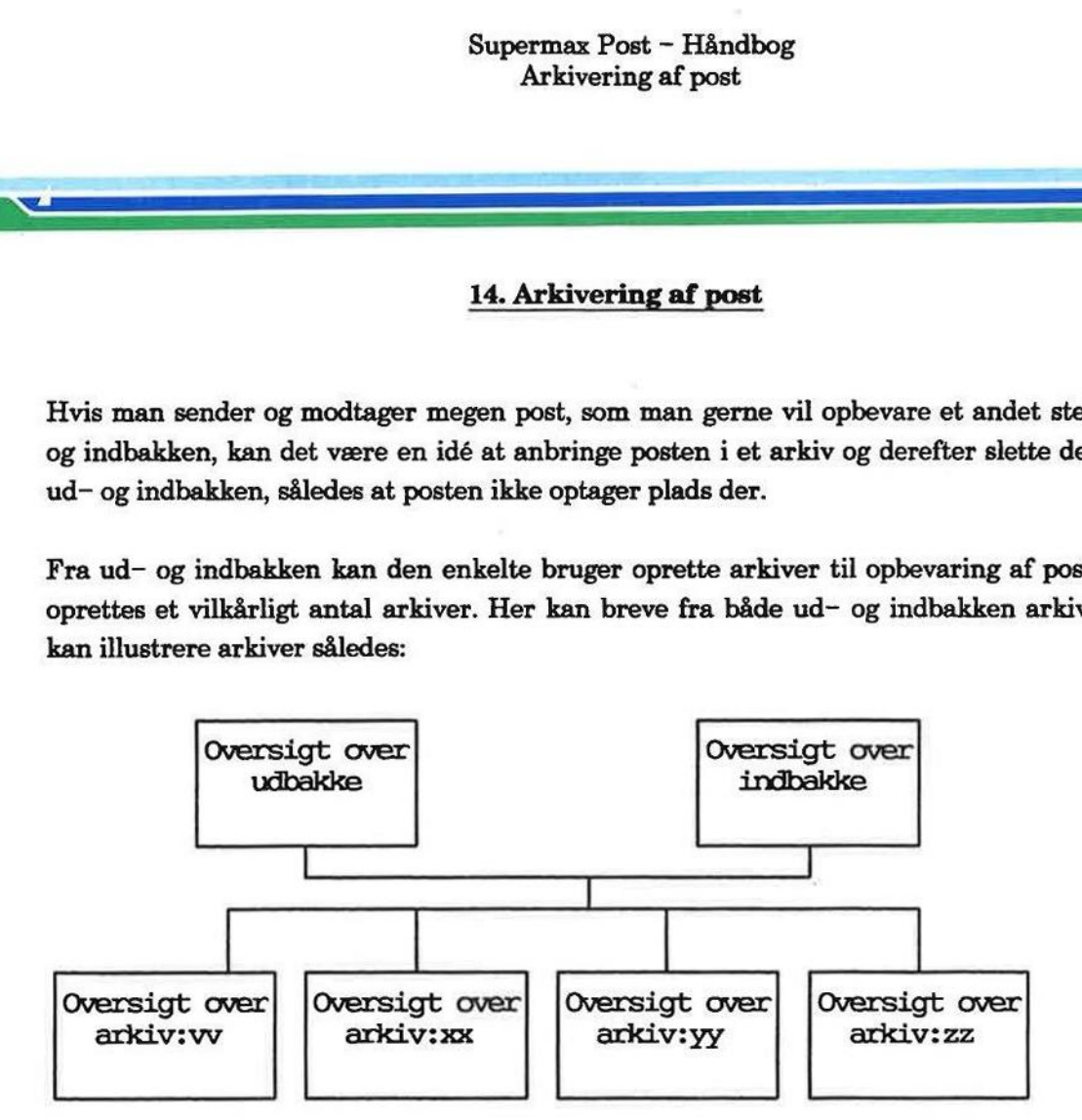

Eksemplet viser 4 arkiver, som er oprettet til at arkivere breve i fra ud- og indbakke.

Forskellige postbrugere kan lægge post i samme arkiv og således deles om/have fælles adgang til posten der.

Eksemplet viser 4 arkiver, som er oprettet<br>
Forskellige postbrugere kan lægge post i<br>
til posten der.<br>
Bemærk: Hvis der er behov for at redigere<br>
hæng, bør man ikke arkivere posten, men<br>
ring af post i katalog"). Det kan d Bemærk: Hvis der er behov for at redigere teksten eller måske genbruge den i anden sammenhæng, bør man ikke arkivere posten, men gemme den vha. funktionen GEM. (Se kapitlet "Lagring af post i katalog"). Det kan dog lade sig gøre at overføre arkiveret post til udbakken vha. funktionen VIDERESEND. (Se nedenfor i dette kapitel). næng, bør man i<br>ring af post i ka<br>iunktionen VID<br>Bemærk: at det<br>Kapitlet er opde

Bemærk at det ikke er muligt at arkivere ulæste breve fra indbakken.

Kapitlet er opdelt i følgende:

- 14.1 Arkivering af post
- 14.2 Adgang til arkiv
- 14.3 Sletning fra arkiv

——— $\mathbf{v}$ 

"de |

## 14.1 Arkivering af post

Post, der ønskes arkiveret, kan enten

- 1) anbringes i et arkiv, som ved samme lejlighed oprettes
- 2) anbringes i et allerede oprettet, dvs. eksisterende arkiv

Fremgangsmåden er den samme, uanset om der arkiveres fra ud- eller indbakken:

- + Kald ind- eller udbakken frem på skærmen.
- £ Stil markøren på det brev, der ønskes arkiveret.
- + Tryk på funktionstasten ARKIVÉR.

I linien under oversigten over ud- eller indbakken vises nu:

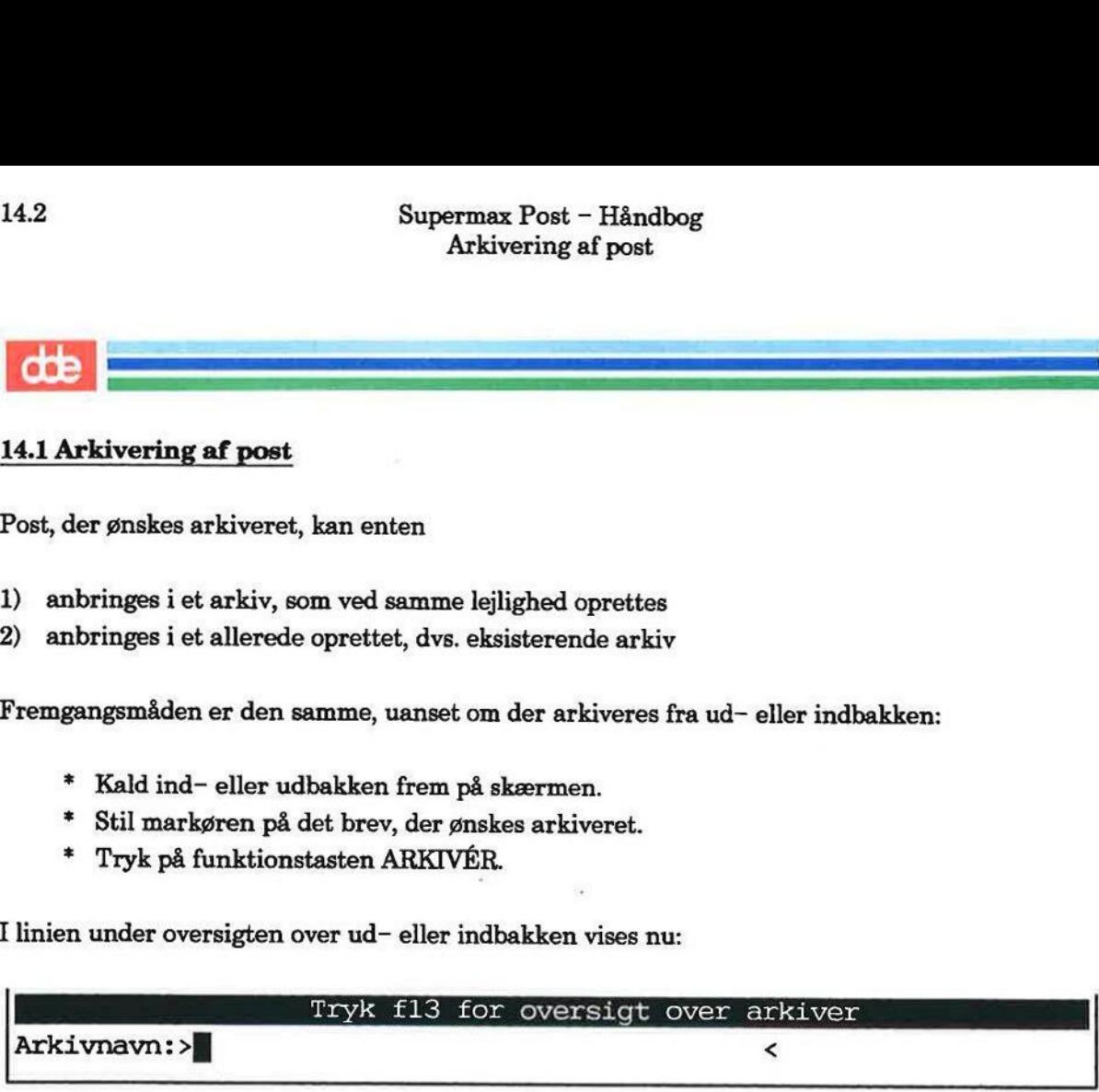

På denne linie under skærmbilledet skal man nu skrive navnet på det ønskede arkiv. Husk, at arkivnavnet ikke må fylde mere end 14 tegn; endvidere må mellemrum, spørgsmålstegn samt '"" (stjerne) ikke benyttes.

Hvis man skriver et nyt arkivnavn, fremkommer følgende spørgsmål:

```
Arkivet findes ikke - skal det oprettes (j/n): >
```
Hvis man svarer 'j', bliver et arkiv med dette navn oprettet, samtidig med at den udpegede post anbringes i arkivet. Alle andre tegn end 'j' bevirker, at arkivet ikke bliver oprettet.

Hvis man angiver navnet på et eksisterende arkiv, bliver den udpegede post anbragt der.

Hvis man ønsker at have alle sine arkiver liggende samlet i et enkelt katalog, kan dette gøres ved hjælp af brugeroplysningerne. (Se kapitlet "Valg af personlige postoplysninger"). Det kan anbefales, at man på forhånd opretter et katalog, der kun anvendes til arkivering af post. Herved opnår man en hurtigere fremfinding af postarkiverne.

Hvis man angiver et arkiv-katalog i sine private postoplysninger, kan man få vist en oversigt over arkiver ved at trykke på funktionstasten f13 (NÆSTE SIDE), mens man er ved at indtaste arkivnavn:

- =£ Anbring markørbjælken på det ønskede arkiv ved hjælp af PIL NED/OP.
- Tryk RETUR.

Nu arkiveres brevet i det udpegede arkiv.

Oprettelse af arkiv, som skal hedde 'møder', under hjemkataloget udføres således:

- + Skriv ud for teksten "Arkivnavn": møder
- \* Tryk RETUR

Oprettelse af arkiv, som ikke skal ligge under hjemkataloget, kræver, at man skriver hele navnet. Navnet må højst fylde 14 tegn efter sidste skråstreg, det vil i det følgende eksempel sige den del af navnet, der står efter efter '/user1/: \* Skriv ud for teksten "Arkivnavn": møder<br>\* Tryk RETUR<br>Oprettelse af arkiv, som ikke skal ligge under hjent. Navnet må højst fylde 14 tegn efter sidste<br>den del af navnet, der står efter efter '/user1/:<br>/user1/møder<br>Det er

## /userl/møder

Det er vigtigt at huske på arkivnavnet. Glemmer man det, kan man bede systemadminstrato ren/brugerkonsulenten om at finde ud af det.

Det udpegede brev forsvinder ikke fra indbakken. Det skyldes, at der kun lægges en kopi af brevet i arkivet. Hvis man ønsker det fjernet fra indbakken, skal man selv slette det.

Sidst arkiverede post kommer altid til at ligge øverst i arkivet. Hele arkivet indeholdes i en fil af samme navn, hvor brevene kommer til at ligge i forlængelse af hinanden.

Når arkivering er afsluttet, kan man vende tilbage til Post-menuen ved at trykke SLUT.

## 14.2 Adgang til arkiv

Man skal kende navnet på et arkiv for at komme til at se, hvad der ligger i det. Lad os vedtage, at der er oprettet et arkiv med navnet 'møder'. Arkivet 'møder' kaldes frem således:

- =£ Fra Post-menuen skrives: oi møder
- = Tryk RETUR.

Nu vis es arkivet, der ligner en indbakke:

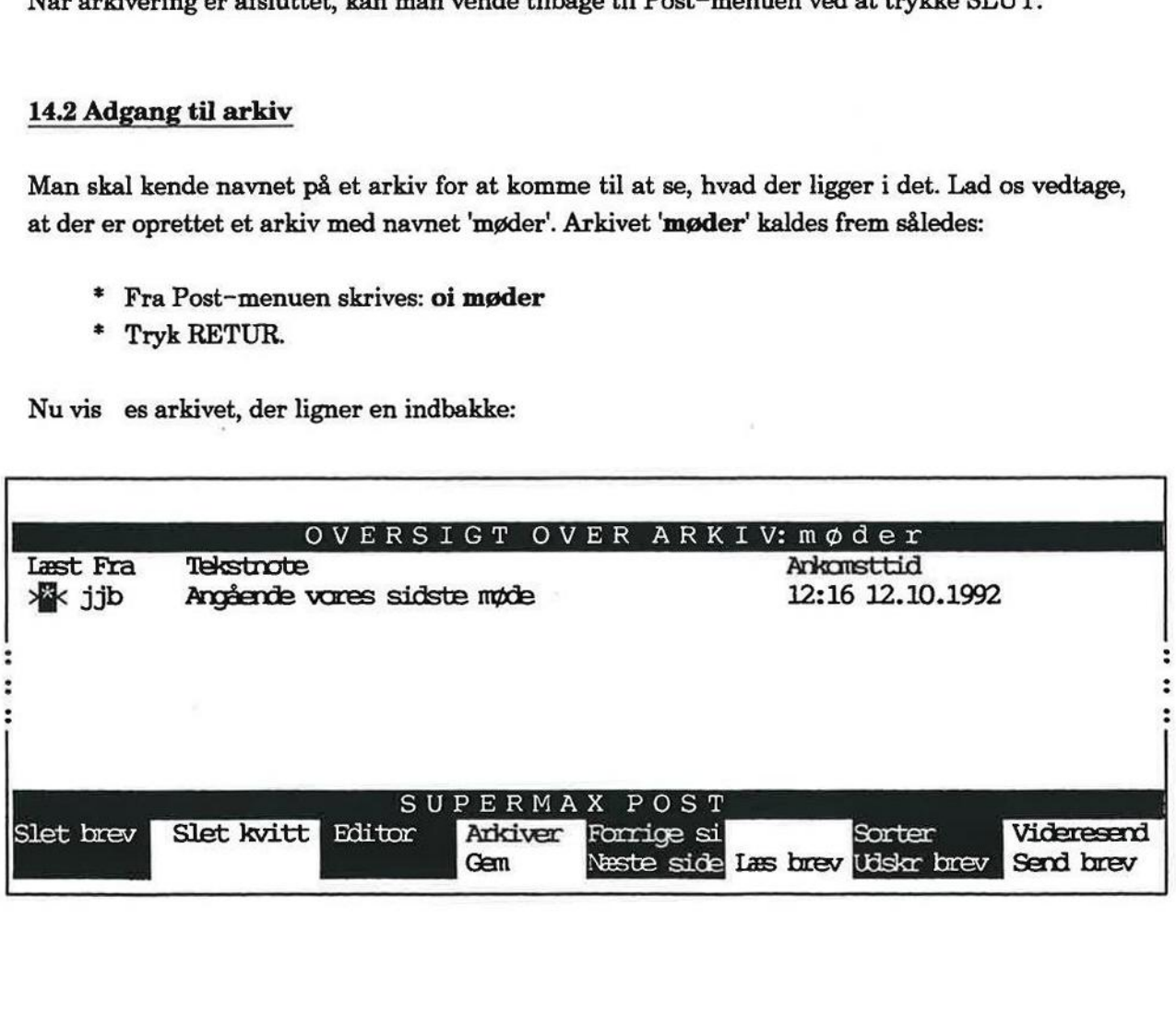

 $\overline{a}$ 

I arkivet ligger det netop arkiverede brev. Bemærk, at de samme funktionstaster er til rådighed fra arkivet som fra indbakken.

Når man trykker SLUT fra et arkiv, vender man automatisk tilbage til Post-menuen.

Breve, som er arkiveret fra udbakken, vil være markeret med et '>' foran afsenderfeltet, og selve feltet vil indeholde navnet på brevets modtager.

## 14.3 Sletning fra arkiv

Enhver med adgang til et arkiv har lov til at slette post i arkivet, også post, som andre har anbragt der.

Sletning udføres på nøjagtig samme måde som sletning af brev fra indbakken. Hvis man f.eks. ønsker at slette et brev i arkivet 'møder', gøres det således:

- = For at få vist arkivet skrives fra Post-menuen: oi møder
- = Tryk RETUR.

Arkivet vises.

- = Udpeg det brev, der ønskes slettet.
- £ Tryk SLET BREV.

Når sidste brev slettes fra et arkiv, slettes arkivet automatisk.

For at vende tilbage til Post-menuen skal man trykke SLUT.

Bemærk: Hvis sletning fortrydes, skal man trykke FORTRYD inden udgang til Post-menuen. Alternativt kan man trykke på funktionstasten SPECIEL og dernæst tasten ANULL SLET. Arkivet vises.<br>
\* Udpeg det brev,<br>
\* Tryk SLET BRE<br>
Når sidste brev slettes fr<br>
For at vende tilbage til P<br>
Bemærk: Hvis sletning i<br>
Alternativt kan man tryk<br>
14.4 Overførsel af brev

## 14.4 Overførsel af brev fra arkiv til udbakke

Hvis man har arkiveret et brev og derefter ønsker at genanvende det, kan det overføres til udbakken. Det gøres således:

- + Kald oversigten over det arkiv frem, hvor brevet er arkiveret.
- = Placér markøren ud for det ønskede brev.
- £ Tryk på funktionstasten VIDERESEND.

Nu vises udbakken, og det ønskede brev vises øverst. Det er nu muligt at redigere og sende brevet på samme måde som de øvrige breve i udbakken. Hvis brevet er arkiveret fra udbakken (markeret med et '>' ud for afsendet-feltet), vil brevoplysningerne blive overført sammen med brevet til udbakken. (Se kapitlet "Videresend post" og "Brevskrivning og afsendelse").

## 15. Udskrivning af brev

Det er muligt at få udskrevet et brev (på papir) fra såvel udbakken som indbakken.

Den skriver (printer), som benyttes til udskrivning, er sandsynligvis allerede korrekt sat af systemadministratoren. Hvis ikke, kan man hurtigt selv sætte den. (Se kapitlet "Postoplysninger"). Det er muligt at få udskre<br>Den skriver (printer), son<br>stemadministratoren. Hvi<br>ger").<br>Kapitlet omhandler følger Supermax Post<br>Udskrivning<br>Udskrivning<br>Det er muligt at få udskrevet et brev (på papir) fra<br>Den skriver (printer), som benyttes til udskrivning<br>temadministratoren. Hvis ikke, kan man hurtigt<br>ger").<br>Kapitlet omhandler følgen

Kapitlet omhandler følgende:

- 15,1 Udskrivning af brev fra indbakken
- 15.2 Udskriving af brev fra udbakken

**dde** 

# 15.2<br> **dde**<br>
14.5 Udskrivning af 14.5 Udskrivning af brev fra indbakken Supermax Pos<br>
Udskrivning<br>
14.5 Udskrivning af brev fra indbakken<br>
\* Aktivér indbakken fra Post-menuen.<br>
\* Stil markøren på det brev, der ønskes ud<br>
\* Tryk på funktionstasten UDSKR BREV.

- = Aktivér indbakken fra Post-menuen.
- £ Stil markøren på det brev, der ønskes udskrevet.
- £ Tryk på funktionstasten UDSKR BREV.

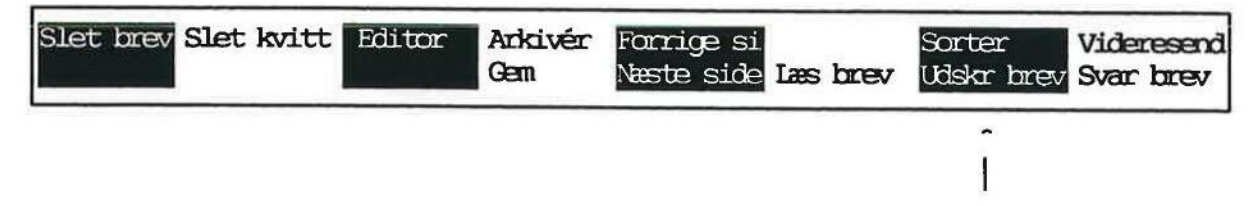

I skærmens nederste linie fremkommer nu følgende spørgsmål:

## Ønskes brevoplysningerne også udskrevet (j/n):>

Hvis man svarer 'j', vil brevoplysningerne blive udskrevet på en separat side. Tryk RETUR for at sætte udskrivningen i gang. Musikes brevoply<br>Musikes brevoply<br>Hvis man svarer j', v<br>at sætte udskrivninge<br>I skærmens øverste h<br>et øjeblik oplyses, at u<br>Hvis man herefter øn:<br>14.6 Udskrivning af

I skærmens øverste højre hjørne fremkommer en meddelelse om, at udskrivning foregår. Efter et øjeblik oplyses, at udskrivning er afsluttet.

Hvis man herefter ønsker at vende tilbage til Post-menuen skal man trykke SLUT.

## 14.6 Udskrivning af brev fra udbakken

- = Aktivér udbakken fra Post-menuen.
- Stil markøren på det brev, der ønskes udskrevet.
- Tryk på funktionstasten UDSKR BREV.

Efter et øjeblik er brevet udskrevet på papir.

## 16.1 Rettelse/færdigskrivning af brev

Hvis man er blevet afbrudt i sin brevskrivning, eller af anden årsag ikke har fået skrevet brevet færdigt, kan man blot lægge brevet i udbakken, svarende til, at man lægger det halvfærdige brev til side for senere færdiggørelse og afsendelse. Fuis man er blevet afbruder<br>Færdigt, kan man blot la<br>Fra udbakken hentes bre<br>Kapitlet omhandler følger

Fra udbakken hentes brevet igen, når redigering og/eller afsendelse skal finde sted.

Kapitlet omhandler følgende:

16.1 Rettelse/færdigskrivning af brev

dte

# 16.2<br> **COLORED EXECUTE:**<br>
16.1 Rettelse/færdi 16.1 Rettelse/færdigskrivning af brev

Her er fremgangsmåden:

- + Aktivér udbakken fra Post-menuen.
- + Stil markøren på brevet, der skal rettes/færdigskrives.
- Tryk RETUR eller RET BREV.

Brevets indhold vises på skærmen.

- \* Redigér brevet.
- =£ Tryk SLUT for at lagre brevet.
- £ Kontrollér, om brevoplysningerne er korrekte, hvis brevet skal afsendes.
- \* Ret dem om nødvendigt.

For afsendelse af brevet:

\* Tryk SEND BREV.

For at lægge det redigerede brev tilbage i udbakken:

= Tryk SLUT.

Hvis man retter i et allerede afsendt brev, vil det redigerede brev blive lagt øverst i udbakken. Det oprindelige brev ligger stadig som original på sin oprindelige plads i udbakken.

Der skal som altid trykkes SLUT for at komme til Post-menuen.

Man bør så vidt muligt slette breve i såvel indbakken som udbakken, når der ikke er behov for at opbevare brevene længere. En sådan jævnlig oprydning bidrager også til, at man har bedre overblik over indholdet i ind- og udbakke. Ligeledes bør man slette kvitteringer på modtaget post, da disse i reglen kun har kortvarig betydning. Man bør så vidt mu<br>at opbevare brevene<br>poerblik over indho<br>post, da disse i regle<br>Kapitlet er opdelt i f Supe<br>
Sletning<br>
Sletning<br>
Man bør så vidt muligt slette breve i så<br>
at opbevare brevene længere. En sådar<br>
overblik over indholdet i ind- og udba<br>
post, da disse i reglen kun har kortvarig<br>
Kapitlet er opdelt i følgende:<br>

Kapitlet er opdelt i følgende:

- 17.1 Sletning fra udbakken
- 17.2 Sletning fra indbakken

17.3 Sletning af kvitteringer

(de F———— — et

## 17.1 Sletning fra udbakken

- = Aktivér udbakken fra Post-menuen.
- £ Stil markøren på det brev, der ønskes slettet.
- = Tryk på funktionstasten SLET BREV. Brevet forsvinder fra oversigten.
- £ Tryk SLUT for at vende tilbage til Post-menuen.

g Sletning fortrydes ved et tryk på FORTRYD (i stedet for at trykke på SLUT) for at vende tilbage til Post-menuen. Næste gang udbakken aktiveres, vil alle de netop slettede breve igen ligge der. Bemærk: Sletni<br>vende tilbage ti<br>igen ligge der.<br>Alternativt kar<br>ANULL SLET.<br>17.2 Sletning i

Alternativt kan man trykke på funktionstasten SPECIEL og dernæst tasten svarende til ANULL SLET. Dette medfører, at alle netop slettede breve kommer til syne i udbakken igen.

## 17.2 Sletning fra indbakken

- = Aktivér indbakken fra Post-menuen.
- =. Foretag sletning som fra udbakken, se ovenfor.

## 17.3 Sletning af kvitteringer

Kvitteringer kan hobe sig op i éns indbakke, derfor der kan være behov for at slette dem indimellem. Alle kvitteringer slettes samtidigt ved at følge denne fremgangsmåde:

- £ Aktivér indbakken fra Post-menuen.
- = Tryk på funktionstasten SLET KVITT. (Markørens placering er uden betydning).
- +. Alle kvitteringer slettes fra indbakke-oversigten.

Sletning kan fortrydes som omtalt under afsnit 17.1.

Har man jævnligt brug for at sende post til den samme gruppe af personer, bør man oprette en fordelingsliste.

Følgende punkter kendetegner en fordelingsliste:

- en liste kan indeholde et ubegrænset antal personer
- en liste kan indeholde andre fordelingslister
- en liste er fælles, dvs. alle må sende post til den
- listens ejer bestemmer, hvem der må rette i listen
- kun listens ejer må slette fordelingslisten

Der kan sendes post til forskellige fordelingslister samtidigt. Man modtager kun post én gang, selv om man står på flere lister.

Gennemgangen indledes på den efterfølgende side med en kortfattet anvisning på, hvordan en fordelingsliste oprettes. Hvis man er ny bruger, er denne anvisning for kort, hvorfor det anbefales at læse den efterfølgende grundige gennemgang. – en liste er fælles<br>– listens ejer beste<br>– kun listens ejer 1<br>Der kan sendes post til f<br>selv om man står på flere<br>Gennemgangen indledes<br>fordelingsliste oprettes. I<br>fales at læse den efterfølg<br>Kapitlet er opdelt i følger – en liste kan indeholde andre fordelingslis<br>
– en liste er fælles, dvs. alle må sende post<br>
– listens ejer bestemmer, hvem der må rett<br>
– kun listens ejer må slette fordelingslisten<br>
Der kan sendes post til forskellige f

Kapitlet er opdelt i følgende:

## Hurtig gennemgang

18.1 Oprettelse af fordelingsliste

Grundig gennemgang

- 18.2 Adgang til oprettelse
- 18.3 Gennemgang af skærmbillede
- 18.4 Oprettelse af fordelingsliste
- 18.5 Rette i fordelingsliste
- 18.6 Ændring af ejer og gruppe
- 18.7 Sletning af fordelingsliste
- 18.7 Sletning af fordelingsliste<br>18.8 Udskrivning af fordelingsliste

Er de la política de la construcción de la construcción de la construcción de la construcción de la construcció

# 18.1 Oprettelse af fordelingsliste 18.2

Følg denne fremgangsmåde:

- = Stil markøren på funktionen 'Brugere, fordelingslister og opsætning' i Post-menuen, eller skriv: sp
- + Tryk RETUR.

Skærmbilledet skifter. Markøren er placeret på 'Fordelingslister'.

+ Tryk RETUR.

Skærmbilledet skifter til oversigten med fordelingslister.

= Tryk på funktionstasten NY LISTE.

Nederst i skærmbilledet skal skrives liste-id samt beskrivelse:

- £ Skriv navn på listen, også kaldet liste-id.
- £ Tryk RETUR, og giv en kort beskrivelse af listen.
- £ Tryk RETUR.

Skærmbilledet skifter, og man skal oplyse de personer, der skal indsættes på listen:

= Tryk på funktionstasten NY MODTAGER.

Nederst i skærmbilledet skal skrives navn på postbrugerne (modtagerid). Postbrugerne skal være oprettet i postbrugerlisten.

- £ Skriv postbrugerens modtager-id.
- £ Tryk RETUR. Postbrugerens fulde navn indsættes i feltet til højre.
- £. Indsæt alle de personer (eventuelt også fordelingslister), der skal med på listen.
- £ Tryk SLUT, når der ikke skal indsættes flere personer.
- £ Tryk SLUT for at komme tilbage til oversigten med lister.
- £ Tryk SLUT endnu 2 gange for at komme til Post-menuen.

lledet skifter, og man skal oplyse de personer<br>Fryk på funktionstasten NY MODTAGER.<br>i skærmbilledet skal skrives navn på postb<br>ettet i postbrugerlisten.<br>Skriv postbrugerens modtager-id.<br>Fryk RETUR. Postbrugerens fulde navn Bemærk. Hvis man under arbejdet med oprettelse af en fordelingsliste fortryder det igangværende, så kan man altid trykke FORTRYD. Dettte skal gøres, inden man trykker på SLUT fra oversigten med fordelingslister.

## 18.2 Adgang til oprettelse

î

For at få adgang til oprettelse af en liste skal man fra Post-menuen gøre følgende: Supermax Po<br>Fordelin<br>Adgang til oprettelse<br>18.2 Adgang til oprettelse<br>For at få adgang til oprettelse af en liste skal ma<br>\* Stil markøren på funktionen 'Brugere, for<br>Skærmbilledet viser denne menu:

£ Stil markøren på funktionen 'Brugere, fordelingslister og opsætning', eller skriv: sp

Skærmbilledet viser denne menu:

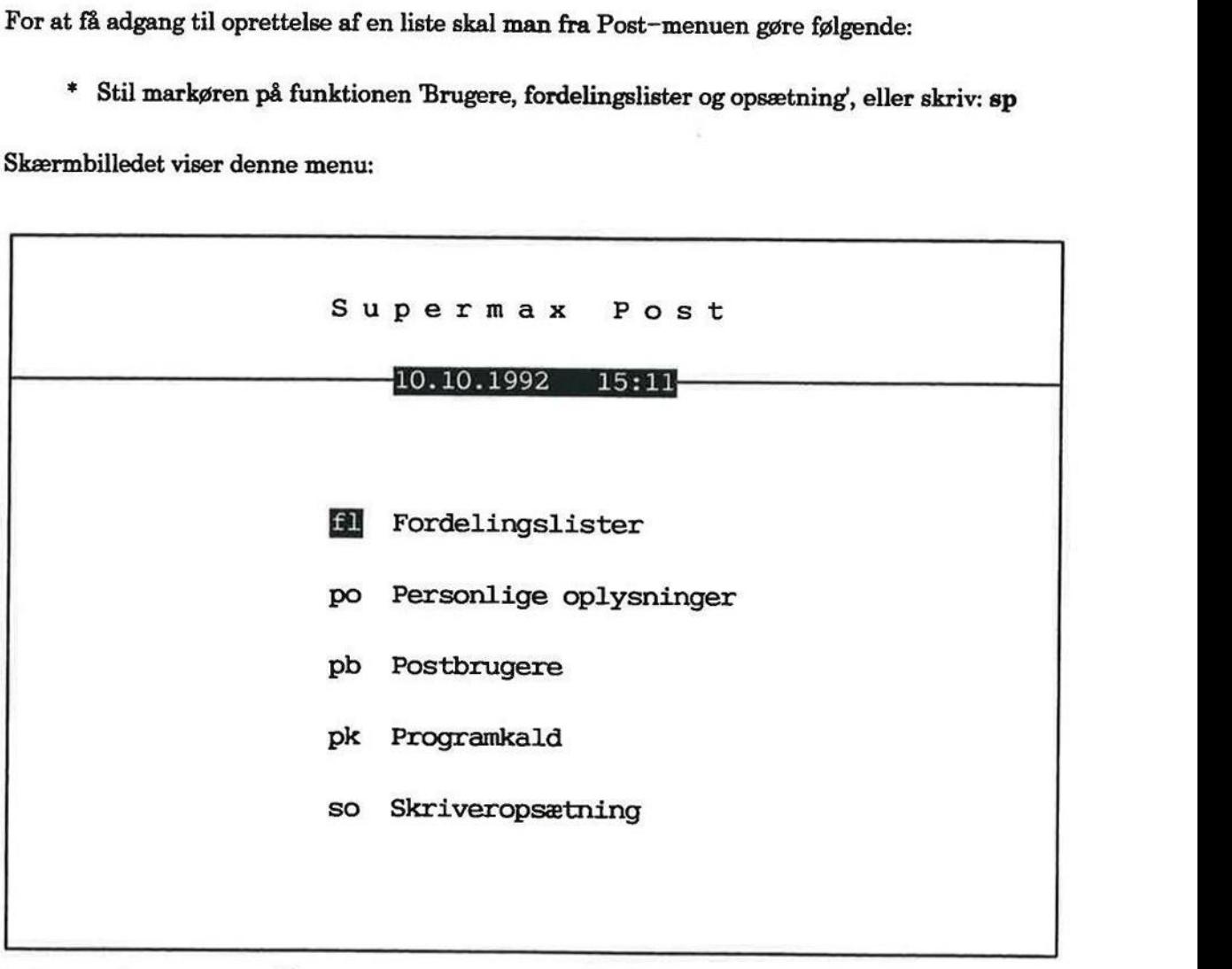

Indtast kommando:

Markøren er placeret på den funktion, som skal benyttes:

" Tryk RETUR for at aktivere den.

 $\frac{d}{dt}$ 

Fan sa RE SEE SEE wa

Nu vises et skærmbillede indeholdende navnene på evt. oprettede fordelingslister. Listerne er sorteret alfabetisk efter liste-id, Nedenfor ses et eksempel på et sådant skærmbillede: Supermax Post<br>Fordeling<br>Gennemgang af<br>Nu vises et skærmbillede indeholdende navnene<br>sorteret alfabetisk efter liste-id. Nedenfor ses et o

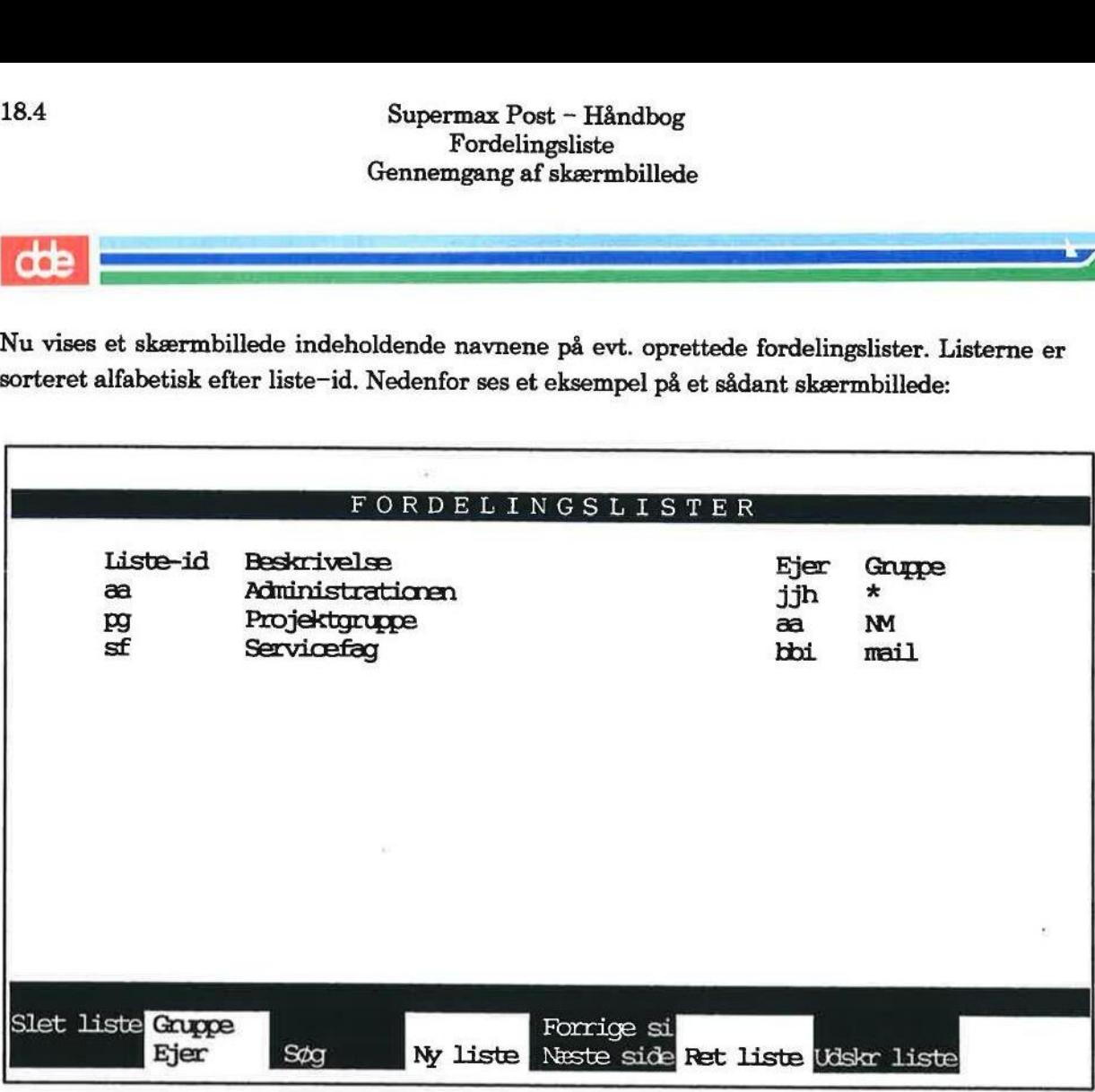

Brug piltasterne PIL NED og PIL OP til at flytte markøren i oversigten. Når der er med tiden er oprettet mange fordelingslister, vil der være behov for at flytte hurtigt rundt i oversigten. (Se den separate side om brugen af piltaster og funktionstaster til markørflytning). Slet liste Grup<br>Ejer<br>Brug piltasterne Pler<br>oprettet mange<br>(Se den separate sic<br>I det efterfølgende<br>18.3 Gennemgang

I det efterfølgende gennemgås skærmbilledets 4 felter.

## 18.3 Gennemgang af skærmbillede

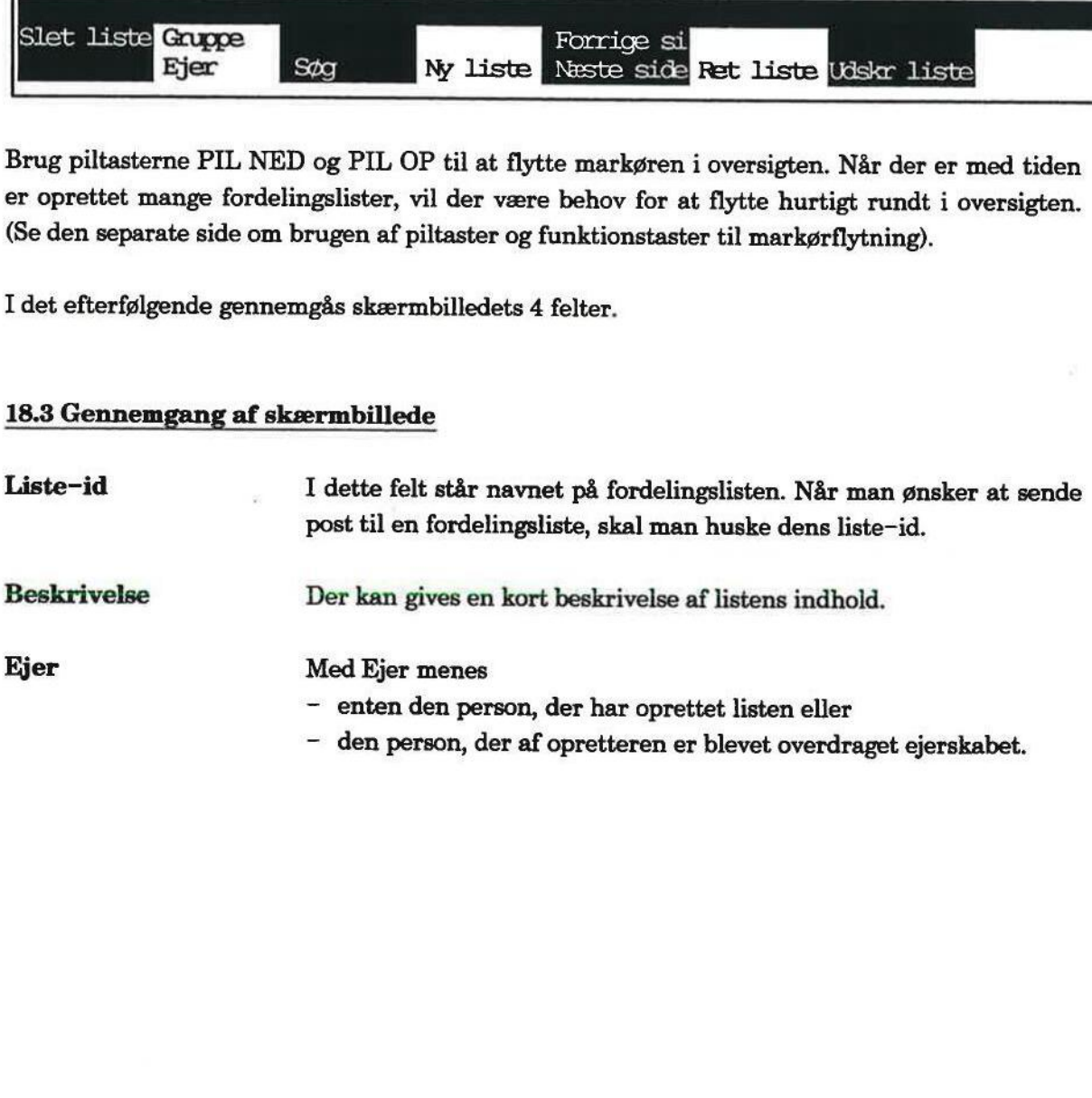

Gruppe Med Gruppe menes den gruppe af personer, som må slette/tilføje personer og fordelingslister på fordelingslisten. Ingen i gruppen har dog ret til at slette listen; det må kun ejeren af listen.

> Navnet 'mail' bliver automatisk indsat som gruppe, når listen oprettes. 'mail' betyder, at kun listens opretter har lov til at rette i listen.

> Det automatisk indsatte 'mail' kan man selv rette til navnet på den ønskede gruppe. Navnet 'mail' kan fx ændres til " som betyder, at alle har ret til at bruge fordelingslisten samt rette i listen.

## 18.4 Oprettelsen

For at oprette listen skal man nu fortsætte med følgende:

+ Tryk på funktionstasten NY LISTE, hvorefter der i skærmbilledets nederste to linier fremkommer følgende:

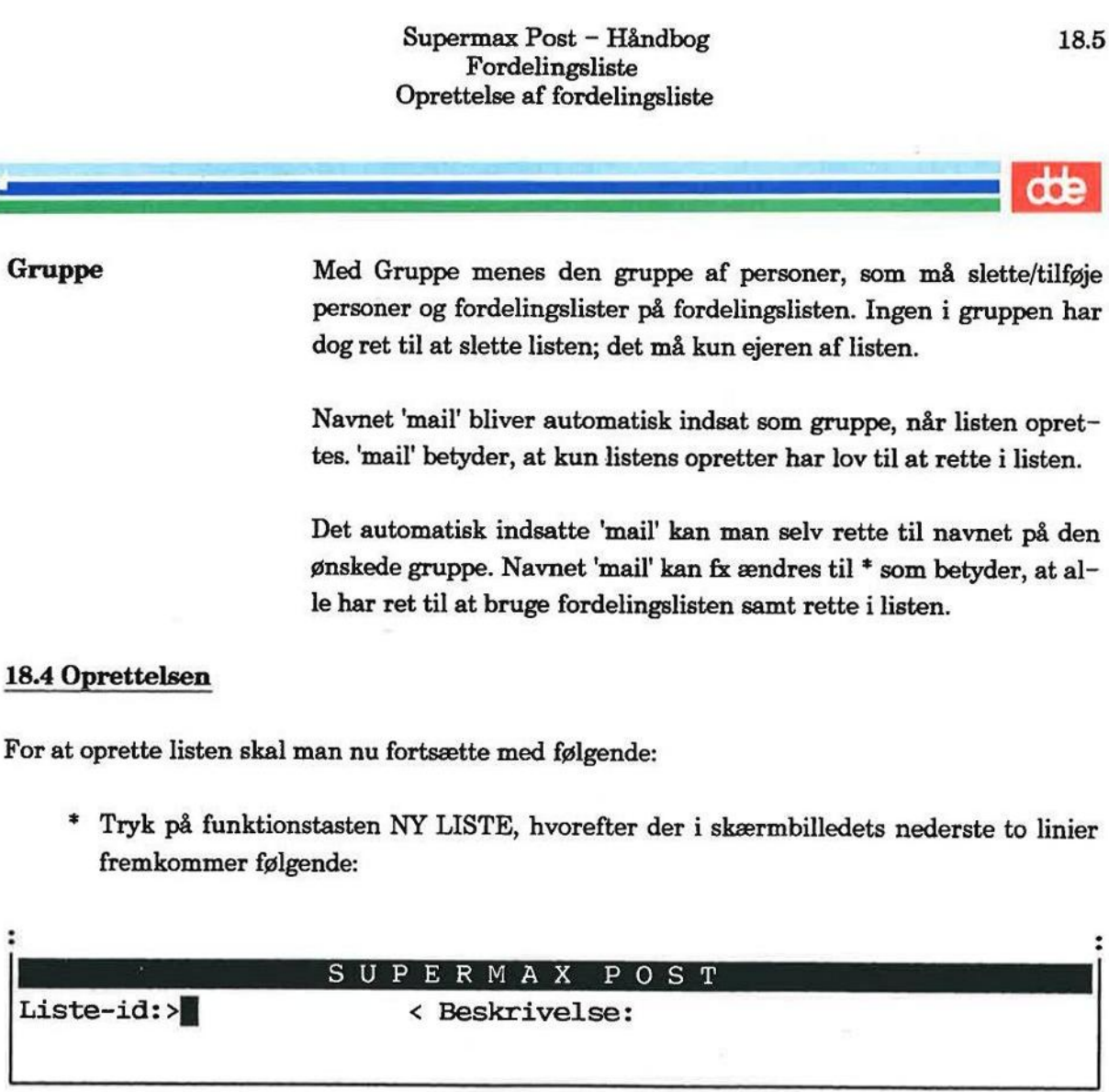

= Skriv det navn, som fordelingslisten skal have (=liste-id).

Navnet må fylde 14 tegn. Alle tegn og tal samt kombinationer af disse må benyttes - med undtagelse af " ? / og mellemrum.

Det anbefales at bruge korte navne, da de er nemmere at huske.

£ Tryk RETUR for at flytte til næste felt.

Hvis man på dette sted ønsker at flytte tilbage og rette liste-id, så tryk PIL OP for at komme tilbage til feltet; derefter kan man skrive oveni for at rette.

- £ Given beskrivelse af fordelingslisten (højst 37 tegn, alle tegn tilladt).
- = Tryk RETUR.

\_\_\_\_\_\_\_

Nu viser skærmbilledet dette:

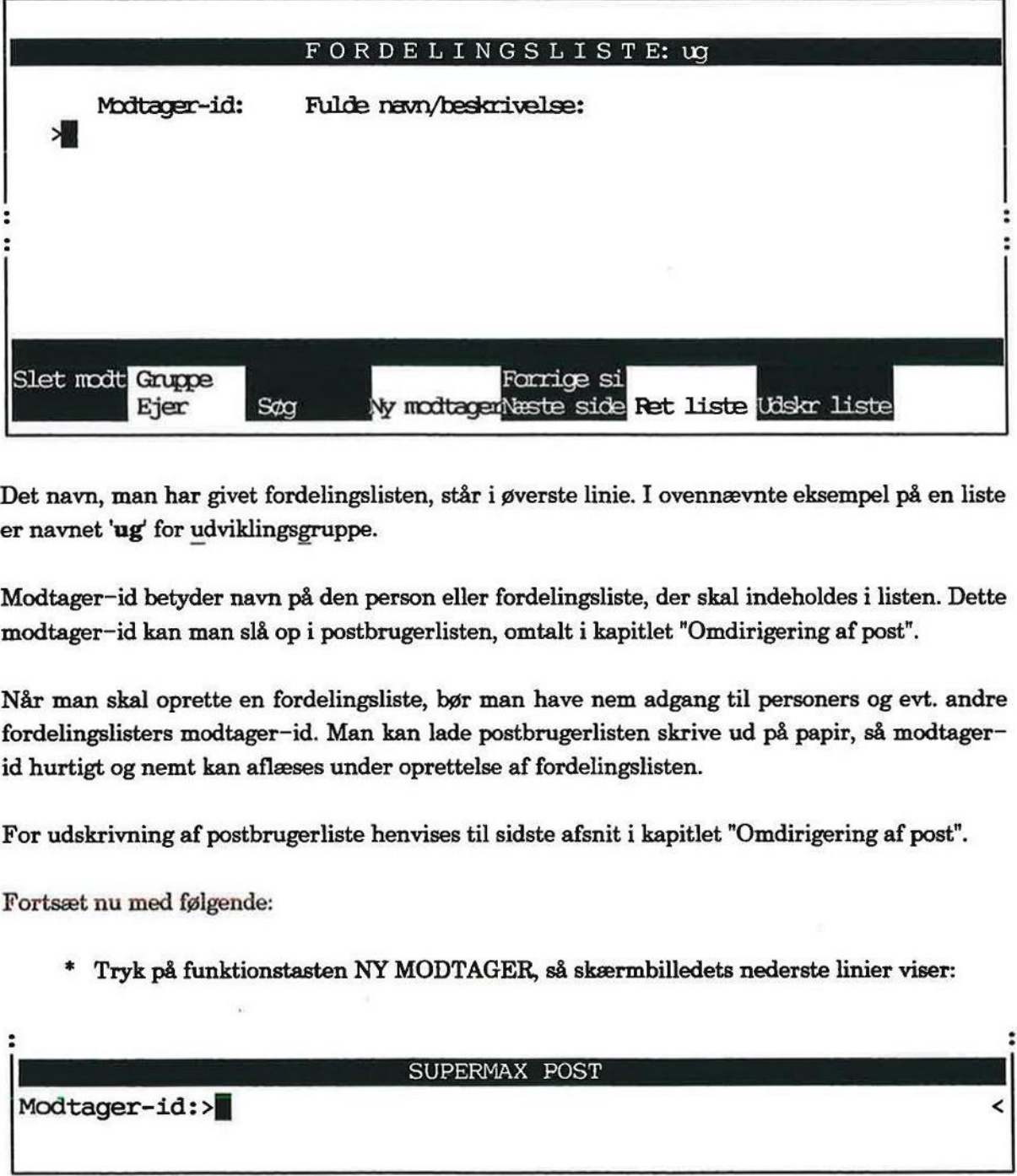

Det navn, man har givet fordelingslisten, står i øverste linie. I ovennævnte eksempel på en liste er navnet 'ug' for udviklingsgruppe.

Modtager-id betyder navn på den person eller fordelingsliste, der skal indeholdes i listen. Dette modtager-id kan man slå op i postbrugerlisten, omtalt i kapitlet "Omdirigering af post".

Når man skal oprette en fordelingsliste, bør man have nem adgang til personers og evt. andre fordelingslisters modtager-id. Man kan lade postbrugerlisten skrive ud på papir, så modtagerid hurtigt og nemt kan aflæses under oprettelse af fordelingslisten.

For udskrivning af postbrugerliste henvises til sidste afsnit i kapitlet "Omdirigering af post".

Fortsæt nu med følgende:

+ Tryk på funktionstasten NY MODTAGER, så skærmbilledets nederste linier viser:

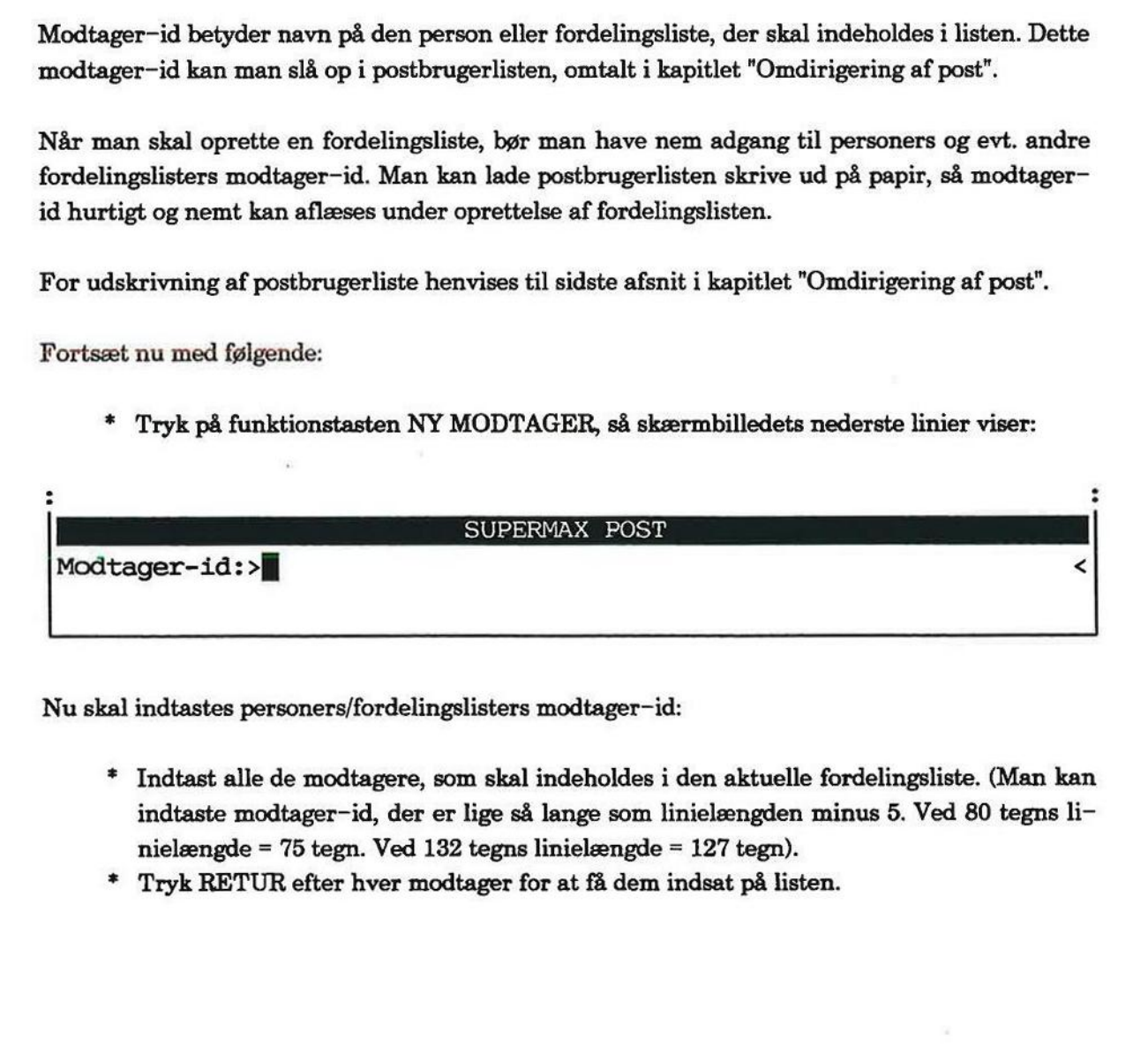

Nu skal indtastes personers/fordelingslisters modtager-id:

- £ Indtast alle de modtagere, som skal indeholdes i den aktuelle fordelingsliste. (Man kan indtaste modtager-id, der er lige så lange som linielængden minus 5. Ved 80 tegns linielængde = 75 tegn. Ved 132 tegns linielængde = 127 tegn).
- =£ Tryk RETUR efter hver modtager for at få dem indsat på listen.

Bemærk: Hvis man indtaster en modtager, som ikke er oprettet som postbruger, vil meddelelsen "Ukendt modtager" fremkomme øverst til højre i skærmbilledet. Kontakt systemadministratoren for opdatering af postbrugerlisten. Supermax Po<br>Fordelin<br>Rettelse af fo<br>Fordelin<br>Rettelse af fo<br>Bemærk: Hvis man indtaster en modtager, som<br>"Ukendt modtager" fremkomme øverst til litratoren for opdatering af postbrugerlisten.<br>Der kan indtastes et ubegrænset

Der kan indtastes et ubegrænset antal modtagere, ligesom der også kan indsættes andre fordelingslister i fordelingslisten.

Skærmbilledet ser eksempelvis sådan ud:

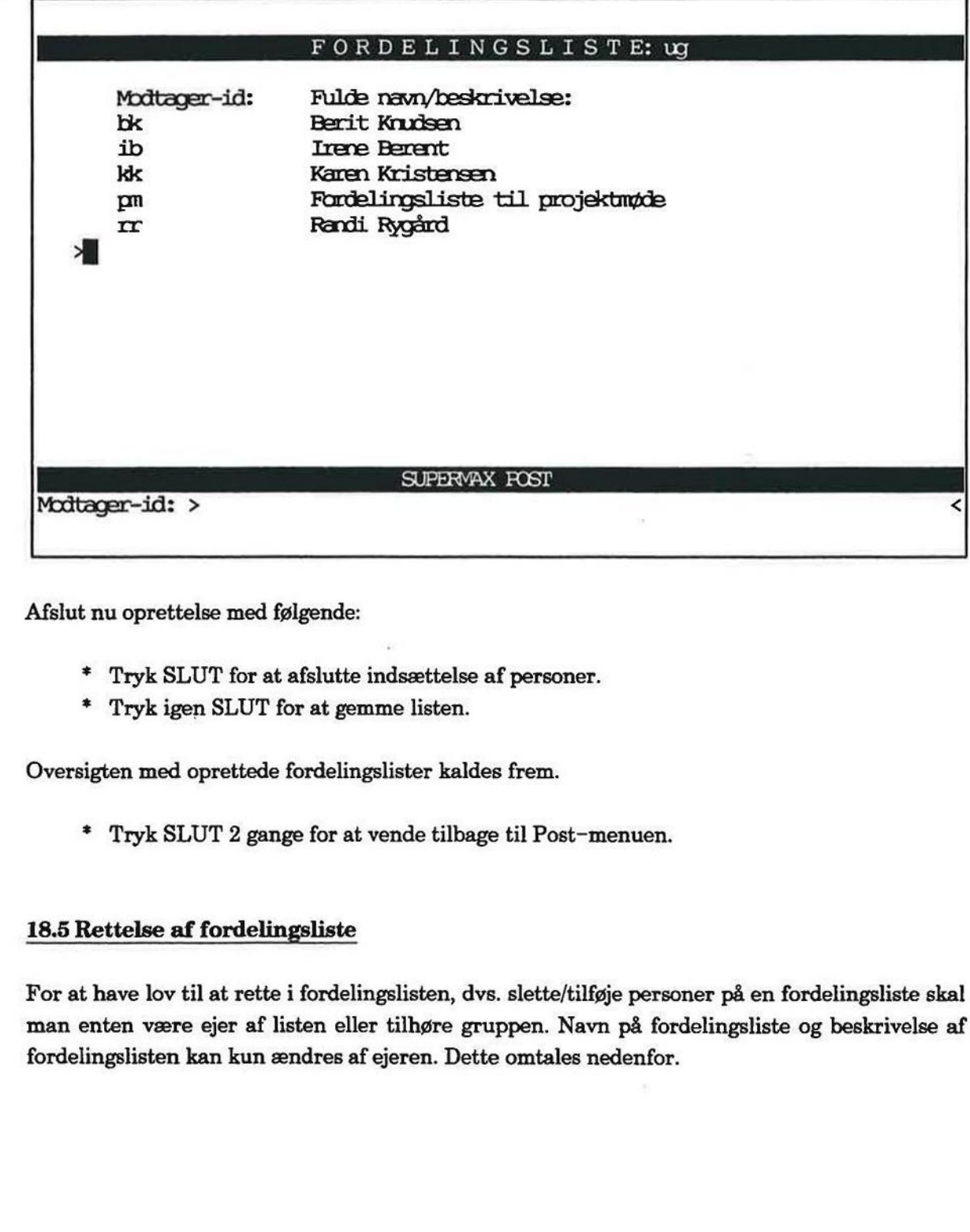

Afslut nu oprettelse med følgende:

- =£ Tryk SLUT for at afslutte indsættelse af personer.
- \* Tryk igen SLUT for at gemme listen.

Oversigten med oprettede fordelingslister kaldes frem.

+ Tryk SLUT 2 gange for at vende tilbage til Post-menuen.

## \* Tryk SL<br>\* Tryk ige<br>Oversigten med e<br>\* Tryk SL<br>18.5 Rettelse af 18.5 Rettelse af fordelingsliste

For at have lov til at rette i fordelingslisten, dvs. slette/tilføje personer på en fordelingsliste skal man enten være ejer af listen eller tilhøre gruppen. Navn på fordelingsliste og beskrivelse af fordelingslisten kan kun ændres af ejeren. Dette omtales nedenfor.

— ere |

d te

En persons postbrugernavn (modtager-id) kan kun rettes ét sted, nemlig i postbrugerlisten. Dette udføres af systemadministratoren. Rettelser i postbrugerlisten afspejles øjeblikkeligt i fordelingslisterne; dvs. hvis en persons modtager-id rettes i postbrugerlisten, rettes personens modtager-id automatisk i de fordelingslister, hvor personen står.

For at slette/tilføje personer på en liste skal den aktuelle fordelingsliste være vist på skærmen:

£ Udvælg funktionen 'Brugere, fordelingslister og opsætning' fra Post-menuen.

Skærmbilledet skifter. Markøren er placeret på funktionen 'Fordelingslister':

- = Tryk RETUR.
- =£ Stil markøren på den liste, som skal rettes.
- + Tryk på RETUR eller på funktionstasten RET LISTE.

Er det en liste, man selv har oprettet, fremkommer liste-id samt beskrivelse af listen i skærmens nederste linie. Dette muliggør, at man kan rette såvel liste-id som beskrivelse:

- = Skriv oven i liste-id for at rette om nødvendigt.
- = Tryk RETUR, og ret evt. beskrivelse, hvis der er behov for det.

PIL OP benyttes til at flytte tilbage til felte<br>ke på SLUT.<br>e der skal rettes i liste-id eller beskrivelse,<br>r er indeholdt i fordelingslisten.<br>søge i listen, akkurat som der søges i posth<br>mdirigering af post".<br>ette skal ma Husk, at PIL OP benyttes til at flytte tilbage til feltet til venstre. Når rettelse er afsluttet, skal man trykke på SLUT.

Hvis ikke der skal rettes i liste-id eller beskrivelse, så tryk 2 gange på RETUR for at få vist, hvem der er indeholdt i fordelingslisten.

Man kan søge i listen, akkurat som der søges i postbrugerlisten. Søgning er gennemgået i ka pitlet "Omdirigering af post".

For at slette skal man gøre følgende:

- = Stil markøren på den person, der ønskes slettet.
- = Tryk på funktionstasten SLET MODT.
- + Tryk SLUT for at afslutte funktionen.

For at tilføje en person skal man gøre følgende:

- \* Kald den aktuelle liste frem på skærmen, som omtalt ovenfor.
- = Tryk på funktionstasten NY MODTAGER.
- = Skriv 'modtager-id', dvs. navn på person eller fordelingsliste, og tryk RETUR.
- = Tryk SLUT, når dette er afsluttet. Bemærk, at listen er blevet sorteret alfabetisk.
- + Tryk 2 gange på SLUT for at vende tilbage til Post-menuen.

Bem Hvis man fortryder sletning/tilføjelse, kan man trykke FORTRYD. Dette skal gøres, inden man forlader oversigten med fordelingslister.

la a s

For definition af 'ejer' og 'gruppe' henvises til gennemgangen af skærmbilledet tidligere i kapitlet.

Det er kun ejeren af en fordelingliste, som kan overdrage ejerskabet til en anden person. Ligeledes kan kun den aktuelle ejer ændre gruppen.

## Gør følgende:

+ Udvælg funktionen 'Brugere, fordelingslister og opsætning" fra Post-menuen.

Skærmbilledet skifter. Markøren er placeret på funktionen 'Fordelingslister':

- = Tryk RETUR.
- =£ Stil markøren på den liste, som skal rettes.

Ejerskabet rettes således:

+ Tryk på funktionstasten EJER.

Dette medfører, at ejerens navn fremkommer nederst i skærmbilledet.

- £ Skriv navnet på den bruger, som skal overtage ejerskabet.
- + Tryk dernæst på RETUR.

Gruppe ændres ved at følge ovenstående fremgangsmåde, men i stedet for EJER skal man trykke GRUPPE. Gruppe ændres<br>
trykke GRUPPE<br>
\* Skriv na<br>
nistrator<br>
\* Tryk der<br>
18.7 Sletning af

- £ Skriv navnet på den gruppe, der skal have lov til at rette i listen. (Spørg evt. postadministratoren om navn på gruppen).
- £ Tryk dernæst på RETUR.

## 18.7 Sletning af fordelingsliste

Det er kun den aktuelle ejer af en liste, som kan slette hele fordelingslisten. Dette udføres således:

- £ Find fordelingslisten, som beskrevet i det forrige.
- = Tryk på funktionstasten SLET LISTE.
- £ Tryk SLUT 2 gange for at vende tilbage til Post-menuen.

Sletning kan fortrydes ved at trykke FORTRYD inden tilbagevenden til Post-menuen.

tere |

# 18.10<br>
de<br>
18.8 Udskrivning 18.8 Udskrivning af fordelingsliste

Det er muligt at udskrive — dvs. få en papirkopi — af de personer og eventuelle fordelingslister, som er indeholdt i en fordelingsliste.

Følg denne fremgangsmåde:

- + Udvælg fordelingslisten, som beskrevet ovenfor i "Ændring af ejer og gruppe".
- =£ Tryk på funktionstasten UDSKR LISTE.

Navnet på den skriver, der benyttes til udskrivning, er givet som personlig postoplysning. Hvis ikke navnet er korrekt, kan man selv rette det, se evt. kapitlet "Postoplysninger".

=£ Tryk SLUT 2 gange for at vende tilbage til Post-menuen.

= ræs = SEE 7 ære per reg]

## 19. Valg af personlige postoplysninger

Når man starter sit arbejde med Supermax Post er der på forhånd sat en række personlige postoplysninger for hver enkelt bruger. Det drejer sig om følgende:

- den sorteringsorden, som brevene præsenteres i, når ud- og indbakke kaldes frem
- navnet på det katalog, hvor postarkiver ønskes anbragt '
- navnet på den skriver, hvor breve udskrives fra Supermax Post
- standardværdier, som ønskes indsat i brevoplysningerne ved brevskrivning, både til almindelige og til X.400-modtagere

Når man skriver et brev, indsættes de personlige postoplysninger automatisk som brevoplysninger. Men uanset hvad man måtte have sat som postoplysninger, kan man altid ændre valget ved hver enkelt postforsendelse. Ønsker man derimod at foretage permanente ændringer, skal disse foretages i de personlige postoplysninger. almindelige og<br>Når man skriver et b<br>ninger. Men uanset hved hver enkelt postfo<br>disse foretages i de per<br>Bemærk: Standardvæ<br>X.400.<br>Kapitlet er opdelt i:

Bemærk: Standardværdierne for X.400-brevoplysninger vises kun, hvis man har adgang til

Kapitlet er opdelt i:

Kapitlet er opdelt i:<br>
19.1 Adgang til postoplysninger<br>
19.2 Rettelse af postoplysninger<br>
19.2 Rettelse af postoplysninger 19.1 Adgang til postoplysninger

19.2 Rettelse af postoplysninger

# 19.2<br>de<br>19.1 Adgang til 1 19.1 Adgang til postoplysninger

Følg denne fremgangsmåde:

- " Stil markøren på funktionen 'Brugere, fordelingslister og opsætning' i Post-menuen.
- £ Tryk RETUR.

Skærmbilledet viser denne menu:

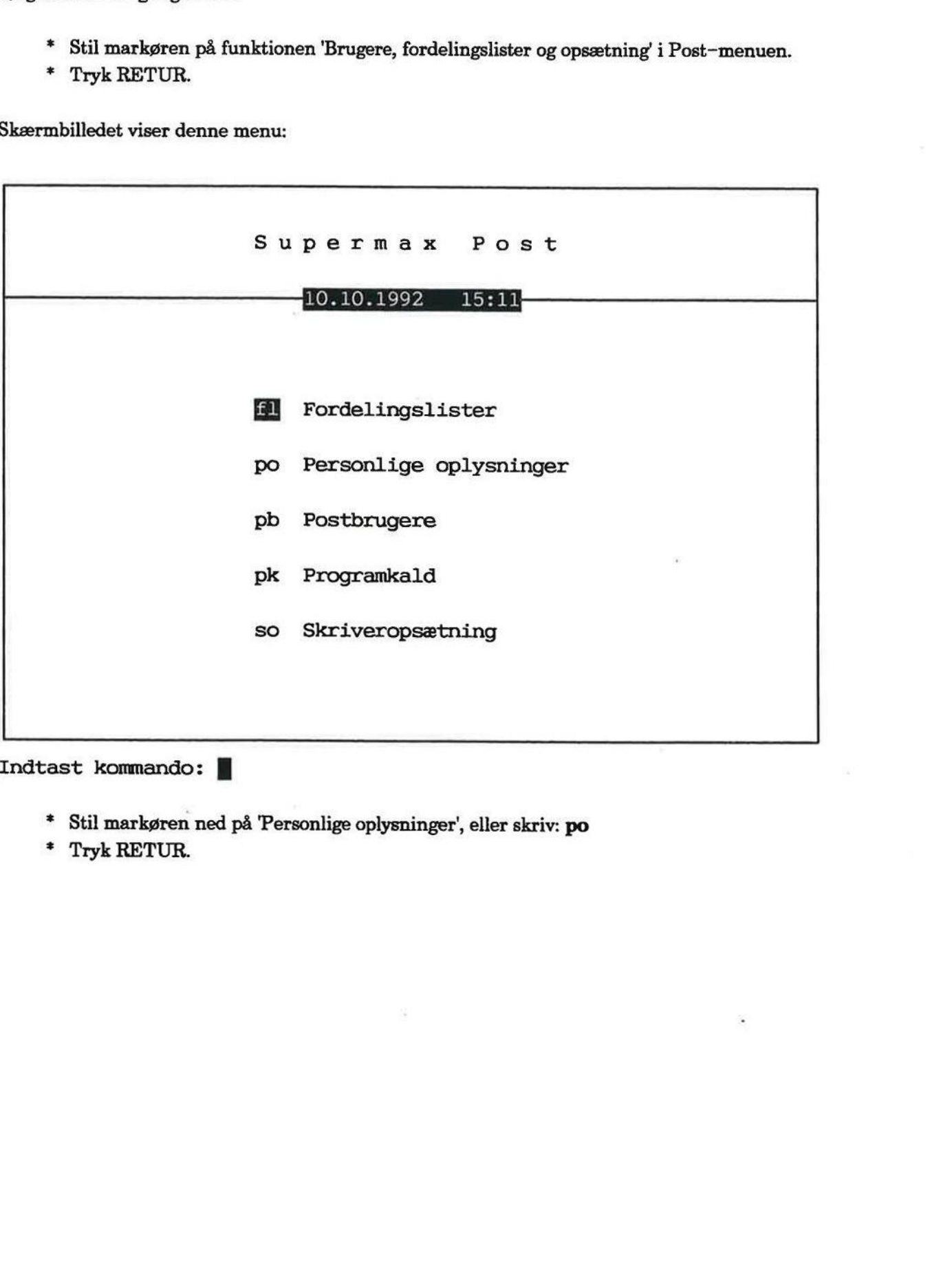

Indtast kommando:

- £ Stil markøren ned på 'Personlige oplysninger', eller skriv: po
- + Tryk RETUR.

Skærmbilledet viser:

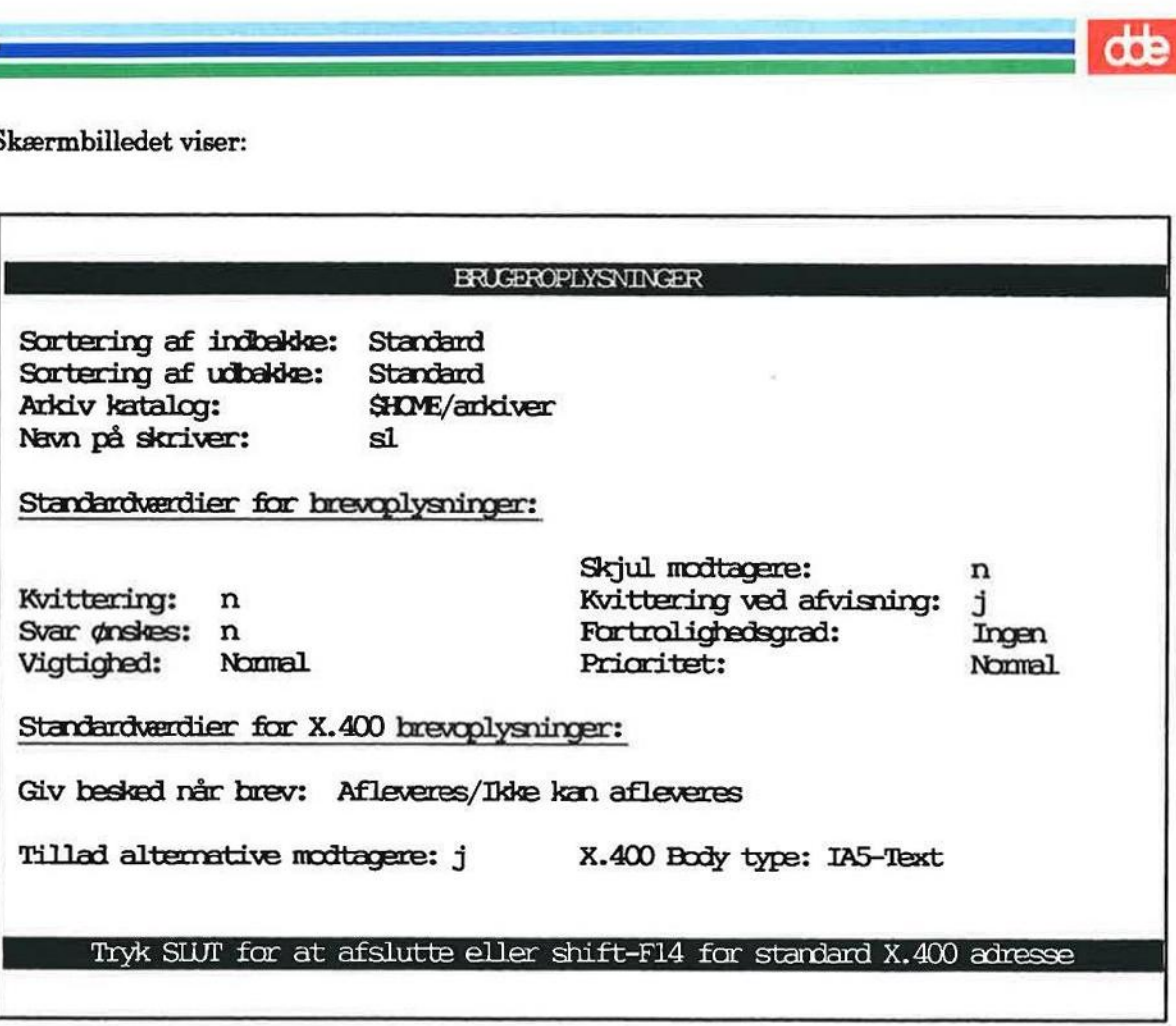

## 19.2 Rettelse af postoplysninger

Man flytter nedad fra felt til felt i Brugeroplysningerne ved at bruge enten PIL NED eller RE-TUR. For at flytte opad skal man trykke PIL OP. Man retter ved blot at skrive oveni, og der slettes hurtigt ved at bruge mellemrumstasten. **19.2 Rettelse af poor Man flytter nedad f<br>TUR. For at flytte slettes hurtigt ved a<br>I det følgende genne<br>19.2.1 Sortering af** 

I det følgende gennemgås de personlige postoplysninger samt rettelse af dem.

## 19.2.1 Sortering af ind- og udbakke

Felterne til sortering angiver, hvorledes man ønsker hhv. ind- og udbakken sorteret ved opstart. 1 det følgende g $\frac{19.2.1 \text{ Sorteri}}{\text{Felterne til sor}}$ <br>start.<br>\* Anbrin<br>\* Tryk p

- £ Anbring markøren i det ønskede felt.
- + Tryk på MELLEMRUM, indtil den ønskede sorteringsmåde vises i feltet.

## Sorteringsmåder: indbakke

Standard Bevirker, at ikke afsendte breve vises først, sorteret efter tidspunktet for sidste redigering.

Afsendte breve vises efter de ikke afsendte, sorteret efter afsendelsestidspunkt.

**COB** 

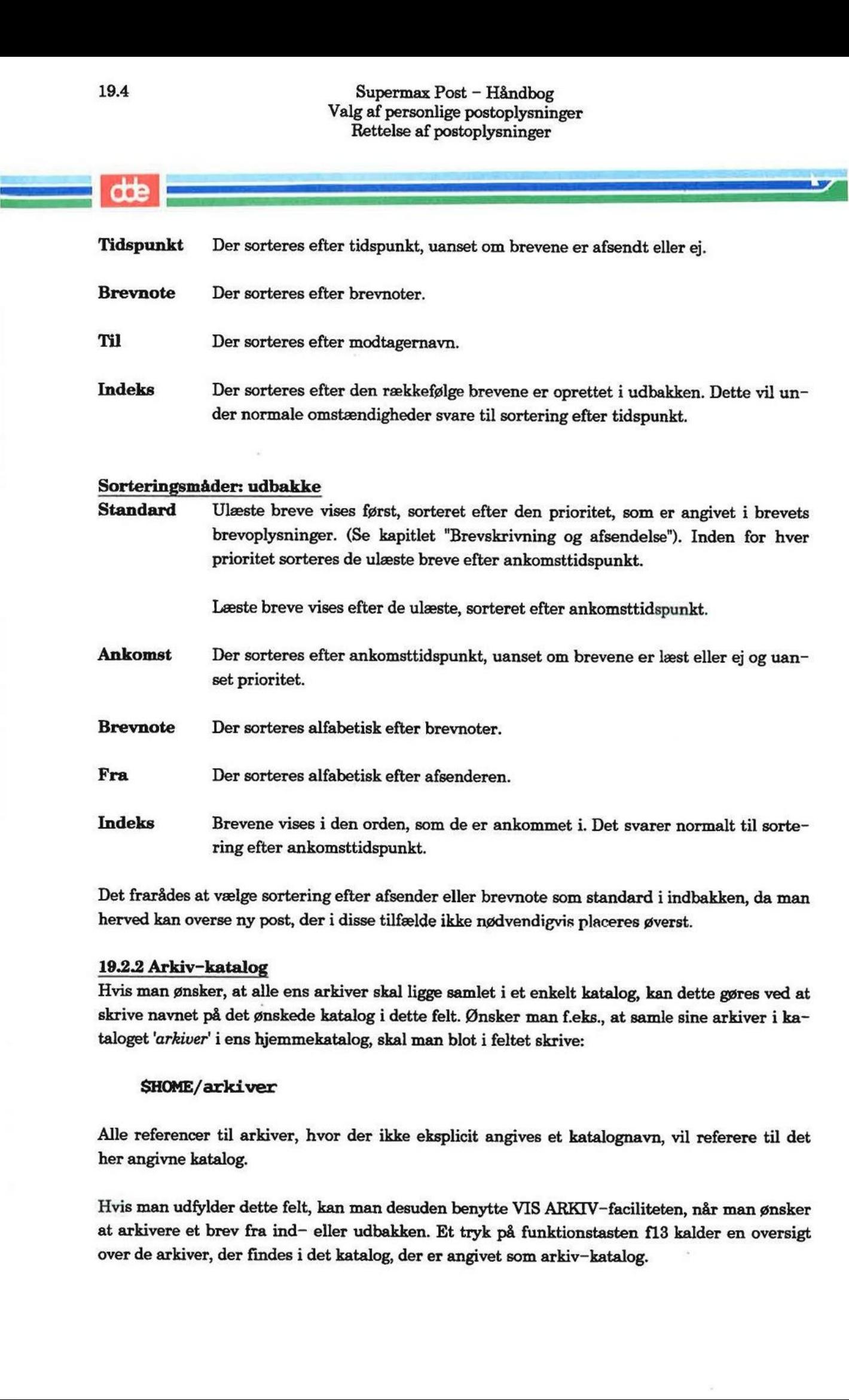

Det frarådes at vælge sortering efter afsender eller brevnote som standard i indbakken, da man herved kan overse ny post, der i disse tilfælde ikke nødvendigvis placeres øverst.

## 19.2.2 Arkiv-katalog

Hvis man ønsker, at alle ens arkiver skal ligge samlet i et enkelt katalog, kan dette gøres ved at skrive navnet på det ønskede katalog i dette felt. Ønsker man f.eks., at samle sine arkiver i kataloget 'arkiver' i ens hjemmekatalog, skal man blot i feltet skrive:

## SHOME/arkiver

Alle referencer til arkiver, hvor der ikke eksplicit angives et katalognavn, vil referere til det her angivne katalog.

Hvis man udfylder dette felt, kan man desuden benytte VIS ARKIV-faciliteten, når man ønsker at arkivere et brev fra ind— eller udbakken. Et tryk på funktionstasten f13 kalder en oversigt over de arkiver, der findes i det katalog, der er angivet som arkiv-katalog.

## 19.2.3 Navn på skriver

I dette felt skal stå navnet på den skriver, man ønsker at benytte ved udskrivning af postbrugerlisten, fordelingslister eller breve fra ind- og udbakken. Hvis man kender navnet, skal man blot skrive dette oven i det i forvejen indsatte navn. Hvis ikke man kender navnet, så spørg postadministratoren. 19.2.3 Navn på skriver<br>I dette felt skal stå na<br>gerlisten, fordelingslist<br>blot skrive dette oven<br>postadministratoren.<br>19.2.4 Standardværd 19.2.3 Navn på skriver<br>I dette felt skal stå navnet p<br>gerlisten, fordelingslister ell<br>blot skrive dette oven i det<br>postadministratoren.<br>19.2.4 Standardværdier f<br>De værdier, der indskrives i<br>oplysningerne, når man skr<br>"Genn

## 19.2.4 Standardværdier for brevoplysninger

De værdier, der indskrives i felterne, er de standardværdier, som automatisk indsættes i brevoplysningerne, når man skriver nye breve. (Se kapitlet "Brevskrivning og afsendelse", afsnittet "Gennemgang af brevoplysninger") for en beskrivelse at de enkelte felter.

## 19.2.5 Standardværdier for X.400-brevoplysninger

Hvis man har adgang til X.400, kan man også indskrive de standardværdier, som automatisk indsættes i brevoplysningerne, når man skriver nye breve til X.400-modtagere. (Se kapitlet "Brevskrivning og afsendelse", afsnittet "Gennemgang af brevoplysninger") for en beskrivelse at de enkelte felter. blot skrive dette oven i<br>postadministratoren.<br>19.2.4 Standardværdi<br>De værdier, der indskri<br>oplysningerne, når man<br>"Gennemgang af brevop<br>19.2.5 Standardværdi<br>Hvis man har adgang t<br>indsættes i brevoplysni<br>"Brevskrivning og a

## 19.2.6 Standardværdier for X.400-adresser

Hvis man har adgang til X.400, kan man også indskrive de standardværdier, som automatisk indsættes, når man indskriver nye X.400-adresser. (Se kapitlet "Brevskrivning og afsendelse", afsnittet "Indtastning af X-400-adresser").

£ Tryk på funktionstasten f14 fra fra skærmbilledet med brugeroplysninger.

Nu fremkommer der et skærmbillede med standardværdier for X.400-adresser. Skærmbilledet er identisk med det billede, der benyttes i udbakken til indskrivning af X.400-adresser.

I skærmbilledet kan man indtaste værdier i de felter, som man ønsker udfyldt på forhånd, når der indtastes nye X.400-adresser. Ofte vil systemadministratoren have valgt værdier for nogle af felterne. Disse lader man blot stå tomme i dette skræmbilede, så vil systemværdierne slå igennem i udbakkens skærmbilede.

Ønsker man andre værdier end dem, som systemadministratoren har valgt, skal man blot indtaste de nye værdier blot. Ønsker man at et felt, som systemadministratoren har givet en standardværdi, skal være tomt som standard, skriver man "" (tilde) i feltet.

Når man er færdig med at se/redigere de personlige postoplysninger, skal man trykke 2 gange på SLUT at komme tilbage til Post-menuen.

# Supermax Post – Håndbog<br>Valg af personlige postoplysninger<br>Rettelse af postoplysninger

dte

 $\widetilde{\mathcal{L}}$ 

 $\alpha$ 

 $\sim$
Arkivering af post: Fra ind- og udbakke-oversigten kan man oprette et i princippet ubegrænset antal 'under-ind/udbakker', også kaldet arkiver. Fra ind- og udbakken kan man da udpege post og lægge det i et arkiv. Man kan have sit eget arkiv eller dele arkiv(er) med andre postbrugere.

Arkivering er en fordel, hvis man eksempelvis ønsker at opbevare post med samme emne i et bestemt arkiv.

ASCII-tekst: ASCII, som er et initialord for MMERICAN STANDARD CODE FOR INFOR-MATION [NTERCHANGE, er en international alfabetstandard bestående af tal, store og små bogstaver, specialtegn samt styretegn for kommunikation og skrivere.

Kontoreditor, som er til rådighed ved brevskrivning, danner ASCII- tekster.

Tekster, som er skrevet med eksempelvis Supermax Tekst danner ikke ASCII-tekster, idet teksterne kan indeholde andre tegn. Tegnene vises for det meste ikke på skærmen eller papiret, men styrer forskellige funktioner ved terminalen eller skriveren som fx sletning af skærmbillede eller ændring af skrifttypen til fremhævet. Disse tegn er ofte helt specielle for netop det aktuelle program, og andre programmer 'forstår' dem derfor ikke.

Hvis man skriver et brev med Supermax Tekst, kan modtageren kun læse brevet vha. Supermax Tekst. Hvis ikke denne editor er til rådighed for modtageren, så kontakt systemadministratoren, som bør sætte systemet anderledes op.

Man bør nok tilstræbe at sende ASCII-tekster, dvs. tekster skrevet med Kontoreditor, hvis man vil være sikker på, at alle modtagere kan læse brevet. Brug kun Supermax Tekst som editor, hvis også modtageren har Supermax Tekst som editor.

Brevnote: En brevnote kan benyttes til at give en oplysning om det aktuelle brev. Tekstnoten må fylde 128 tegn. Fordelen ved brug af brevnote er, at brevet nemmere identificeres i éns egen udbakke, men også i modtagerens indbakke.

Brevoplysninger: Brevnote, kodeord, type, kvittering, udløbsdato, modtager er nogle af de brevoplysninger, der findes. Samtlige brevoplysninger er beskrevet indgående i kapitlet "Brevskrivning og afsendelse".

Brugernavn: er det samme som login, se dette punkt.

# $\Box$

Editor: Til brevskrivning benyttes en såkaldt editor, som eksempelvis kan være tekstbehandlings-programmet Supermax Tekst.

Editoren, Kontoreditor, kan altid benyttes. Derudover kan indlægges flere andre muligheder.

Kontoreditor er sat som standard (forvalgt editor), det vil sige, man automatisk kommer til at gøre brug af denne editor ved brevskrivning. For at vælge en af de andre editorer skal man blot kalde Editor-menuen frem og udpege den ønskede editor. Den nye editor gælder som standard, indtil man ændrer den. Der er mulighed for at indlægge andre editorer i Editor-menuen. Tal med systemadministratoren om det. 30.2<br>
20.2<br>
20.2<br>
20.2<br>
20.2<br>
20.2<br>
20.2<br>
20.2<br>
20.2<br>
20.2<br>
20.2<br>
20.2<br>
20.2<br>
20.2<br>
20.2<br>
20.2<br>
20.2<br>
20.2<br>
20.2<br>
20.2<br>
20.2<br>
20.2<br>
20.2<br>
20.2<br>
20.2<br>
20.2<br>
20.2<br>
20.2<br>
20.2<br>
20.2<br>
20.2<br>
20.2<br>
20.2<br>
20.2<br>
20.2<br>
20.2<br>
20.2<br>

Fil: Bruges hyppigt som synonym til 'tekst' i denne brugervejledning. Når der er tale om programfiler og databasefiler, bruges dog ikke betegnelsen 'tekst', da den ikke er dækkende.

Fordelingsliste: Der kan indsættes et vilkårligt antal personer på en fordelingsliste, som man jævnligt har brug for at sende post til.

Der sendes post til en fordelingsliste på samme måde, som der sendes post til enkeltpersoner. En fordelingsliste kan også indeholde andre fordelingslister.

Funktionskoder: Er det, der står foran navnet på et program i en menu. Eksempelvis er 'ou' funktionskoden for 'Oversigt over udbakke'. I brugervejledningen benyttes også ordet kommando om funktionskode.

koden for 'Oversigt over udbakke'. I brugerve<br>ktionskode.<br>astaster: Supermax Post gør brug af et ant<br>sidder funktionstasterne i én lang række øv<br>r, som er inddelt i 8 <u>konstante</u> og 8 variable<br>old fremgår af hjælpelinien, Funktionstaster: Supermax Post gør brug af et antal funktionstaster. På de fleste af DDE's tastaturer sidder funktionstasterne i én lang række øverst i tastaturet. Der er i reglen 16 funktionstaster, som er inddelt i 8 konstante og 8 variable funktionstaster. De variable funktionstasters indhold fremgår af hjælpelinien, som kan kaldes frem i skærmens nederste 2 linier ved et tryk på tasten HJÆLP. Fill: Bruges hyppigt som synonym til 'tekst' i der<br>gramfiler og databasefiler, bruges dog ikke beteg<br>Fordelingsliste: Der kan indsættes et vilkårlig<br>ævnligt har brug for at sende post til.<br>Der sendes post til en fordelings

DDE forhandler også PC'er, som oftest har en anden placering af funktionstaster, ligesom antallet af funktionstaster kan variere.

GEM: Det kan være nødvendigt at gemme en tekst på et andet format, hvis ikke teksten umiddelbart kan læses fra indbakken. Når teksten (filen) er gemt, kan man gå ud af Supermax Post og derefter kalde filen frem på skærmen med en egnet editor. ekst på et andet format, l<br>filen) er gemt, kan man g<br>n egnet editor.<br>ier, men kan dog ved tryl<br>de variable funktionstast<br>Forrige Si<br>Neste side Las brev<br>met fra Kontorsystemets<br>r.

Hjælpelinien: vises i skærmens nederste 2 linier, men kan dog ved tryk på HJÆLP fjernes fra skærmen. Hjælpelinien viser altid indholdet af de variable funktionstaster. Den ser sådan ud:

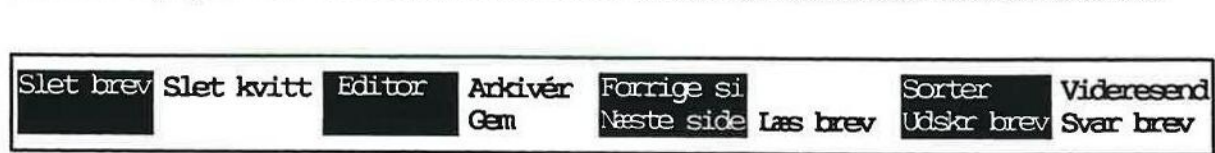

Hoved-menu: I reglen aktiveres postprogrammet fra Kontorsystemets Hoved-menu. Menuen indeholder også de øvrige indkøbte programmer.

Indbakke-oversigt: Er det sted, hvor éns modtagne breve opbevares. Eventuel kvittering på, at modtageren har læst éns brev, lægges ligeledes i indbakken.

Når man ønsker at læse, arkivere, videresende, svare på, udskrive eller slette et modtaget brev udføres det direkte fra indbakken.

Indlæs fil: Funktionen ligger i udbakken. Man kan indlæse alle mulige filer og videresende dem vha. Supermax Post. Eventuelt skal filens type undersøges og indsættes i feltet "Type', som er en af brevoplysningerne. Giv evt. modtageren besked, hvis filen er af en type, som ikke umiddelbart kan læses.

Kodeord: Som en ekstra sikkerhed kan man gøre brug af et kodeord (samme som password), når man logger sig på maskinen. Kodeordet bør derfor kun være kendt af brugeren selv samt systemadministratoren. Brug af kodeord er en ekstra garanti mod, at andre kan skaffe sig adgang til éns menuer og data. Kodeord: Som<br>når man logger<br>systemadministr<br>gang til éns men<br>Kodeord har og<br>afsendelse med<br>kodeord, læse br<br>Kvittering på 1

Kodeord har også en anden funktion i brugen af Supermax Post, idet man kan forsyne post til afsendelse med et kodeord. Når man gør det, kan kun modtagere, som kender det aktuelle kodeord, læse brevet.

Kvittering på modtaget brev: Man kan vælge at få kvittering på modtaget brev. Når modtager har læst brevet, bliver der automatisk sendt en kvittering tilbage til afsenderens indbakke.

Liste-id: Er navnet på en fordelingsliste. Det er dette navn, som skal gives som modtager ved afsendelse af post til listen.

Login: Betyder, at man skaffer sig adgang til at arbejde på terminalen. For at skaffe sig adgang skal der indtastes et brugernavn, som i reglen er éns initialer. Brugernavnet bestemmer man sammen med systemadministratoren.

Markør: Har oftest form af en (evt. blinkende) firkant og viser det 'aktive' sted på skærmen; dette kan være indtastnings- eller redigeringsstedet fx under brevskrivning. Markøren bruges også til at udpege funktioner i menuer og post i ind- og udbakke, samt til eksempelvis udpegning af postbruger i postbrugerliste og fordelingsliste i oversigten med fordelingslister.

Menu: Er et fast skærmbillede indeholdende funktioner, man kan vælge imellem. Når Supermax Kontorsystem startes, vises en menu, Hoved- menuen, hvorfra fx Supermax Post vælges og aktiveres. Når Supermax Post er aktiveret, vises en ny menu, Post-menuen.

Modtager-id: Er navnet på en postbruger, dvs. en person, der er oprettet som bruger af Supermax Post. Det er dette navn, der skal gives som modtager ved afsendelse af post til personen.

Password: Er det samme som kodeord. (Se dette punkt).

dde ll

Piltaster: Piltasterne er i reglen placeret i en gruppe til højre for den centrale del af tastaturet. Det er vha. piltasterne, at markøren flyttes. Se siden, indlagt bagest i brugervejledningen om markørflytning vha. piltaster og funktionstaster.

Postbrugerliste: Er en fortegnelse over alle postbrugere. Når man er i tvivl om en persons modtager-id (= navn som postbruger), kan man slå op i postbrugerlisten. Se kapitlet "Brevskrivning og afsendelse",

Post-menu: Denne menu indeholder de to hovedfunktioner: 'Oversigt over indbakke' og "Oversigt over udbakke' samt en funktion, der giver adgang til eksempelvis fordelingslister, personlige postoplysniger samt postbrugerlister.

Postoplysninger: Den enkelte bruger kan selv bestemme, hvilke svar der på forhånd skal være indsat i brevoplysningerne, når et brev skal afsendes. (Se Brevoplysninger' ovenfor).

Systemadministrator: Er betegnelsen for den person (evt. flere personer), som er ansvarlig for den daglige drift af Supermax-datamaten samt de tilhørende programmer som fx Supermax Post, Supermax Tekst og Supermax Regneark.

Type: Er en brevoplysning, som altid vil være udfyldt på forhånd, afhængig af den valgte editor. Hvis man sender post til alle mulige forskellige modtagere, også eksternt, bør man benytte Kontoreditor, som danner ASCII-tekster.

Udbakke-oversigt: Er det sted, hvor éns skrevne og afsendte breve opbevares. Oversigten oplyser også om modtager af brevene samt eventuelt afsendelsestidspunkt.

Udløbsdato: Man kan forsyne breve til afsendelse med en udløbsdato. Dette betyder, at brevet slettes i modtagerens indbakke kl. 23:59 den angivne dato.

X.400: Er en international standard for udveksling af elektronisk post.

**GO** 

### Supermax Post - Håndbog 21.1 Stikordsregister

### 21. Stikordsregister

 $\rightarrow$  --> 3.4  $\leftarrow$   $\leftarrow$   $\leftarrow$  3.4  $<-X.400->5.15$  $< X > 3.4$ 

### A

Adgang arkiv 14.3 indbakke 7.3 oprettelse af fordelingsliste 18.3 postbrugerliste 12.2 udbakken 5.3 Adgang til postoplysninger 19.2 ADMD 5.19 Adresseændring 12.3 Afsendelse brev 5.20 fil ((NDLÆS FIL) 6.2 indlæst fil 6.2 post 5.2, 5.20 Afsendelsestidspunkt 5.16 Afsender af brev 7.4 Afsender-sortering 19.4 Afsendt (Udbakken) 5.4 Afsendt brev placering 5.3 Afslutning afsendelse 5.20 brevoplysninger 7.2 brugeroplysninger 19.5 indbakke 7.6 indbakke med FORTRYD 7.7 personlige postoplysninger 19.5 postoplysninger 19.5 Supermax Post 4.2 Supermax post 4.6 udbakke 5.20 Aktivering program 4.4 Angivelse arkivnavn 14.2 Ankommet brev placering 7.3 ANKOMST 8.3, 8.4 Ankomst-sortering 8.3, 8.4, 19.4 Ankomsttid (Indbakke oversigt) 7.3 Ankomsttid (Indbakken) 7.4 Annoncering ankommet post 7.1 ANULL SLET 7.2, 17.2 Anullering sletning af brev 17.2 Alesnar-sortering 19.4<br>Afsendt (Udbakken) 5.4<br>Afsendt brev<br>placering 5.3<br>Afslutning<br>afsendelse 5.20<br>brevoplysninger 7.2<br>brugeroplysninger 7.2<br>brugeroplysninger 19.5<br>indbakke med FORTRYD 7.7<br>personlige postoplysninger 19.5<br> Arkiv adgang 14.3 Hvad er det? 14.1 oprettelse 14.1, 14.3 oversigt 14.3 sletning 14.4 udpegning 14.2 Arkiv-katalog 19.4 ARKIVER 3.4, 3.5 Arkiver 14.1 Arkiveret post sletning 14.4 Arkivering post 14.1, 20.1 ARKIVÉR 14.2 ASCII-tekst 7.8, 20.1 Automatisk forældelse 5.8 Automatisk sletning af brev 5.8

# B

BACKSPACE 3.7 Bcc-modtagere 5.12 Begrebsforklaring 20.1 Beskrivelse (Fordelingsliste) 18.4 Bestilling dokumentation 1.2 Brev afsendelse 5.20 arkivering 14.1 færdigskrivning 16.1 lagring 7.7 læsning 7.1 modtagelse 7.1 omdirigering 12.3 rettelse 16.1 skrivning 5.5 sletning 17.1 udskrives på papir 15.2 udskrivning 15.2 Brev fra indbakke sletning 17.2 Brev fra udbakke sletning 17.2 Brev videre til ny modtager 13.1 Brevforsendelse 5.20 BREVNOTE 8.2, 8.3, 8.4 Brevnote 20.1 Brevoplysning 5.7 Indbakken 7.4 Udbakken 5.4

æ

### 21.2 Supermax Post — Håndbog Stikordsregister

**GGE** 

Brevnote-sortering 8.2, 8.3, 8.4, 19.4 BREVOPL 13.2 BREVOPL. 3.4 Brevoplysninger 5.4, 5.7, 20.1 afslutning 7.2 brevnote 5.7 fortrolighedsgrad 5.10 kodeord 5.7 kvittering 5.8 kvittering ved afvisning 5.9 modtager(e) 5.11 password 5.7 prioritet 5.10 skjul modtagere 5.9 svar på 5.10 svar ønskes 5.8 type 5.10 udløbsdato 5.8 vigtighed 5.8 Brevredigering 16.1 Brevs afsender 7.4 Brevs ankomstid 7.3 Brevskrivning 5.2, 5.5 Brugernavn 4.1, 20.1 Brugeroplysninger 19.1 Brugervejledning bestilling 1.2

# $\mathbf C$

CAPS 3.7 Cc-modtagere 5.12 COMPOSE CHR 3.7 CTRL 3.7 Cursorflytning i skærmbillede 5.6

# D

Databasefil 6.1 Datafiler 2.1 Datoformat 5.9 DDE-strimmel 3.2 DEL 3.7 DELETE 3.7 Dokumentation bestilling 1.2 Domæne-definerede værdier 5.19 type 5.19 værdi 5.19 svar spakes 5.8<br>
type 5.10<br>
udgbsdato 5.8<br>
Negighed 5.8<br>
Brevesligering 16.1<br>
Brevs atsender 7.4<br>
Here safesoner 7.4<br>
Brevs ankomstid 7.3<br>
Brevskrivning 5.2, 5.5<br>
Brugernayn 4.1, 20.1<br>
Brugernayn 4.1, 20.1<br>
Brugernayn 4.1,

# E

Edb-ord 20.1

EDITOR 3.4, 3.5, 5.4 Editor 5.4, 20.2 Kontoreditor 5.4 læsning af brev 7.6 Supermax Tekst 5.4 Editor-menu 5.4 Editorer i indbakken 7.6 Efternavn 5.18 EJER 3.6, 18.9 Ejer (Fordelingsliste) 18.4 Eksempler på adresser 5.12 Eksisterende fil overskrivning 7.9 Ekstra X.400-brevoplysninger 5.15 Elektronisk post 2.1, 2.2 i gang med 4.1 Entydig UA-ID 5.19 ESC 3.7

# F

Fagord 20.1 Fil 6.1, 20.2 afsendelse (INDLÆS FIL) 6.2 databasefil 6.1 indlæsning 6.2 programfil 6.1 tekstfil 6.1 type 7.8 Filer 2.1 Filnavn 7.7, 9.2 Filtype andet 7.8 ASCII-tekst 7.8 Supermax Tekst 7.8 Flere oplysninger modtaget brev 7.5 Flytning modtager til bec 5.13 modtager til cc 5.13 modtager til primære 5.13 Flytning af cursor i skærmbillede 5.6 Flytning af markør i skærmbillede 5.6 Fordele ved Supermax Post 2.2 Fordelingsliste 18.1, 20.2 oprettelse 18.2, 18.5 rettelse 18.7 sletning 18.9 udskrivning 18.10 Fordelingslister gennemgang af skærmbillede 18.4 Format for udløbsdato 5.9

Supermax Post - Håndbog 21.3 Stikordsregister

# **dde**

Fornavn 5.18 FORRIGE SI 3.4, 3.5, 3.6, A.1 Fortegnelse postbrugere 5.13 Fortrolighedsgrad 5.10 FORTRYD 3.2, 3.3, 14.4, 17.2 Fortryd sletning 17.2 Forældelsesfrist 5.8 Forældet brev slettet 7.2 FRA 8.3, 8.4 Fra (Indbakke-oversigt) 7.4 Fra-sortering 8.3, 8.4, 19.4 Funktionskode 4.2, 4.5, 20.2 Funktionstast  $X > 3.4$ <br>--> --> 3.4  $-> BCC$  5.13  $-> CC 5.13$ -> PRIMÆRE 5.13  $\leftarrow$   $\leftarrow$   $\leftarrow$  3.4  $<-X.400->5.15$  $<\!\!X > 3.4$ ANKOMST 8.3, 8.4 ARKIVER 3.4, 3.5 BCC 5.12 BREVENOTE 8.2 BREVNOTE 8.3 BREVOPL. 3.4 CC 5.12 EDITOR 3.4, 3.5 EJER 3.6 FORRIGE SI 3.4, 3.5, 3.6 FORTRYD 3.3 FRA 8.3, 8.4 GEM 3.5 GRUPPE 3.6 HJÆLP 3.3 INDEKS 8.2, 8.3, 8.4, 19.4 INDLÆS FIL 3.4 INDSÆT TEGN 3.4 LÆS BREV 3.5 NOTESBLOK 3.3 NY LISTE 3.6 NÆSTE SIDE 3.4, 3.5, 3.6 PRIMÆRE 5.12 RET BREV 3.5 RET BRUGER 3.7 RET LISTE 3.6 SEND BREV 3.5 SKRIV BREV 3.4 SLET BREV 3.4, 3.5 SLET KVITT 3.5 SLET LISTE 3.6 AKAVER 3.4, 3.5<br>
BCC 5.12<br>
BREVENOTE 8.2<br>
BREVENOTE 8.3<br>
BREVENOTE 8.3<br>
BREVENOTE 3.4<br>
CC 5.12<br>
EDITOR 3.4, 3.5<br>
EJER 3.6<br>
FORKIGE SI 3.4, 3.5, 3.6<br>
FORKIGE SI 3.4, 3.5, 3.6<br>
FORKIGE 3.6<br>
HJÆLP 3.3<br>
HJÆLP 3.3<br>
INDEKS 8.2, Funktionstast (fortsat) SLET TEGN 3.3 SLUT 3.3 SORTER 3.5 SPECIEL 3.3 STANDARD 8.2, 8.3, 8.4 STATUS 3.3 SVAR BREV 3.5 SØG 3.6 TIDSPUNKT 8.2 TIL 8.2 UDSKR BREV 3.5 UDSKR LISTE 3.6, 3.7 VIDERESEND 3.5 Funktionstaster 3.2, 20.2 variable 3.4 Funktionstaster variable 3.2 Funktionsttast BREVNOTE 8.4 Færdigskrivning brev 16.1

# G

GEM 3.5, 9.2, 10.2, 20.2 Gem post 9.2 Generation 5.19 Giv besked når brev 5.16 GRUPPE 3.6, 18.9 Gruppe (fordelingsliste) 18.5

# H

Hemmeligt brev 5.7 HJÆLP 3.3 Hjælpelinie 20.2 HOME A.1 Hoved-menu 4.3, 20.2 Hvad er Supermax Post? 2.1 Hvem kan der sendes post til? 5.13, 12.1 Hvornår er post indgået? 7.4 Håndbog Diversedel 1.1 Funktionsdel 1.1 Introduktionsdel 1.1

# I

Ikke afsendt brev placering 5.3 Indbakke adgang 7.3 afslutning 7.6

 $\frac{m}{\sqrt{2}}$ 

Bemata Santa Santa<br>Bemata Santa Santa<br>Bemata Santa Santa

Indbakke (fortsat) afslutning med FORTRYD 7.7 permanent sortering 19.3 Indbakke-oversigt 20.3 Indbakken bliver ikke vist 7.3 INDEKS 8.2, 8.3, 8.4, 19.4 Indeks-sortering 8.2, 8.3, 8.4, 19.4 Indgået post placering 7.3 INDLÆS FIL 3.4, 6.2 Indlæs fil 20.3 Indlæsning fil 6.2 fra notesblok 5.5 Indlæst fil afsendelse 6.2 redigering 6.2 INDSÆT TEGN 3.4 Indtastning , X.400-adresser 5.17 Ingen breve i indbakken 7.3 Initialer 5.18

## J

Jokere 12.4

# $\mathbf{K}$

Kan ikke læse modtaget post 7.7 Kodeord 4.1, 20.3 afsendt brev 5.7 Kommandoer 4.2, 4.5 Konstante funktionstaster  $X > 3.3$  $\Rightarrow$  3.3  $\leftarrow -3.3$  $< X > 3.3$ FORTRYD 3.3 HJÆLP 3.3 INDSÆT TEGN 3.3 NOTESBLOK 3.3 SLET TEGN 3.3 SLUT 3.3 SPECIEL 3.3, 7.5 STATUS 3.3 Kontorsystemets Hoved-menu 4.3 Konvertering indlæst fil til ascii 6.2 Krypteret brev 5.7

Kvittering 5.8 Brevoplysning 5.8 læsning 7.5 modtaget brev 20.3 sletning 17.1, 17.2 ved afvisning 5.9

# L

Lagring indgået post 10.2 modtaget post i fil 10.1 modtaget post i katalog 10.1 post 7.7, 9.2 post i katalog 7.9, 10.3 post vha. GEM. 10.2 tekst 7.7, 9.2 Lagring af post vha. GEM 9.2 Land 5.19 Leksikon 20.1 Liste postbrugere 5.13 Liste over fagord 20.1 Liste-id 5.11, 20.3 Liste-id (Fordelingsliste) 18.2, 18.4 LOCK 3.7 Login 4.1, 4.3, 20.3 Login-billedet 4.3 Logout 4.6 Lovlige adresser 5.20 Lovlige arkivnavne 14.2 LÆS BREV 3.5, 7.2, 7.4 Læsbrev (Editor-menu i indbakken) 7.6 Læsning kvittering 7.5 post 7.1, 7.4 brev editor 7.6 Læst (Indbakke-oversigt) 7.3 Læst brev markering 7.4

# M

Mail (Fordelingsliste) 18.5 Markering af læst brev 7.4 Markør 20.3 Markørflytning i skærmbillede 5.6 Meddelelse om ankommet post 7.1

Supermax Post – Håndbog 21.5 Stikordsregister

**dde** 

Menu 20.3 Editor-menu 5.4 Hoved-menu 4.3, 20.2 Post-menu 4.4 Midlertidig adresseændring 12.3 Mini-leksikon 20.1 Modtagelse brev 7.2, 7.3 post 7.1, 7.2 Modtagelses-tidspunkt 7.3 Modtager 5.11 Modtager (Brevoplysning) 5.11 Modtager-id 5.11, 20.3 oversigt 12.2 søgning 12.4 fordelingsliste 18.6 Postbrugere 12.4 Modtager-oversigt Bcc 5.12 Cc 5.12 primære 5.12 Modtager-sortering 19.4 Modtagernavn 12.4 oplysning 12.4 Modtagertyper 5.12 Modtaget post kan ikke læses 7.7 lagring 10.1

### N

redigering 9.1

Navn på fil 7.7, 9.2 Navn på skriver 19.5 NOTESBLOK 3.3, 5.5 Ny adresse 12.3 NY LISTE 3.6, 18.2, 18.5 NY MODTAGER 18.2, 18.6, 18.8 NÆSTE SIDE 3.4, 3.5, 3.6, A.1

# o

Omdirigering post 12.3 Omvendt sortering 8.2, 8.3, 8.4 Oplysning om ankommet post 7.1 Oprettelse arkiv 14.1, 14.3 fordelingsliste 18.2, 18.5 Oprettelse af fordelingsliste adgang 18.3 kan ikke lesses 7.7<br>
kan ikke lesses 7.7<br>
lagring 10.1<br>
N<br>
N<br>
Navn på fil 7.7, 9.2<br>
Navn på skriver 19.5<br>
NOTESBLOK 3.3, 5.5<br>
Ny adresse 12.3<br>
NY LISTE 3.6, 18.2, 18.5<br>
NY MODTAGER 18.2, 18.6, 18.8<br>
NÆSTE SIDE 3.4, 3.5, 3.

Oprydning afsendt post 17.1 indbakke/udbakke 17.1 indgået post 17.1 Opslag i postbrugerliste 5.13 Ordforklaring 20.1 Ordliste 20.1 Organisation 5.19 Organisations-enheder 5.19 OVERSIGT 5.13 **Oversigt** adressater 12.2 arkiv 14.3 arkiver 14.2 modtager-id 12.2 postbrugere 5.13, 12.2 Overskrivning eksisterende fil 7.9

# ig

Papirkopi af brev 15.2 Password 4.1, 20.3 afsendt brev 5.7 Permanent sortering indbakke 19.3 udbakke 19.4 Personlige postoplysninger 19.1 arkivkatalog 19.1 brevoplysninger 19.1 navn på skriver 19.1 sortering af indbakke 19.1 sortering af udbakke 19.1 standardværdier 19.1 X.400-brevoplysninger 19.1 X.400-standardværdier 19.1 PILNED A.1 PILOP A.1 Piltaster 20.4, A.1 HOME A.1 PIL NED A.1 PIL OP A.1 Placering afsendt brev 5.3 ankommet brev 7.3 ikke afsendt brev 5.3 post i katalog 7.9, 10.3 Plasticstrimmel tastatur 3.2 POB-liste 1.2 Post afsendelse 5.20 arkivering 14.1

Post (fortsat) lagring 7.7, 9.2 læsning 7.1, 7.4 modtagelse 7.1 omdirigering 12.3 send videre 13.1 sletning 17.1 svar på 11.1 traditionel/elektronisk 2.2 Post i indbakken lagring 10.2 Post videre til ny modtager 13.1 Post-menu 4.4, 20.4 Postbruger søgning 5.14, 12.4 Postbrugere udskrivning 12.6 Postbrugerliste 12.1, 20.4 adgang 12.2 opslag i 5.13 søgning 12.4 udskrivning 12.6 Postbrugernavn 12.2, 12.4 oplysning 12.4 Postbrugers fulde navn 12.3 Postbrugertyper 5.12 Postoplysning afsender-sortering 19.4 ankomst-sortering 19.4 arkiv-katalog 19.4 brevnote 19.4 brevnote-sortering 19.4 fra-sortering 19.4 indeks 19.4 modtager-sortering 19.4 navn på skriver 19.5 sortering 19.3 standard-sortering 19.3, 19.4 standardværdier for brevoplysninger 19.5 X.400-adresser 19.5 X.400-brevoplysninger 19.5 tidspunkt-sortering 19.4 Postoplysninger 19.1, 20.4 adgang til 19.2 personlige 19.1 rettelse 19.3 Postprogrammet afslutning 4.6 start 4.4 Primære modtagere 5.12 Prioritet 5.10 PRMD 5.19 Programfil 2.1, 6.1 21.6 Soperant Part - Historic point<br>
Part Christian (21.12)<br>
Part Christian (22.12)<br>
Part Christian (22.12)<br>
Landscher 2.13<br>
Southern 2.13<br>
Southern 2.13<br>
Southern 2.13<br>
Southern 2.13<br>
Southern 2.13<br>
Southern 2.13<br>
Southe

# R

Redigering indlæst fil 6.2 modtaget post 9.1 post 16.1 RET BREV 3.5, 16.2 RET BRUGER 3.7, 12.3 RET LISTE 3.6, 18.8 Rettelse brev 16.1 fordelingliste 18.7 postoplysninger 19.3 RETUR 3.7 RUB 3.7 RUTE 7.5 Rækkefølge breve i arkiv 8.3 breve i indbakken 8.2 breve i udbakken 8.2

### s

SEND BREV 3.5, 5.20 Send post videre 13.1 SHIFT 3.2, 3.7 Skjul modtagere 5.9 SKRIV BREV 3.4, 5.5 Skrivning af brev 5.5 Skærmmeddelelse om ankommet post 7.1 SLET BREV 3.4, 3.5, 10.4, 14.4, 17.2 SLET KVITT 3.5, 17.2 SLET LISTE 3.6, 18.9 SLET MODT 18.8 SLET TEGN 3.3 Sletning arkiv 14.4 arkiveret post 14.4 brev fra indbakke 17.2 brev fra indbakken 17.1 brev fra udbakke 17.2 brev fra udbakken 17.1 brev i arkiv 14.4 fordelingsliste 18.9 forældet brev 7.2 kvittering 17.2 kvitteringer 17.1 modtagerens brev 5.8 personer på fordelingsliste 18.8 bring tilbage 17.2

Supermax Post - Håndbog 21.7 Stikordsregister

TE EEN

# dde **D**

SLUT 3.3 SORTER 3.5 Sortering 19.3 arkiv 8.3 breve i arkiv 8.1 breve i indbakke 8.1 breve i udbakke 8.1 indbakken 8.2 midlertidig 8.2, 8.3 omvendt orden 8.2, 8.3, 8.4 udbakken 8.2 SPECIEL 3.3, 7.2, 7.5, 17.2 Specielle taster 3.7 STANDARD 8.2, 8.3, 8.4 Standard-sortering 8.2, 8.3, 8.4, 19.3, 19.4 Standardværdier for brevoplysninger 19.5 X.400-adresser 19.5 X.400-brevoplysninger 19.5 Start Supermax Post 4.2, 4.4 Start program funktionskoder 4.5 kommandoer 4.5 udpegning 4.4 STATUS 3.3 Supermax Post 2.1 fordele ved 2.2 Supermax Tekst, editor-menu i indbakken 7.6 SVARBREV 3.5, 11.2 Svar på 5.10 Svar på post 11.1 Svar ønskes 5.8 Systemadministrator 20.4 SØG 3.6, 12,5 Søgetegn 5.14, 12.4 Søgning modtager-id 12.4 postbruger 5.14

# T

TAB 3.7, 5.6 Tastaturet 3.1 Tastaturstrimmel 3.2 Taster med speciel anvendelse 3.7 BACKSPACE 3.7 CAPS 3.7 COMPOSE CHR 3.7 CTRL 3.7 DEL 3.7 DELETE 3.7 ESC 3.7

Taster med speciel anvendelse (fortsat) LOCK 3.7 RETUR 3.7 RUB 3.7 SHIFT 3.7 TAB 3.7 Tekstfil 6.1 Tekstfiler 2.1 Terminal-ID 5.19 Tidsbestemt sletning af brev 5.8 TIDSPUNKT 8.2 Tidspunkt (Udbakken) 5.4 Tidspunkt-sortering 8.2, 19.4 TIL 8.2 Til (Udbakken) 5.4 Til-sortering 8.2, 19.4 Tilføjelse personer på fordelingsliste 18.8 Tillad alternative modtagere 5.17 Tom indbakke 7.3 Traditionel post 2.2 Traditionel postgang 2.1 Type andet 7.8 filer 7.8 Supermax Tekst 7.8 ændring 6.2 Type 20.4 Type (Brevoplysning) 5.10

# U

UA-ID 5.19 Udbakke 5.3 adgang 5.3 permanent sortering 19.4 Udbakkens felter Afs 5.4 Brevnote 5.4 Tidspunkt 5.4 Til 54 Udbakke-oversigt 20.4 Udenlandsk postadresse 5.12 Udløbsdato 5.8, 20.4 hvordan skrives den? 5.9 ændring 5.9 Udpegning i arkiv 14.2 UDSKR BREV 3.5, 15.2 UDSKR LISTE 3.6, 3.7, 12.6 Udskrivning brev fra indbakken 15.2 brev fra udbakken 15.2 fordelingsliste 18.10 liste over postbrugere 12.6 postbrugerliste 12.6

— æres er Eg: =Aoærærævr ESS

Under-indbakker 14.1 Under-udbakker 14.1 Undgå sletning forældet brev 7.2 Uucode Supermax Tekst 7.8

# $\mathbf{v}$

Valg editor 5.4 Variable funktionstaster 3.2, 3.4  $-> BCC$  5.13  $-> CC 5.13$  $->$  PRIMÆRE 5.13 <-X.400-> 5.15 ANKOMST 8.3, 8.4 ANULL SLET 7.2, 17.2 ARKIVER 3.4, 3.5, 14.2 BCC 5.12 BREVENOTE 8.2 BREVNOTE 8.3, 8.4 BREVOPL 3.4, 13.2 CC 5.12 EDITOR 3.4, 3.5, 5.4 EJER 3.6, 18.9 FORRIGE SI 3.4, 3.5, 3.6, A.1 FORTRYD 14.4, 17.2 FRA 8.3, 8.4 GEM 3.5, 9.2, 10.2 GRUPPE 3.6, 18.9 INDEKS 8.2, 8.3, 8.4 INDLÆS FIL 3.4, 6.2 LÆS BREV 3.5, 7.2, 7.4 NOTESBLOK 5.5 NY LISTE 3.6, 18.2, 18.5 NY MODTAGER 18.2, 18.6, 18.8 NÆSTE SIDE 3.4, 3.5, 3.6, A.1 OVERSIGT 5.13 PRIMÆRE 5.12 RET BREV 3.5, 16.2 RET BRUGER 3.7, 12.3 RET LISTE 3.6, 18.8 RUTE 7.5 SEND BREV 3.5, 5.20 SKRIV BREV 3.4, 5.5 SLET BREV 3.4, 3.5, 10.4, 14.4, 17.2 SLET KVITT 3.5, 17.2 SLET LISTE 3.6, 18.9 SLET MODT 18.8 SORTER 3.5 arkiv 8.3 indbakke 8.3 udbakke 8.2

Variable funktionstaster (fortsat) SPECIEL 7.2, 17.2 STANDARD 8.2, 8.3, 8.4 SVAR BREV 3.5, 11.2 SØG 3.6, 12.5 TIDSPUNKT 8.2 TIL 8.2 UDSKR BREV 3.5, 15.2 UDSKR LISTE 3.6, 3.7, 12.6 VIDERESEND 3.5, 13.2 X.400 ADR 5.17 Velkomst-billedet 4.3 VIDERESEND 3.5, 13.2 Videresend post 13.1 Vigtighed 5.8

# x

 $X > 3.4$ X,121-adresse 5.19 X.400 20.4 X.400 ADR 5.17 X.400-adresse 5.20 ADMD 5.19 domæne-definerede værdier 5.19 efternavn 5.18 entydig UA-ID 5.19 fornavn 5.18 generation 5.19 indtastning 5.17 initialer 5.18 land 5.19 organisation 5.19 organisations-enheder 5.19 PRMD 5.19 terminal-ID 5.19 UA-ID 5.19 X.121-adresse 5.19 X.400-body-type 5.17 X.400-brevoplysninger 5.15 afsendelsestidspunkt 5.16 brevoplysninger 5.15 giv besked når brev 5.16 tillad alternative modtagere 5.17 X.400-body-type 5.17 X.400-faciliteter 5.15

# Æ

Ændring ejer (Fordelingsliste) 18.9 gruppe (Fordelingsliste) 18.9 type 6.2 udløbsdato 5.9

= 2 sene 72 de =v=Et

Constantinoperation and the constantinoperation  $\omega$ 

Piltasterne bruges til flytning af markøren, dvs. til at udpege en funktion i en menu, et felt i et skærmbilledet samt til at blade i ind- og udbakker samt i postbruger— og fordelingsliste.

PIL VENSTRE Flytter markøren en plads til venstre.

PIL HØJRE Flytter markøren en plads til højre.

PIL OP Flytter markøren en linie op.

PIL NED Flytter markøren en linie ned.

For hurtig flytning af markøren skal piltasten holdes nedtrykket.

Der findes en 5. piltast, som på mange tastaturer er placeret midt i piltast-tastaturet, og som benyttes i kombination med de øvrige piltaster. Den 5. piltast kan være mærket med en skrå pil, eller være benævnt HOME eller FORRIGE SKÆRM. Navnet HOME benyttes her.

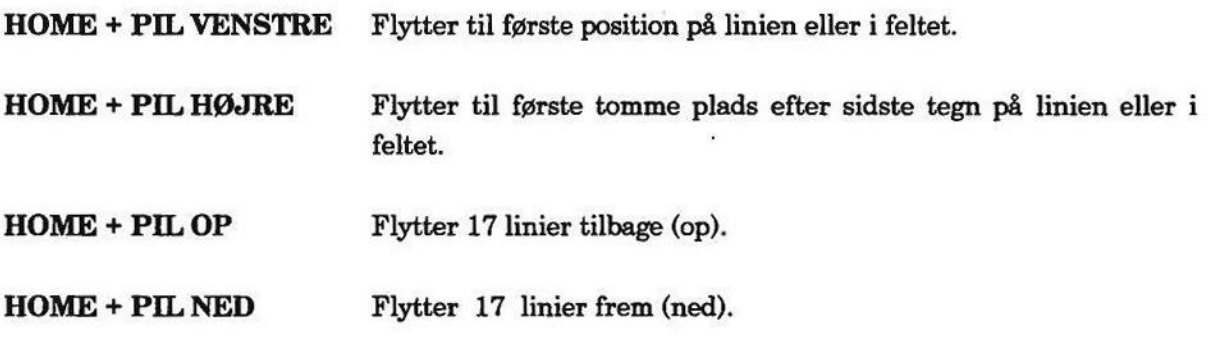

Funktionstasterne NÆSTE SIDE og FORRIGE SI har samme funktion som de to netop nævnte.

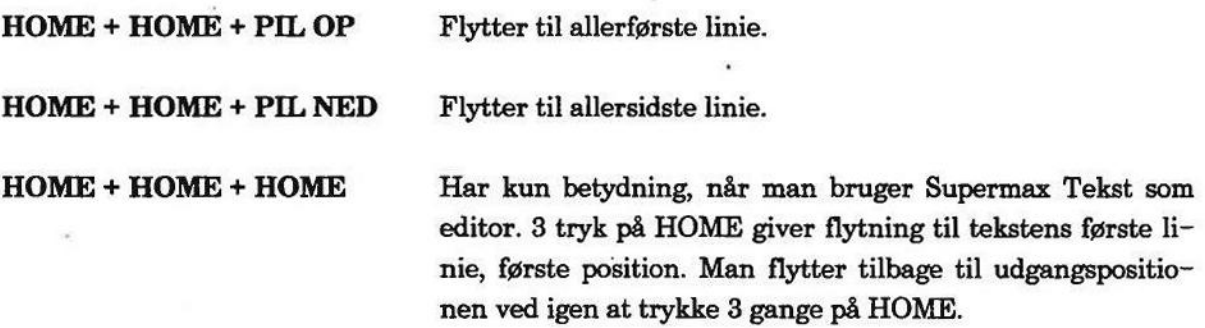

# 

 $\bar{z}$ 

 $\mathcal{R}$ 

dte

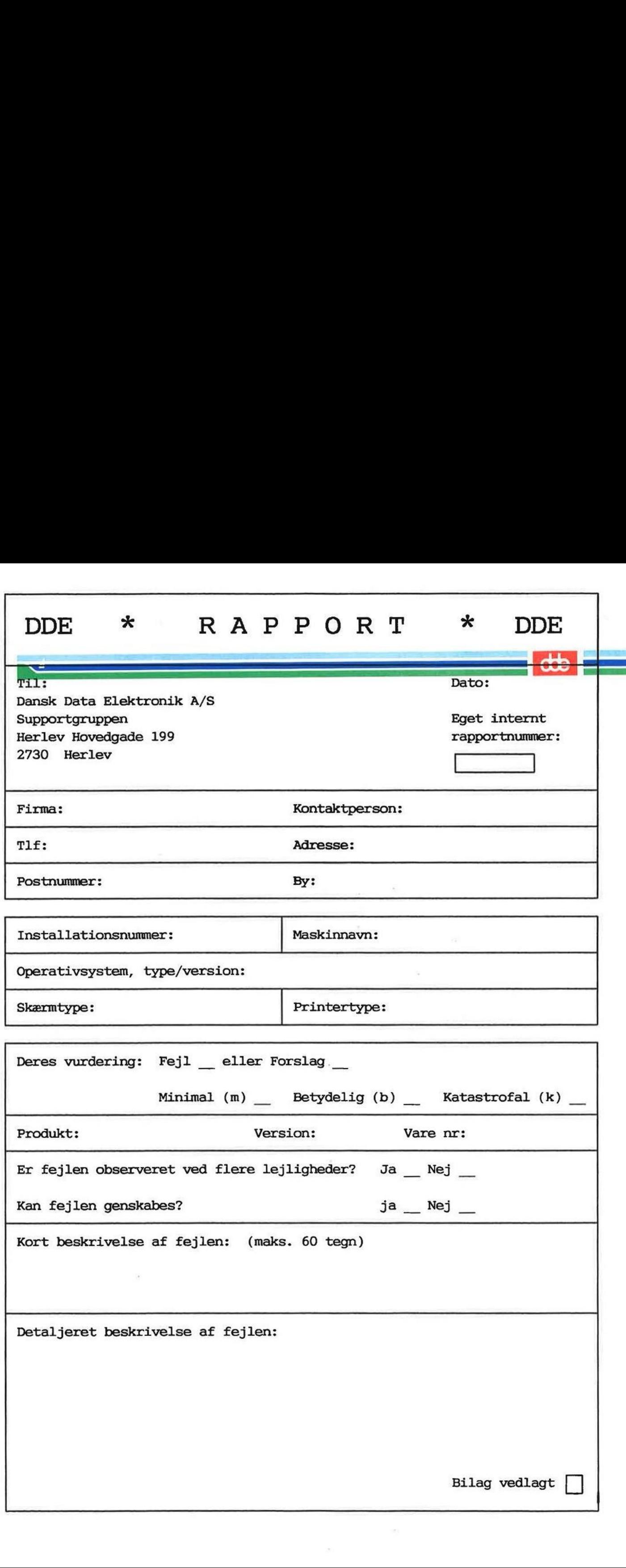

Ĭ,

### SÅDAN UDFYLDES RAPPORTEN:

### Firma:

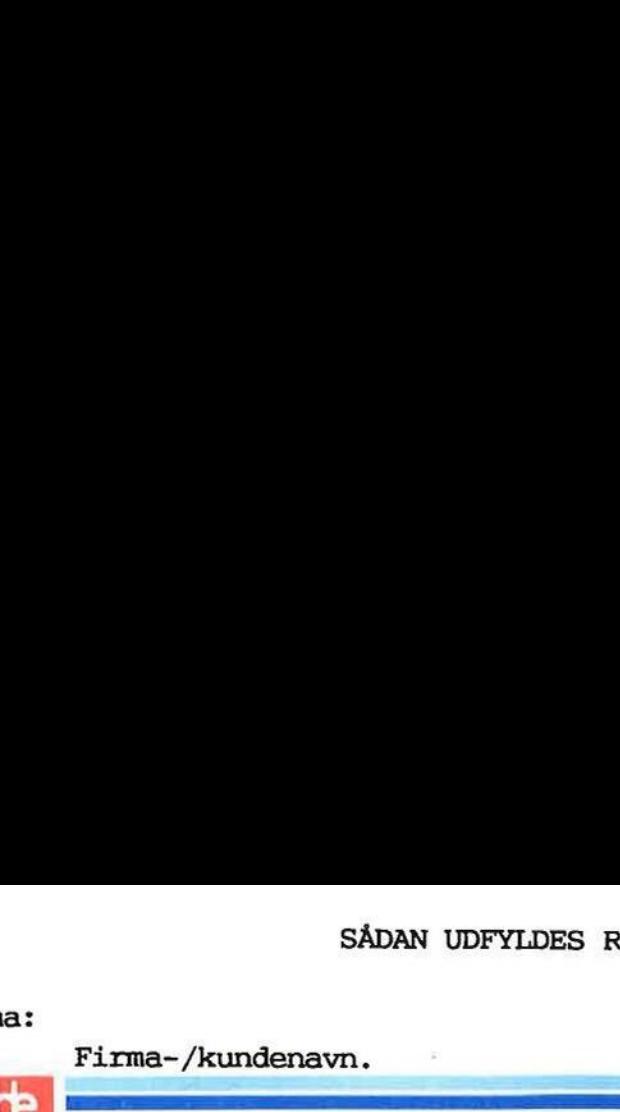

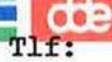

Deres telefonnummer.

### Kontaktperson:

Deres kontaktperson vedrørende fejlen.

### Adresse:

Adresse på anlægget, hvor det fejlbehæftede programmel er installeret.

### Installationsnummer:

Installationsnummer på anlægget, hvor fejlen optræder.

### Skærm:

Hvis fejlen er skærmspecifik, oplyses skærmtype.

### Printer:

Hvis fejlen er printerspecifik, oplyses printertype.

### Maskinnavn:

Kælenavn/rumnummer eller lignende.

### Deres vurdering:

Af fejl, forslag.

### Operativsystem:

Navn og versionsnummer på operativsystemet på maskinen.

### Produkt:

Navn på det fejlbehæftede programmel, f.eks. Supermax Regneark, tar, cc

### Version:

Versionsnummer på det rapporterede produkt.

### Vare nr:

Varenummer på produktet.

### Fejlens hyppighed:

Hvor tit opstår fejlen?

# Kort beskrivelse:

Kort, præcis karakteristik af fejlen på maks. 60 tegn.

# Detaljeret beskrivelse:

Nærmere angivelse af fejlen samt præcisering af omstændighederne omkring dens optræden.

### Bilag vedlagt:

Bedes afkrydset, hvis der medfølger udskrifter, disketter og lign.

 $\mathbb{R}^n$  . The state  $\mathbb{R}^n$ 

 $\mathbf{r}$  .

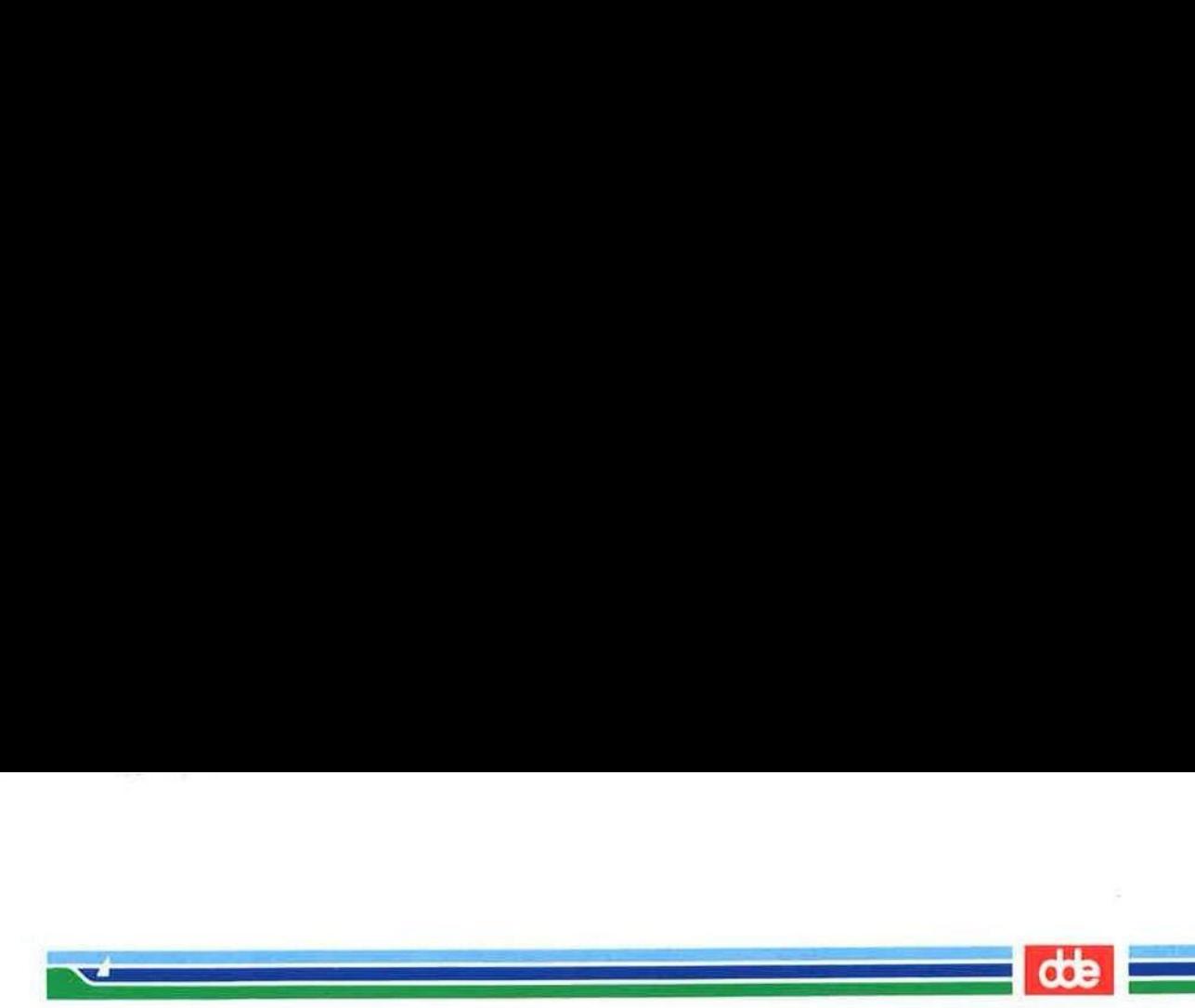

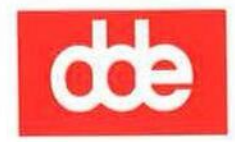

š

Dansk Data Elektronik A/S Herlev Hovedgade 199 DK 2730 Herlev<br>Tel.: (+45) 42 84 50 11 Fax: (+45) 42 84 52 20

99410320